# FIT制度·FIP制度 察會員令奉 再生可能エネルギー電子申請

### 操作マニュアル 【定期報告:太陽光10kW以上】

第10版 2023年6月8日

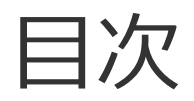

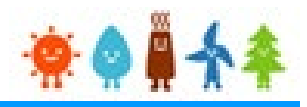

- 1-1.定期報告のフロー
- 1-2.定期報告のタイミング
- 1-3.定期報告の起点
- 1-4.入力に関する注意事項
- 2.ログインとログアウト
	- 2-1.ログイン
	- 2-2.ログアウト
- 3.定期報告の手続き
	- 3-1.定期報告の新規作成
	- 3-2.設置費用の登録
	- 3-3.運転費用の登録
	- 3-4.増設費用の登録
- 4.報告中の定期報告(編集/取り下げ/再提出)の手続き
	- 4-1.定期報告の確認
	- 4-2.定期報告の編集/再提出
	- 4-3.定期報告の取り下げ

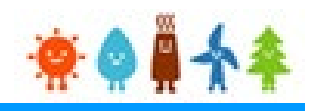

### 1-1.定期報告のフロー

### 定期報告の全体の構成(簡易版)を以下に示します。

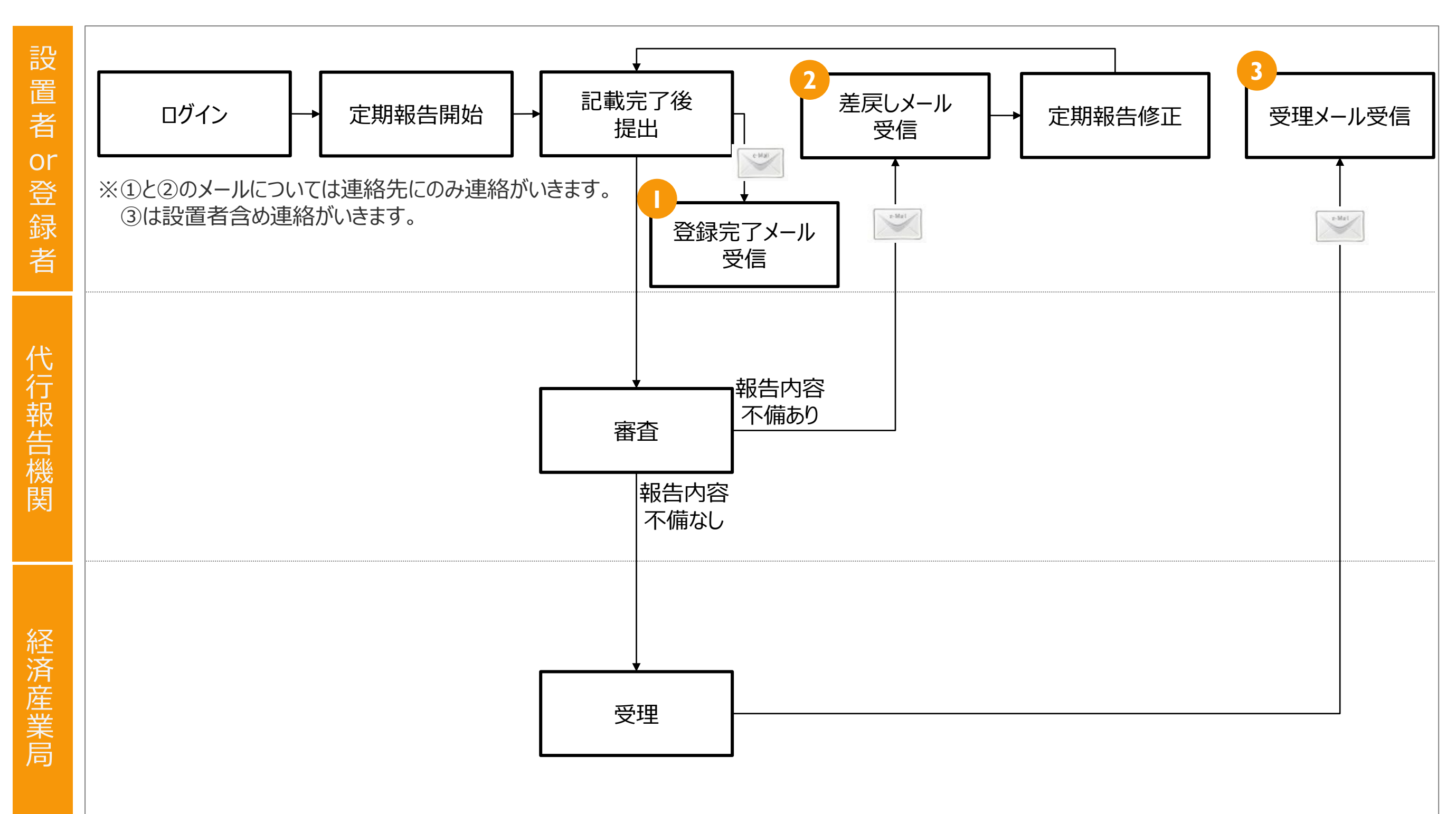

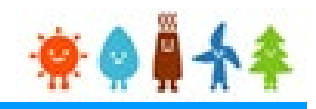

1-2.定期報告のタイミング

各報告の報告タイミングを以下に示します。

なお、新システム移行期間の場合、その限りではございません。

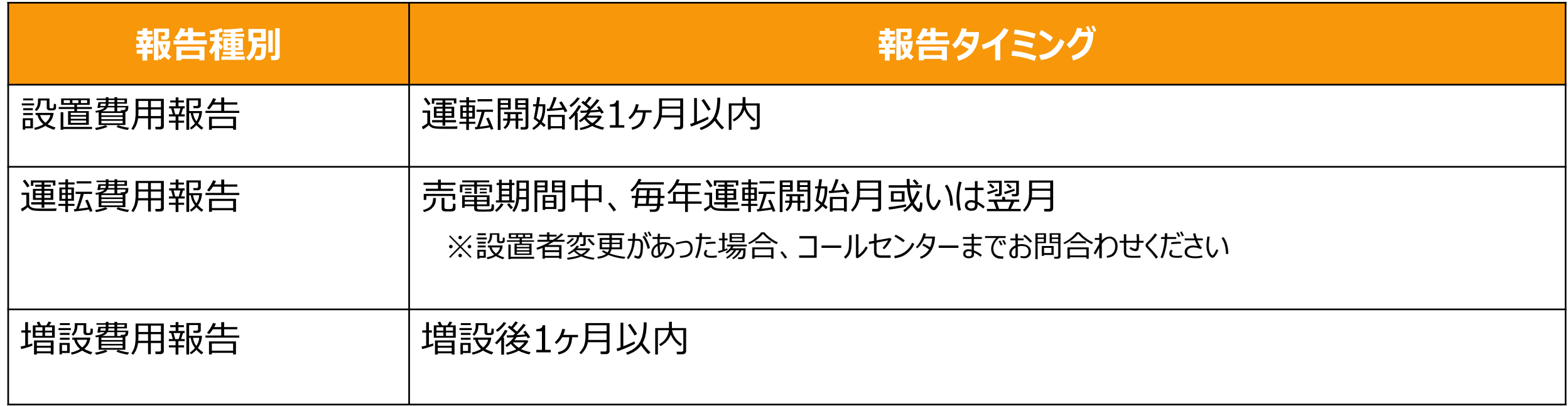

**<運転開始月の定義(重要)>** 運転開始月とは、太陽光発電設備が初めて売電開始した日の属する月を言う。 (例) 売電開始日が2013年5月10日の場合 運転開始月 ⇒ 5月

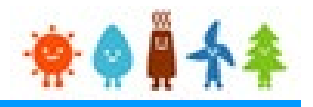

#### 1-3.定期報告の起点

#### ①設置者を変更した場合

#### 変更後、新しい設置者は次の運転開始月を起点とし、毎年運転費用報告をしてください。 ※売電期間中に設置者を変更しても、当該設備の運転開始月は変わりません。

②10kW未満の設備を増設し、10kW以上となった場合

 増設費用報告が必要となります。 増設後も、最初の運転開始月を起点とし、毎年運転費用報告をしてください。 ※売電期間中に増設しても、当該設備の運転開始月は変わりません。

③決算月と報告起点

設置者が法人の場合、運転費用報告は決算月ではなく、運転開始月を起点としてください。 決算月での報告は、不備となるのでご注意ください。 なお、決算月と運転開始月が同月の場合は、その限りではありません。

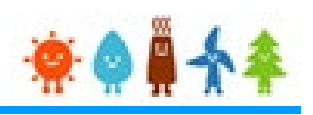

### 1-4.入力に関する注意事項

- ■太陽光発電設備を有するため、新たに発生した費用を報告してください。 ※既所有地の取得価格や既に賃借料を支払っている場合、その分の報告は必要ありません。
- ■HEMS関連の設備など、太陽光発電設備とは直接関係の無い設備情報の報告は必要ありません。 ※HEMSとは、家庭で使われるエネルギーを管理するシステム。
- ■固定資産税(償却資産税含む)、並びに法人事業税以外の租税公課は報告の必要はありません。 ※報告時期の直近で支払った固定資産税、法人事業税で結構です。
- ■減価償却費、借入金返済、金利支払は報告の必要はありません。
- ■全ての費用は、消費税抜きで記載してください。
- ■金額項目の単位が「万円」の場合、千の位を四捨五入して記載してください。
- 異なる種類の報告を重複して行うことはできません。 ※設置費用報告が受理される前に運転費用報告はできません。 ※設置費用報告が受理された後、運転費用報告を行ってください。
- ■増設報告は、増設の回数分報告してください。1度に複数回分の増設報告はしないでください。
- ■10kW未満から増設し、10kW以上となった場合、増設費用報告をしてください。

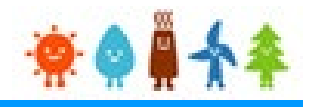

#### 1-4.入力に関する注意事項(続き)

■一時保管は90日間を期限とし、それ以後は自動削除されます。 ※保管期間中に修正を加え、再度一時保管とした場合はその日から90日間が保管期限となります。

■運転費用報告にある「入札」とは、公募による公開入札を指します。 ※特定業者からの相見積り方式による売電先決定は除きます。

■増設費用報告は、発電出力に変動がなくても、モジュール、パワコンを増設した場合、報告してください。 ※発電出力が減少 (減設) する工事を行った場合、運転費用報告の修繕費で報告してください。 ※発電出力が減少(減設)しても、モジュール、パワコンを増設した場合、下記の通りとしてください。

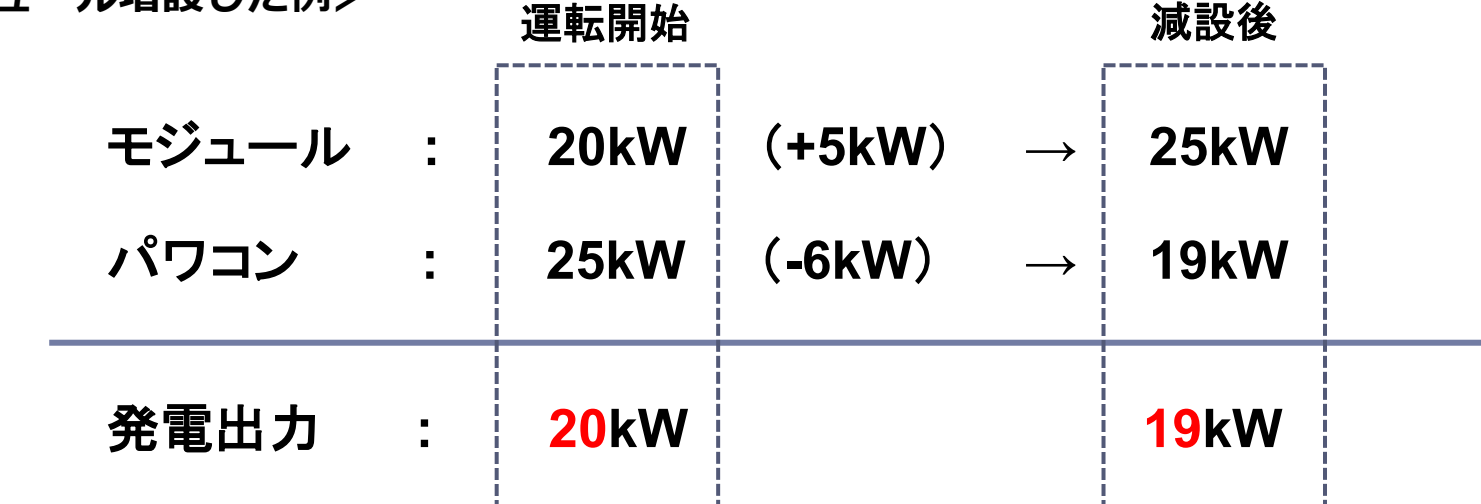

**<減設してモジュール増設した例>**

発電出力が20kWから19kWと低くなるため、設備工事としては減設となります。

ただし、モジュールの増設が行われているので、増設費用の報告をしてください。

報告方法は、増設分出力欄にゼロを入力し、増設したモジュールの設備費、工事費等を記載してください。 また、パワコンの撤去費用が発生した場合、その他欄に「パワコン撤去費用」として記載してください。

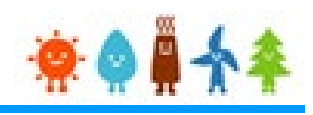

### 2-1.ログイン

報告手続き等を行う場合

### 再生可能エネルギー電子申請ホームページ

にアクセスし、ログインを行います。

※ログイン方法は認定申請手続きを行う場合と同じとなります。 ※対応ブラウザ: Microsoft Edge、Google Chrome、Firefox、Safari

再生可能エネルギー電子申請ホームページ

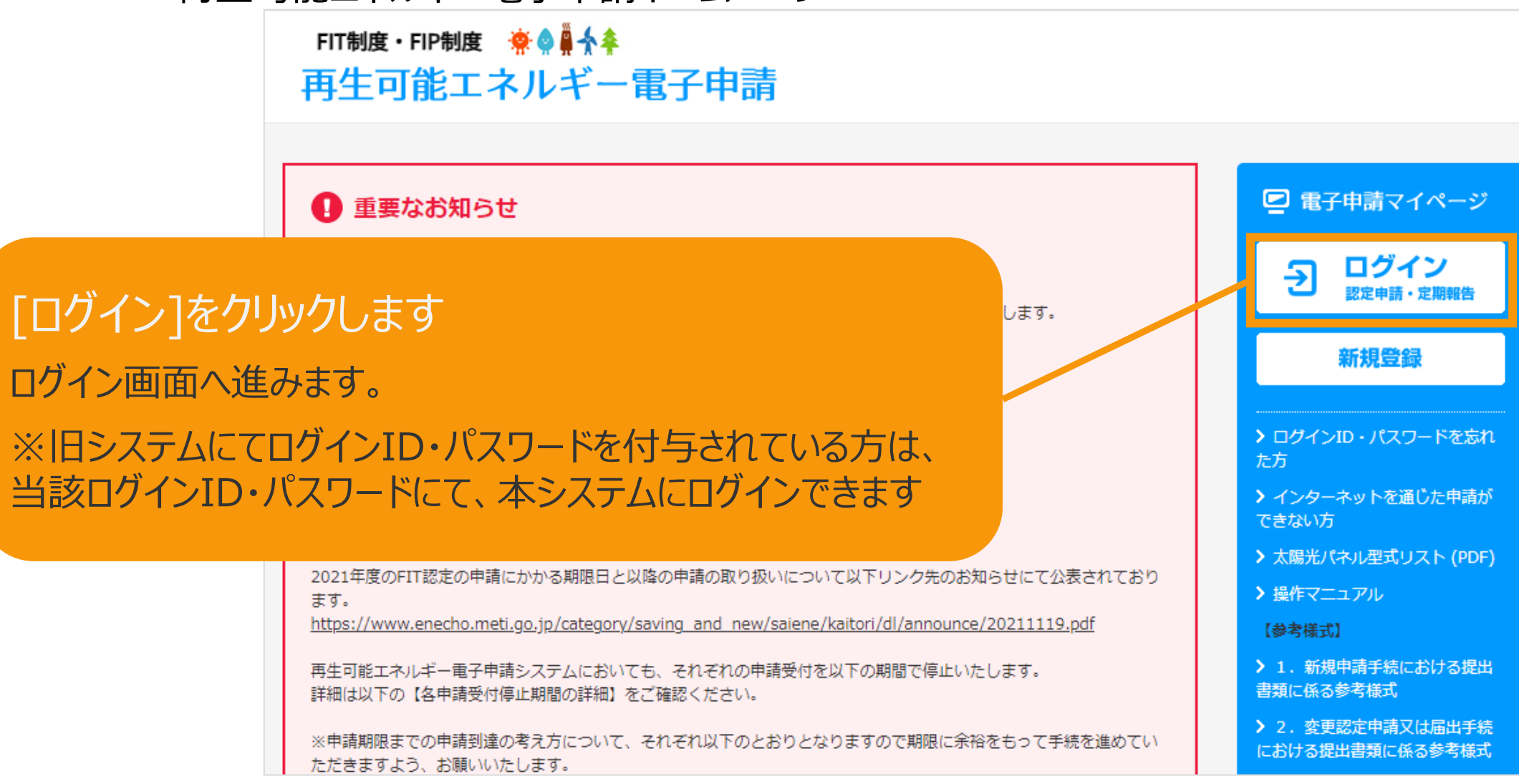

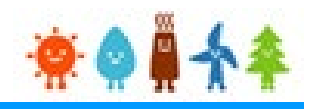

### 2-1.ログイン(続き)

#### 発行済みのユーザ名、パスワードを入力します

ログイン画面FIT制度·FIP制度 – 奈● # 个 \* 再生可能エネルギー電子申請

#### ログイン

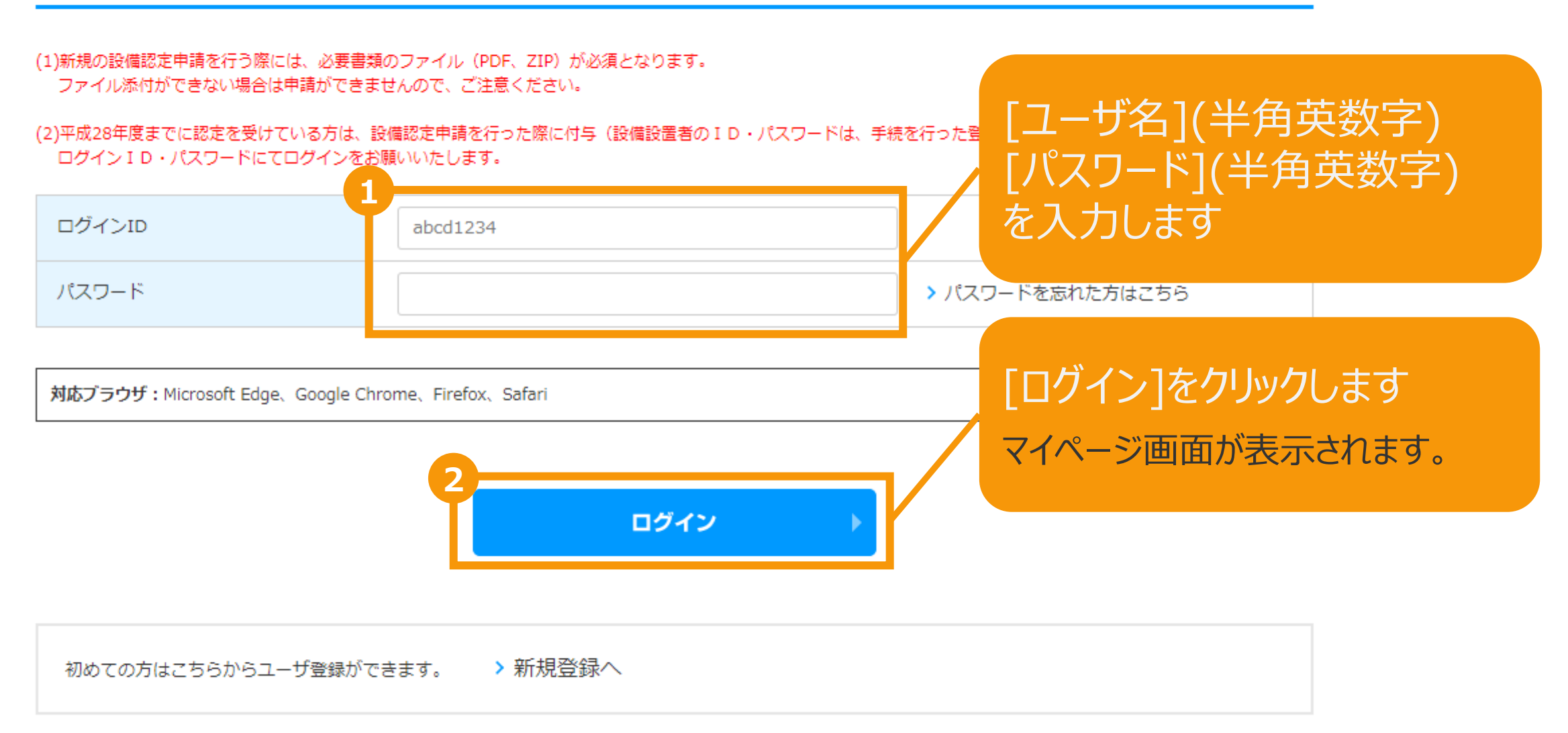

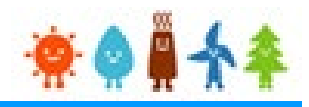

### 2-1.ログイン(続き) ログイン後はマイページが表示されます。

#### マイページ

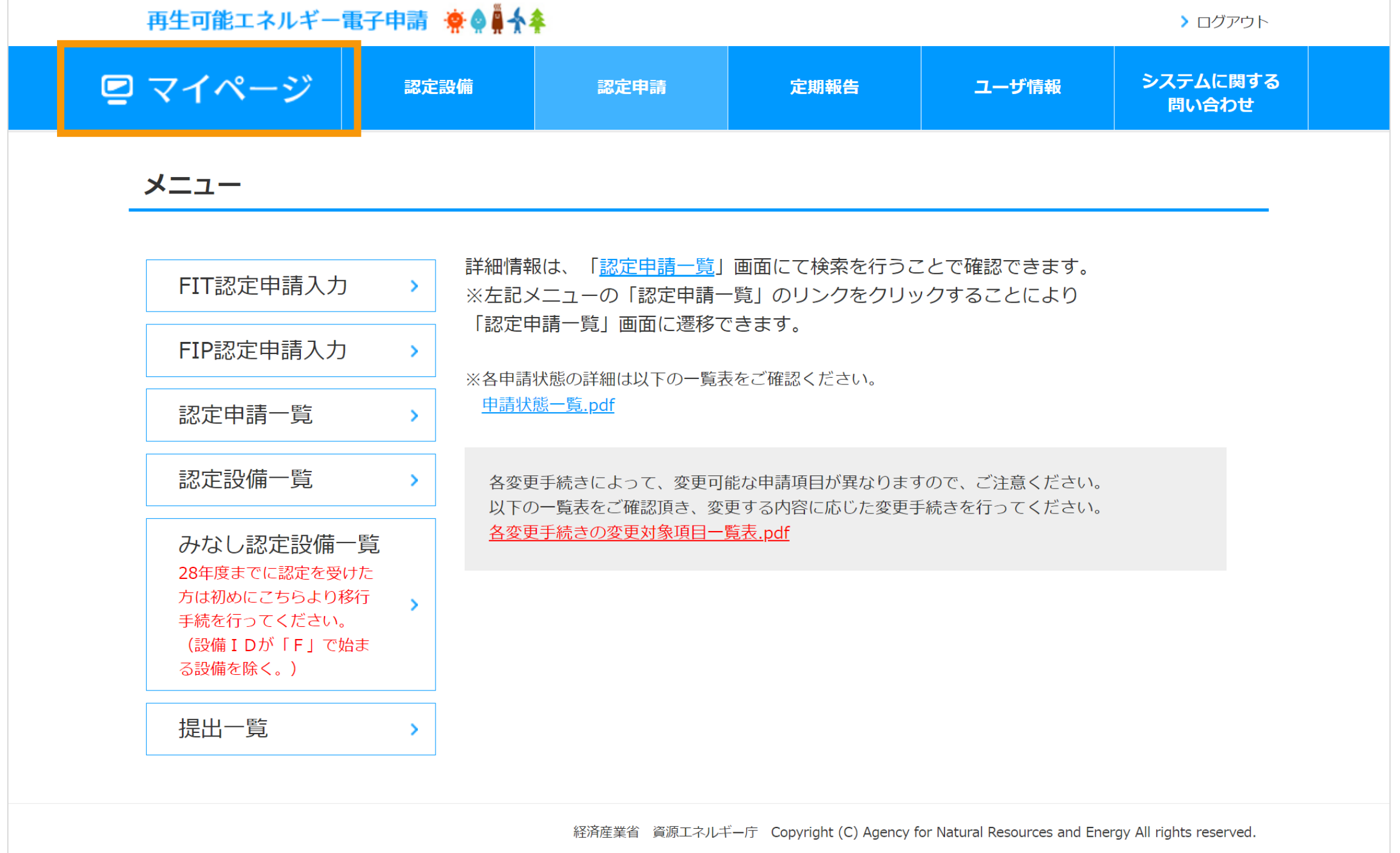

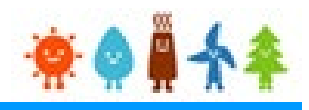

### 2-2.ログアウト

### ログアウトをする際は、画面右上の「〉 ログアウト」から行います。

マイページ

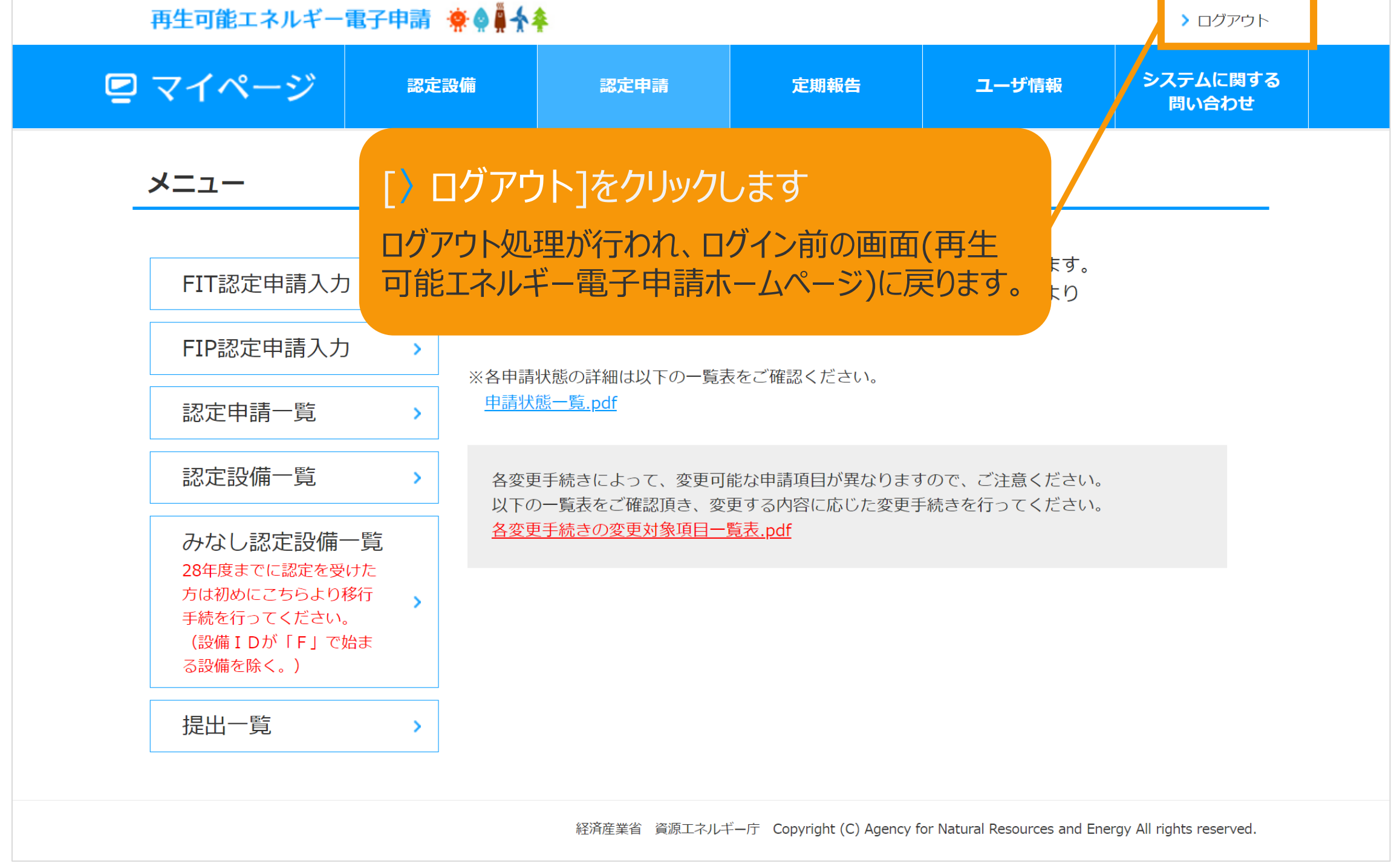

#### 3-1.定期報告の新規作成

#### 定期報告の新規作成手順について以下に示します。

マイページ

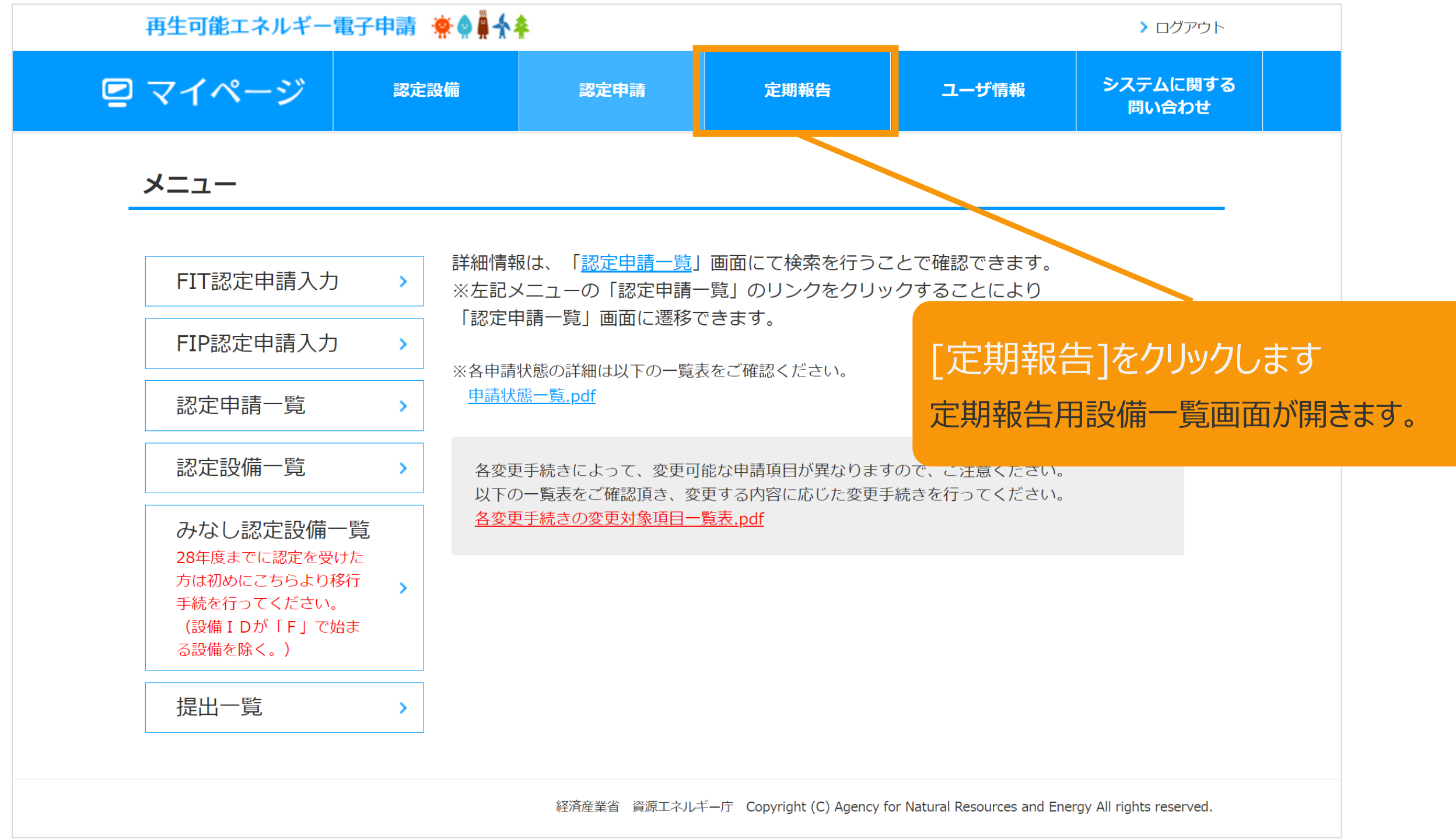

3-1.定期報告の新規作成(続き) 定期報告を行う設備を検索します。

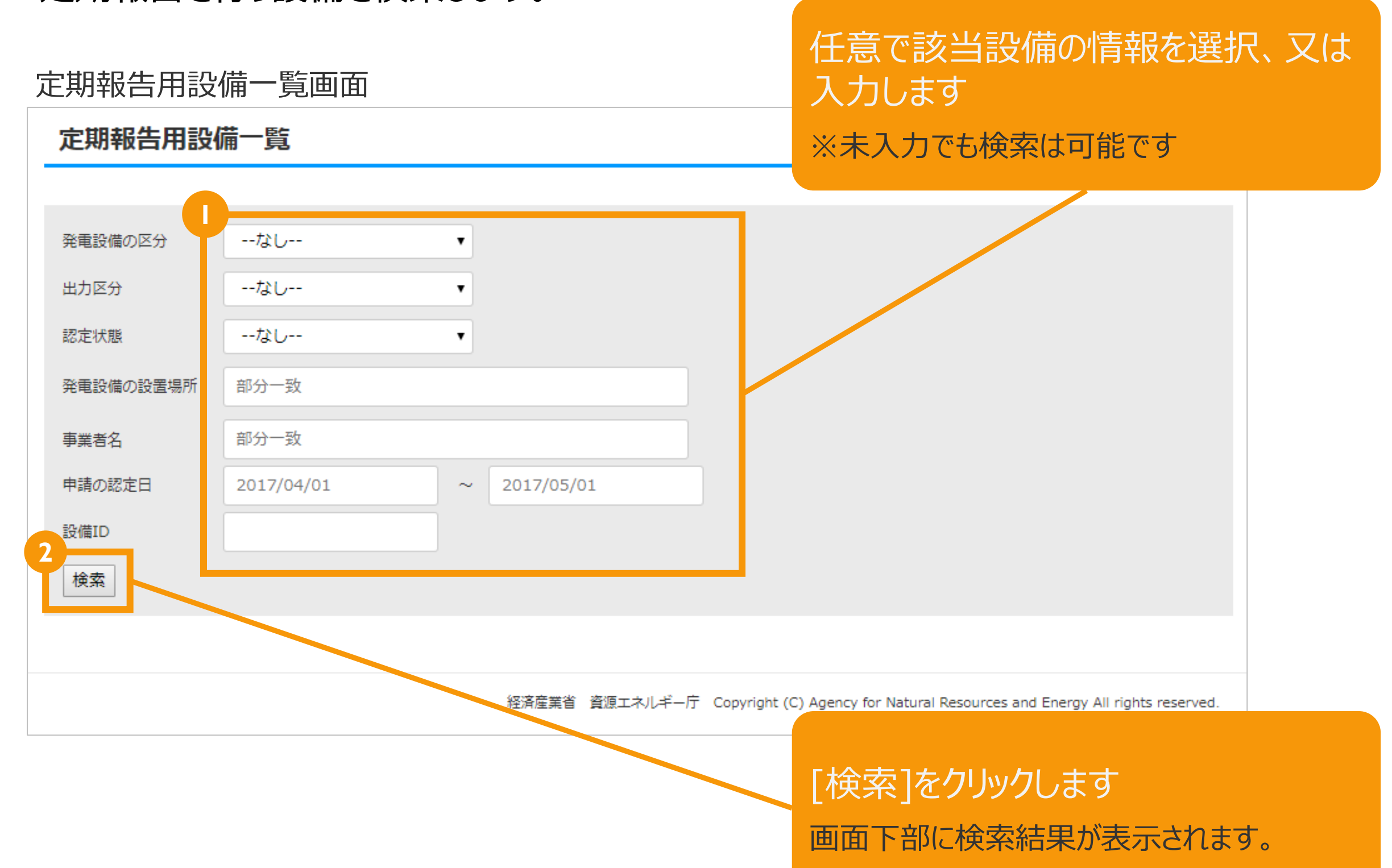

### 3-1.定期報告の新規作成(続き)

定期報告を行う設備を選択します。

定期報告用設備一覧画面

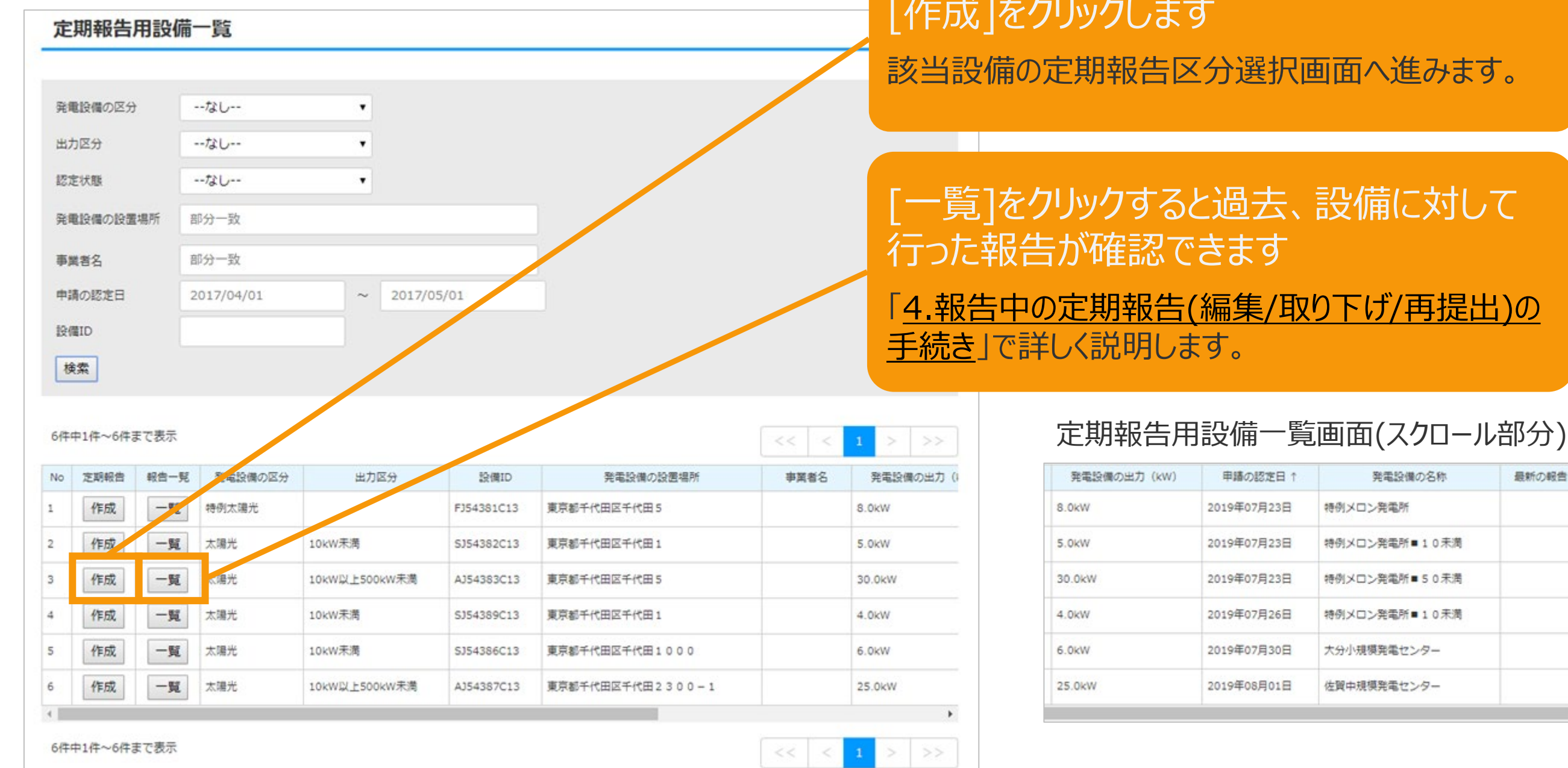

最新の報告日

3-1.定期報告の新規作成(続き) 報告区分を選択します。

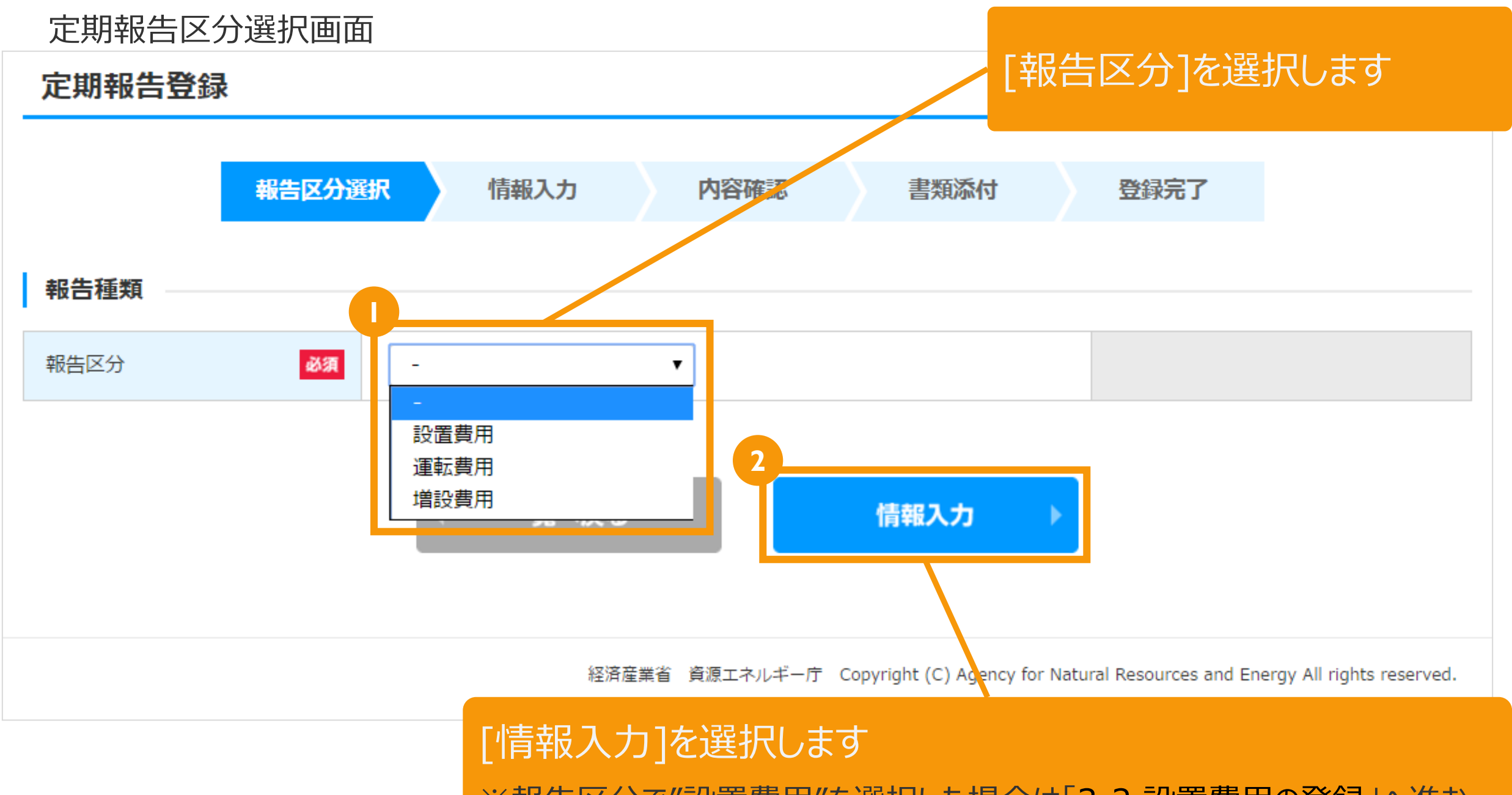

※報告区分で"設置費用"を選択した場合は「3-2.[設置費用の登録」](#page-15-0)へ進む ※報告区分で"運転費用"を選択した場合は「3-3.[運転費用の登録」](#page-35-0)へ進む ※報告区分で"増設費用"を選択した場合は「3-4.[増設費用の登録」](#page-56-0)へ進む

#### <span id="page-15-0"></span>3-2.設置費用の登録

#### [設備情報]を確認します。

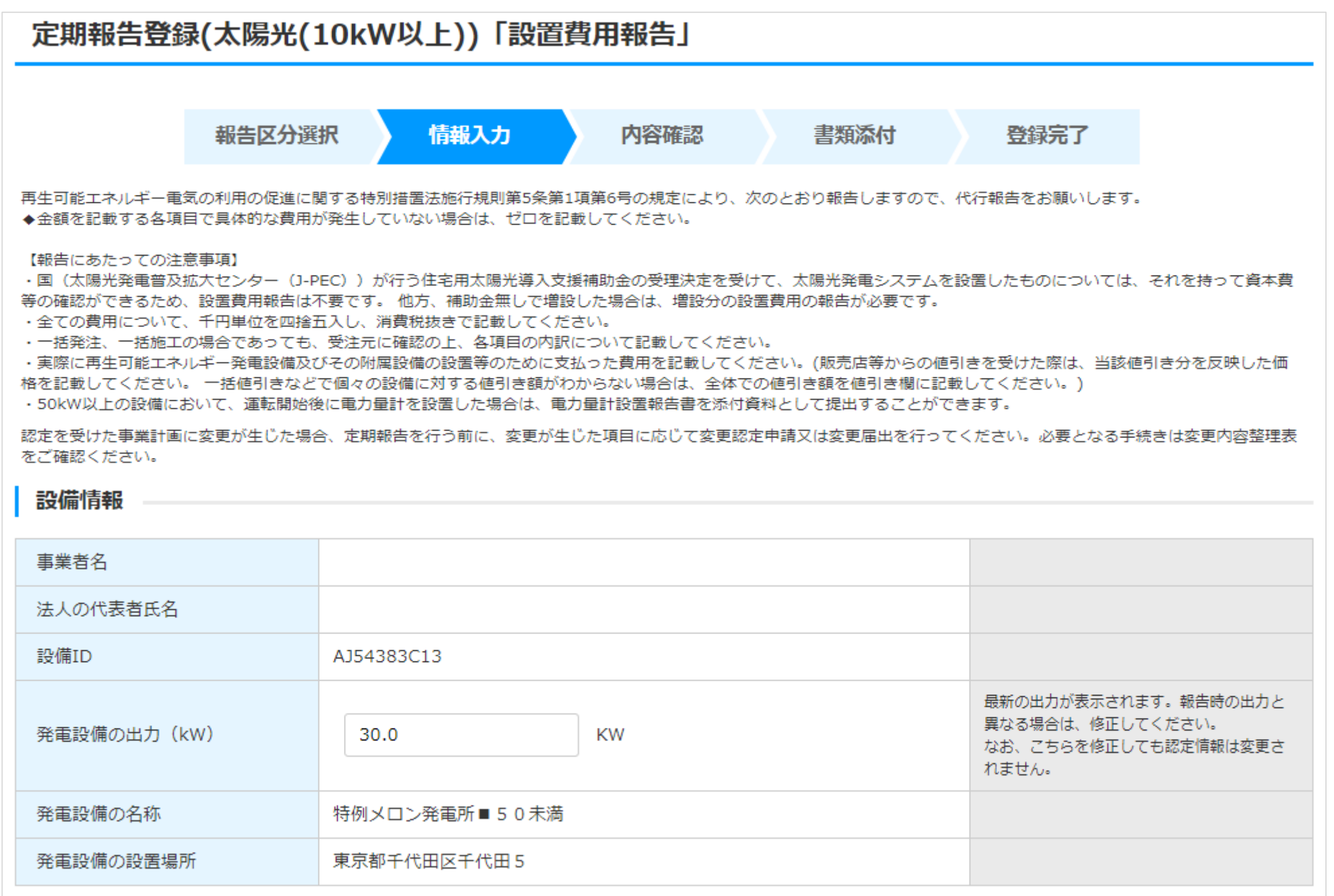

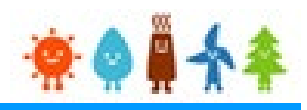

### 3-2.設置費用の登録(続き)

[連絡先情報]と[設置状況の報告]を記載します。(1/4)

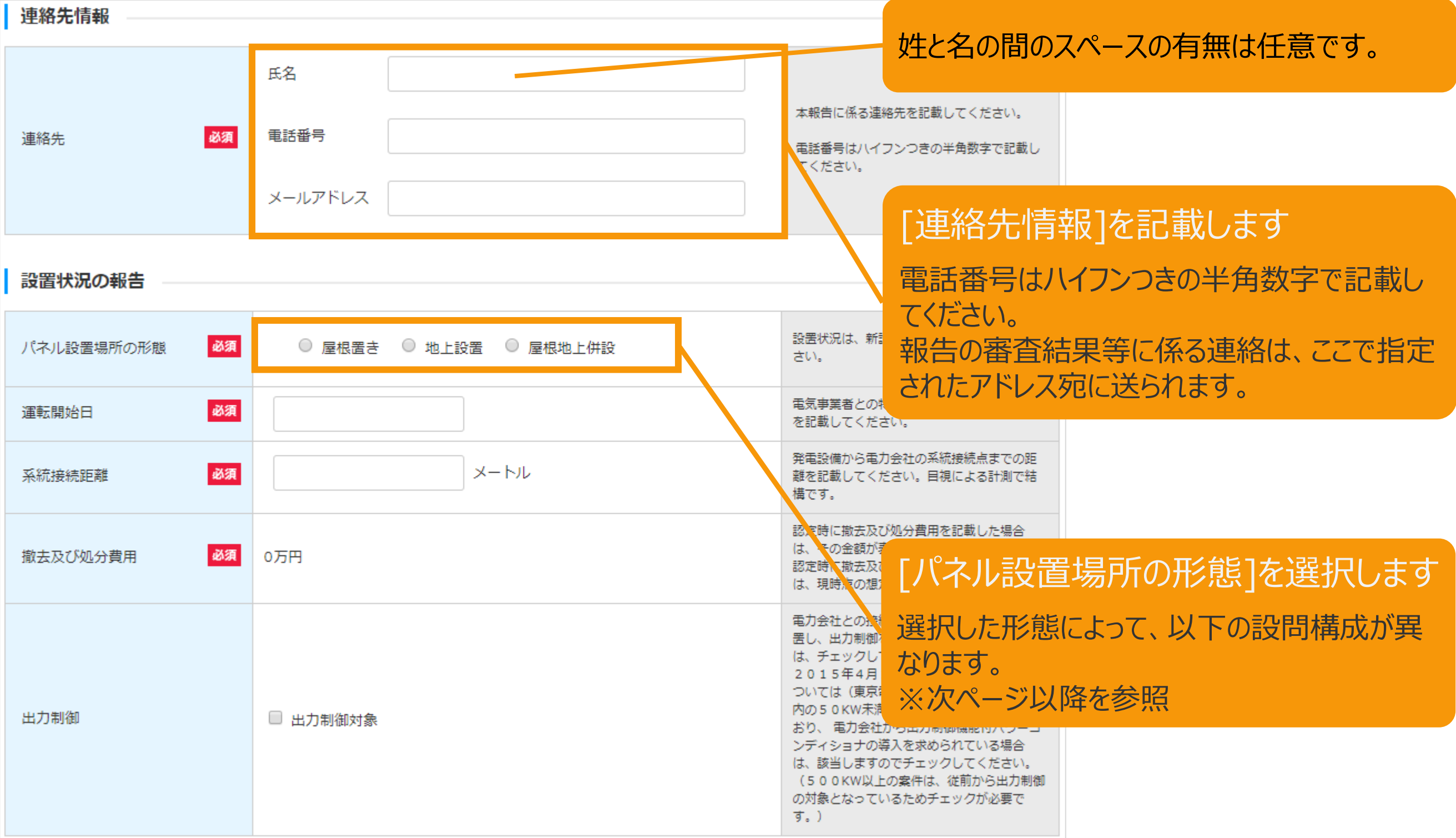

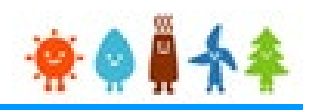

[パネル設置場所の形態]で"屋根置き"を選択した場合

3-2.設置費用の登録(続き)

[設置状況の報告]を記載します。 (2/4)

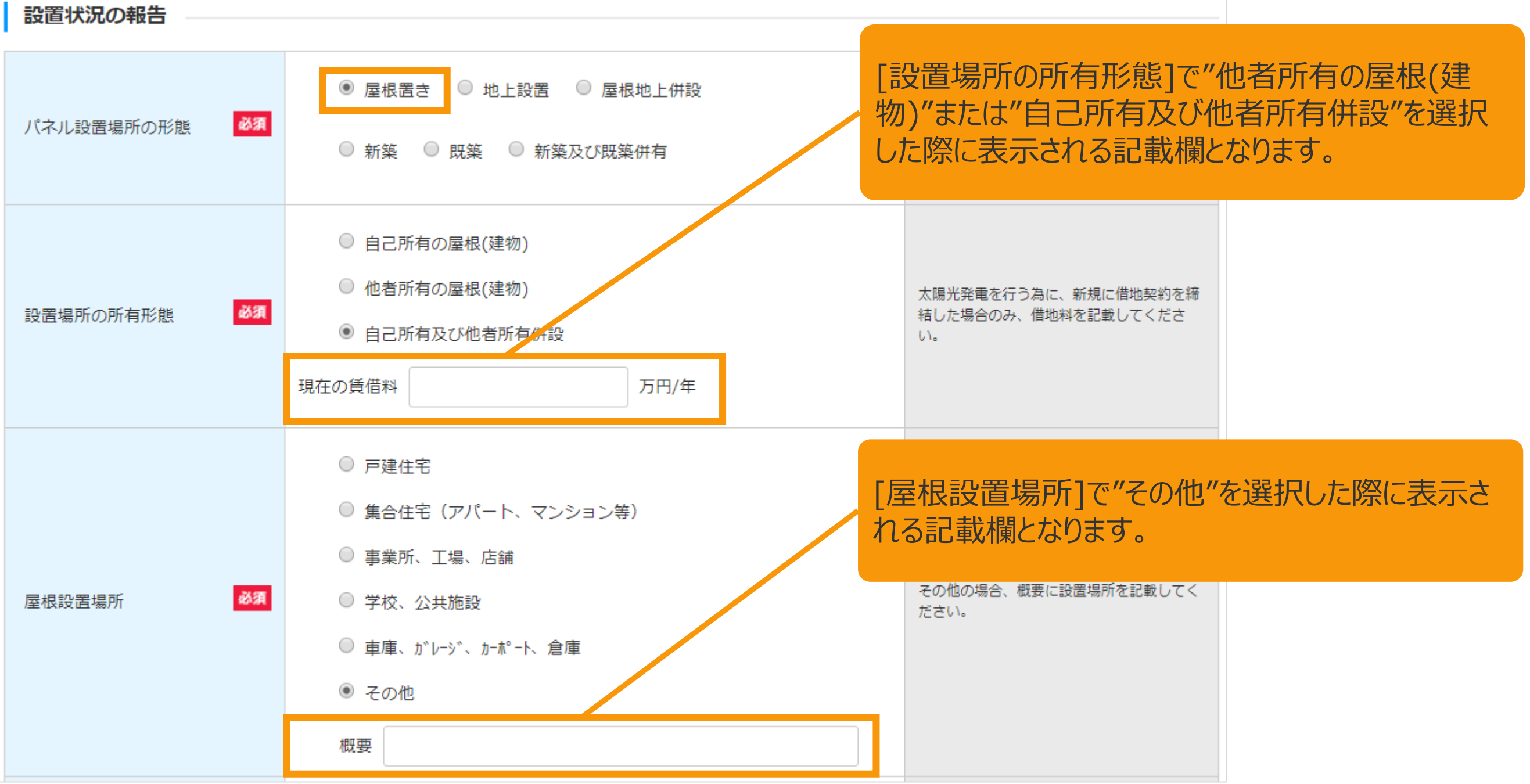

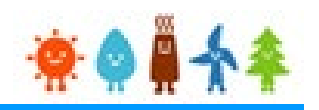

[パネル設置場所の形態]で"地上設置"を選択した場合

3-2.設置費用の登録(続き)

[設置状況の報告]を記載します。 (3/4)

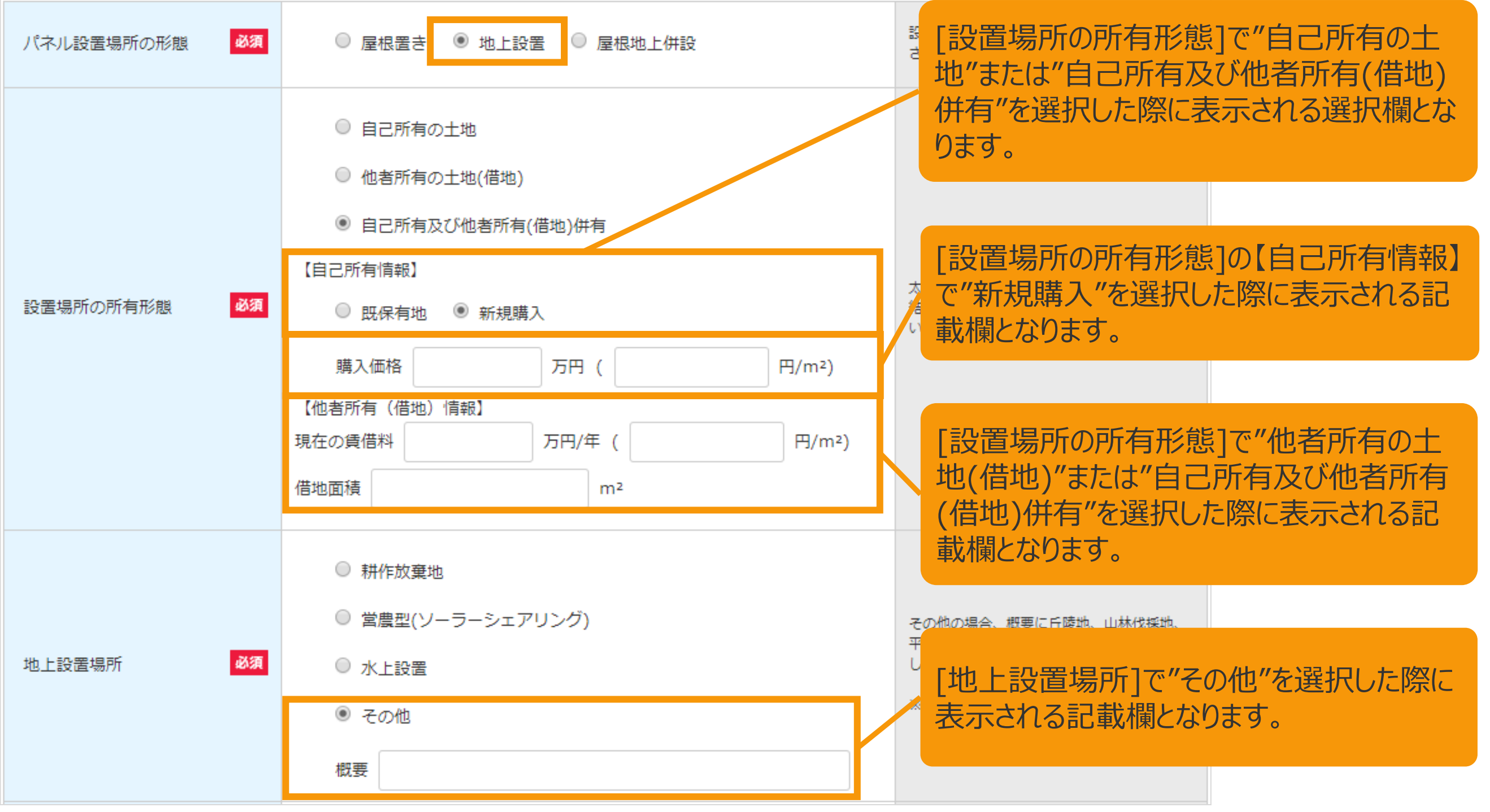

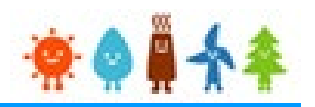

#### 3-2.設置費用の登録(続き) [設置状況の報告]を記載します。 (4/4) [パネル設置場所の形態]で"屋根地上併設"を選択した場合

設置費用登録画面

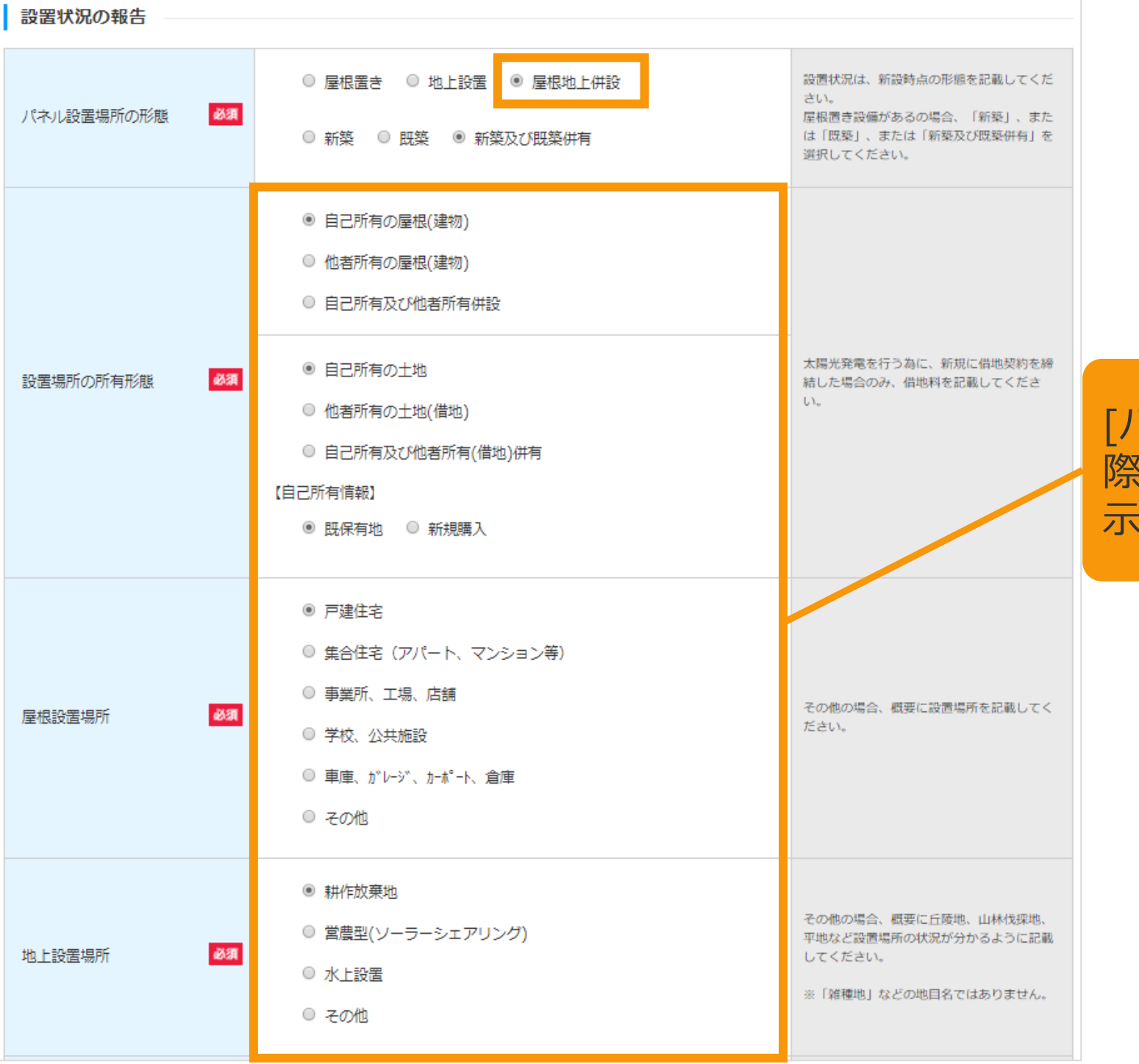

[パネル設置場所の形態]で"屋根置き"を選択した 際と"地上設置"を選択した際の両方の内容が表 示されます。

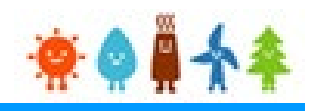

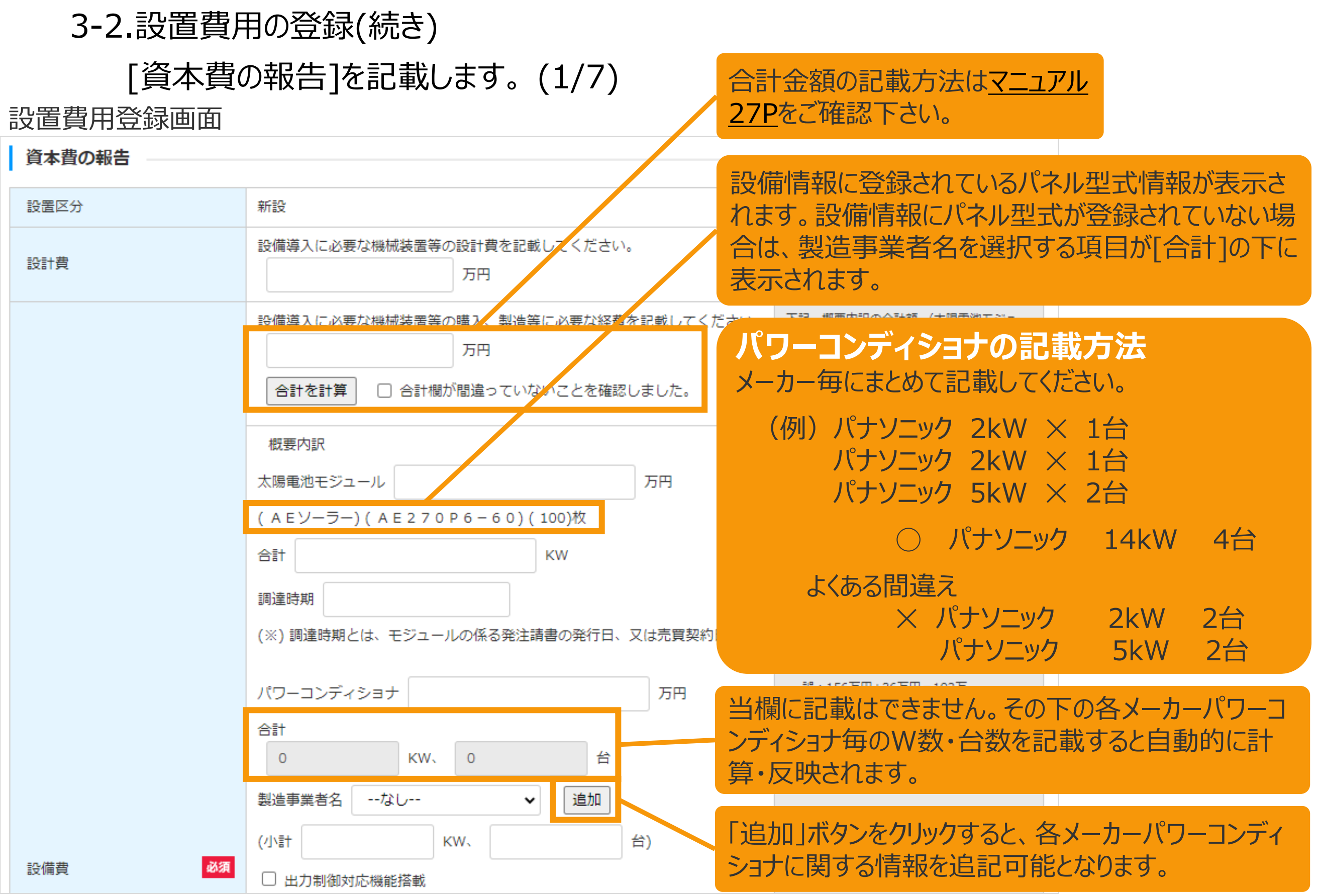

### 3-2.設置費用の登録(続き)

### [資本費の報告]を記載します。 (2/7)

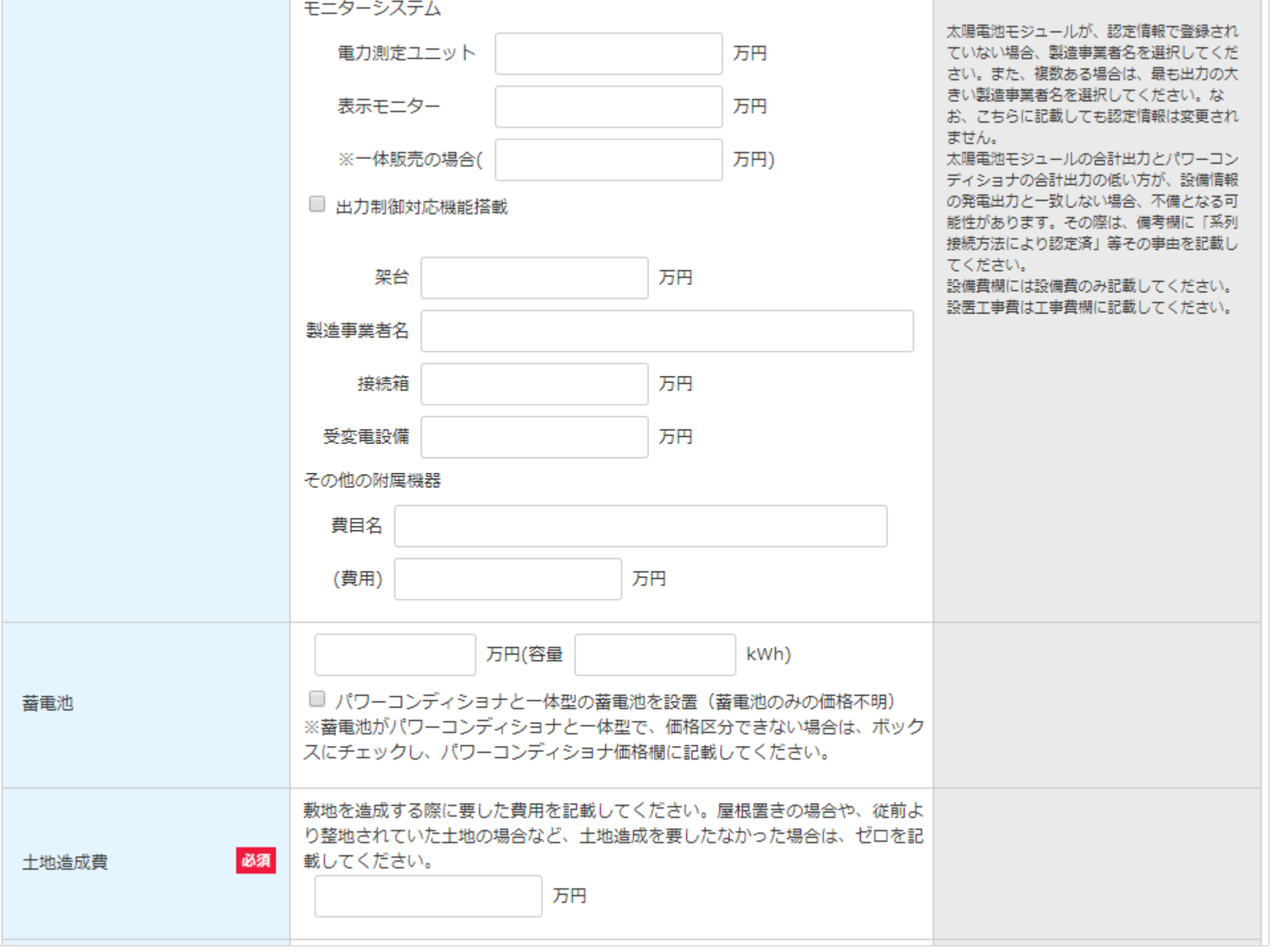

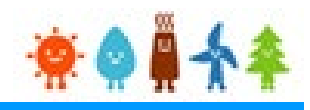

### 3-2.設置費用の登録(続き)

[資本費の報告]を記載します。 (3/7)

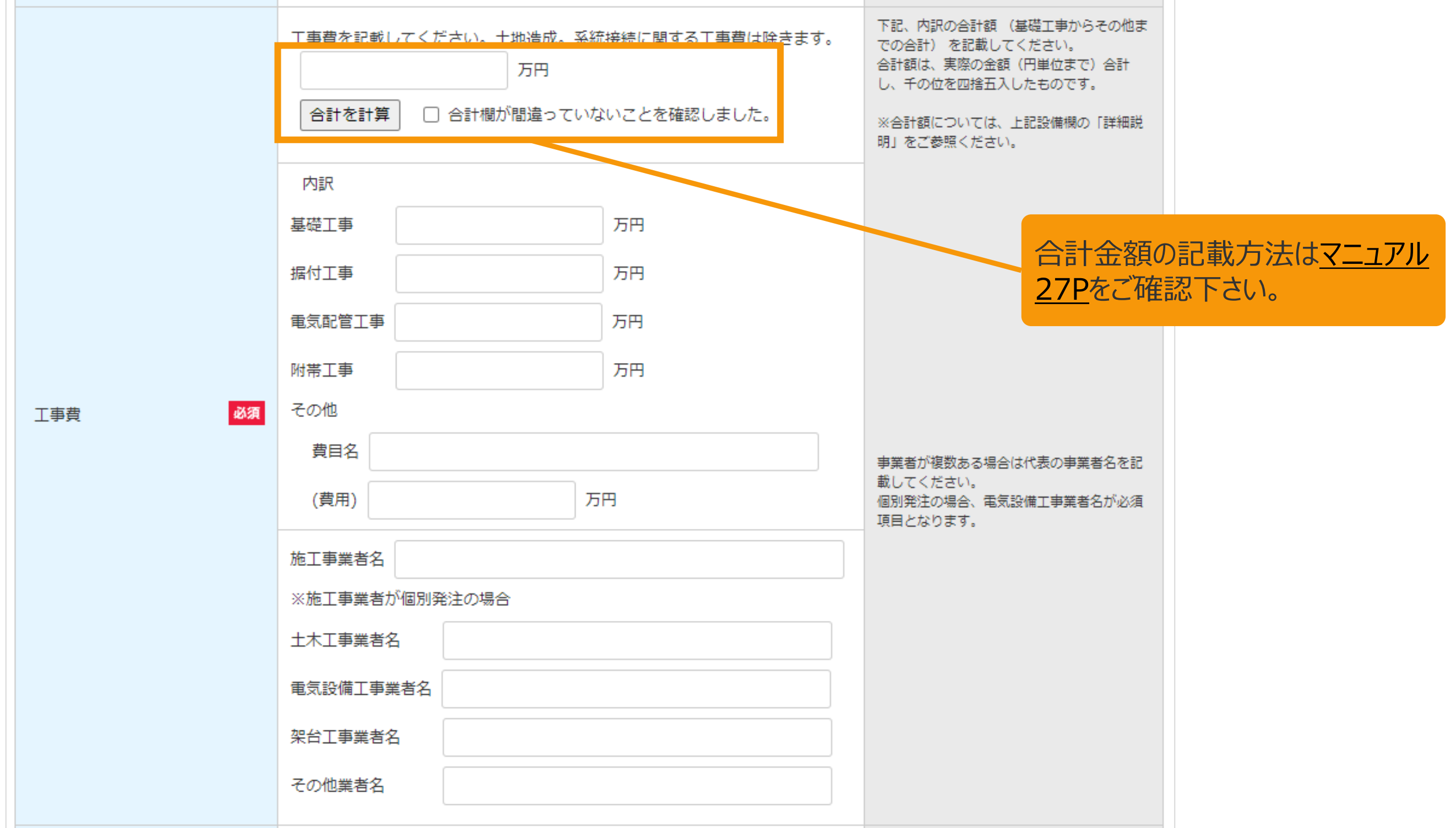

### 3-2.設置費用の登録(続き) [資本費の報告]を記載します。 (4/7)

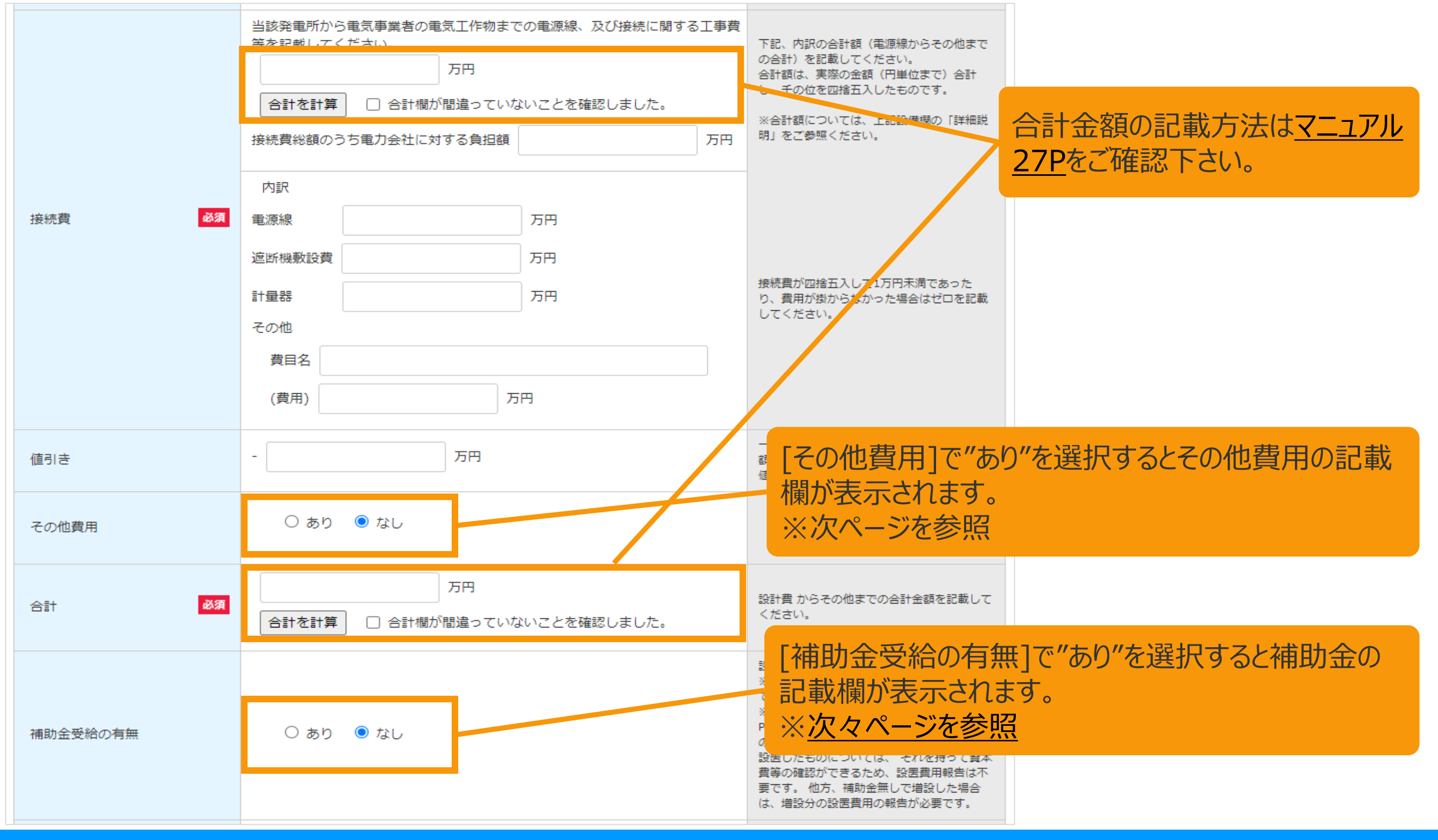

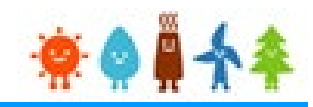

3-2.設置費用の登録(続き) [その他費用]で"あり"を選択した場合 [資本費の報告]を記載します。 (5/7) 設置費用登録画面 [その他費用]で"あり"を選択した際に表示 される記載欄となります。  $\bullet$  あり ○ なし 建設段階の保険料等、設備費、工事費、接続費以外の費用があれば、内訳と金額 を記載してください 万円 □合計欄が間違っていないことを確認しました。 合計を計算 内訳 費目名1 (費用1) 万円 [合計金額の記載方法はマニュアル](#page-27-0) その他費用 27Pをご確認下さい。費目名2 (費用2) 万円 費目名3 万円 (費用3) 費目名4 (費用4) 万円

### <span id="page-25-0"></span>3-2.設置費用の登録(続き)

### [資本費の報告]を記載します。 (6/7)

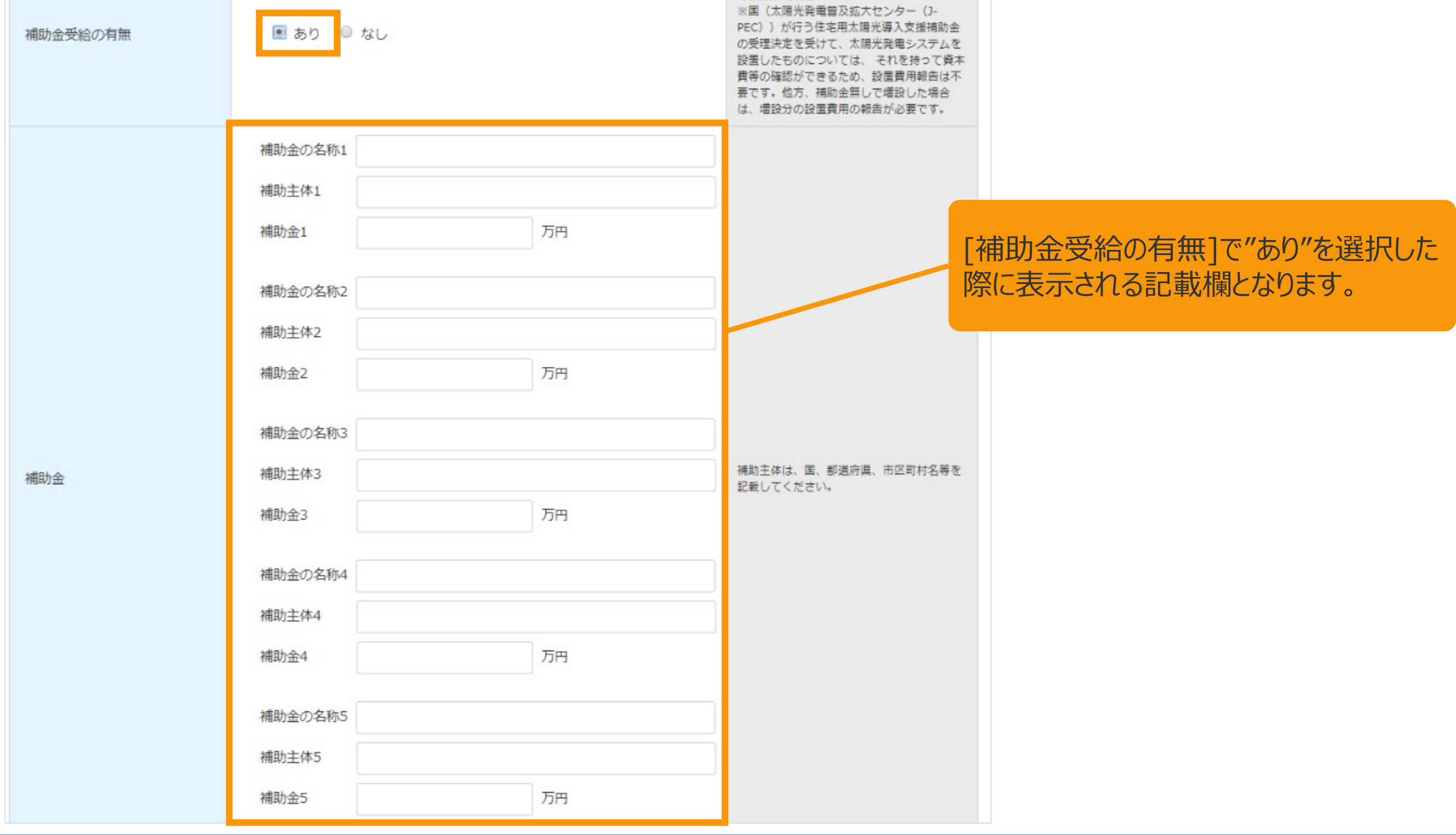

### 3-2.設置費用の登録(続き)

### [資本費の報告]を記載します。 (7/7)

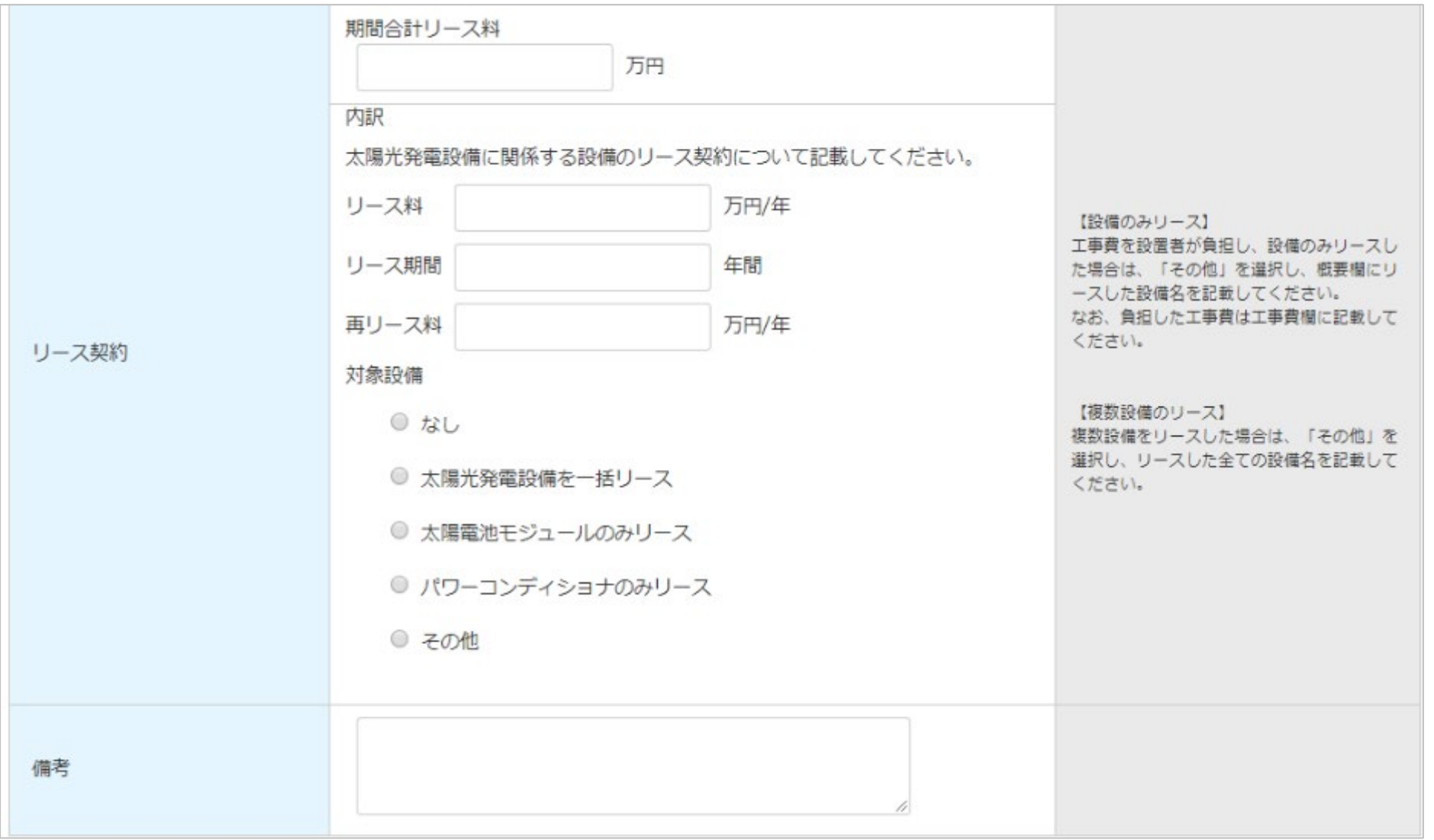

### <span id="page-27-0"></span>合計金額記載方法(例)

#### 設置費用登録画面

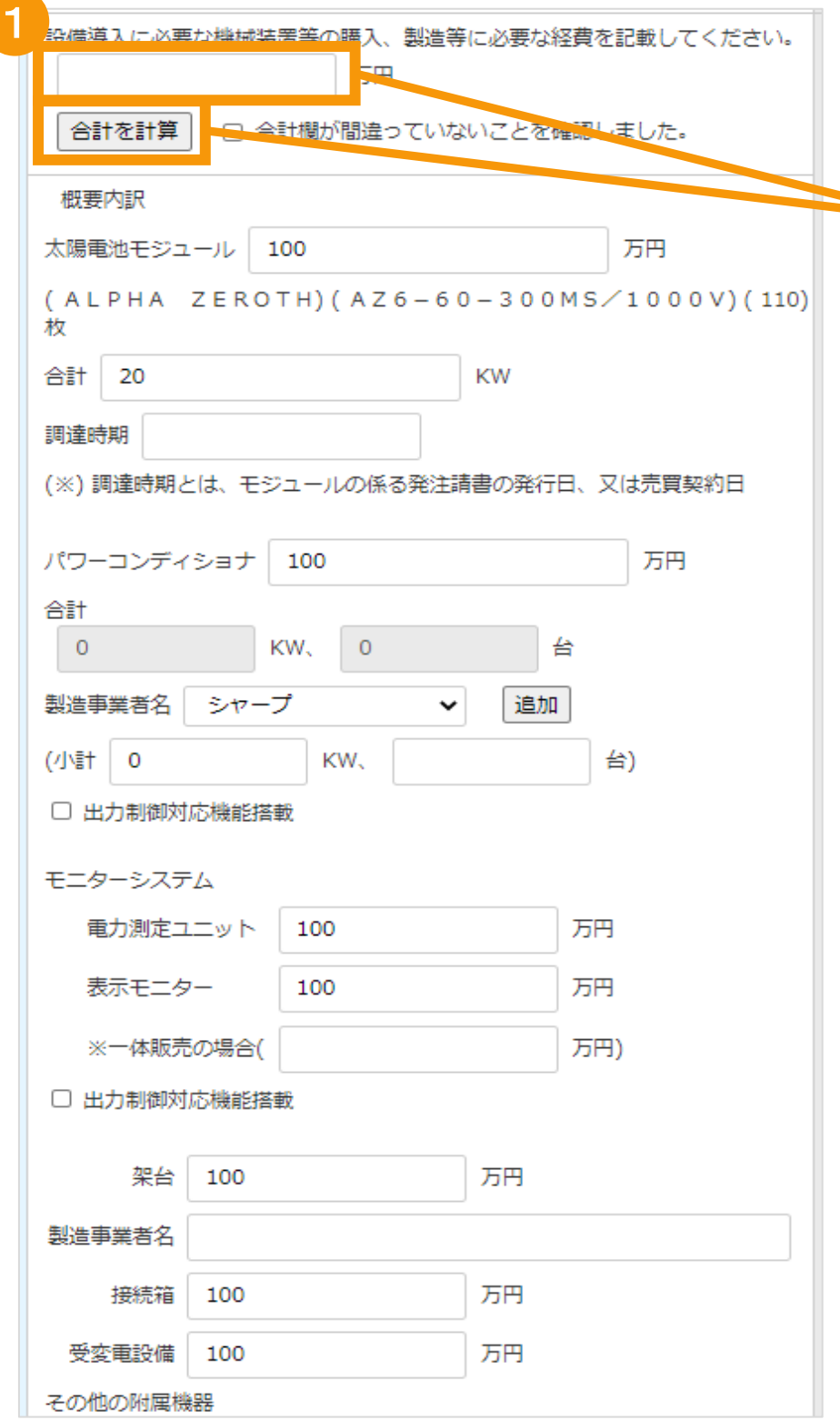

合計欄は手入力または内訳を入力後に「合 計を計算」ボタンをクリックします 「合計を計算」ボタンをクリックすると、内訳に入力され た金額を自動計算します。 ※自動計算された金額は手入力での修正も可能です

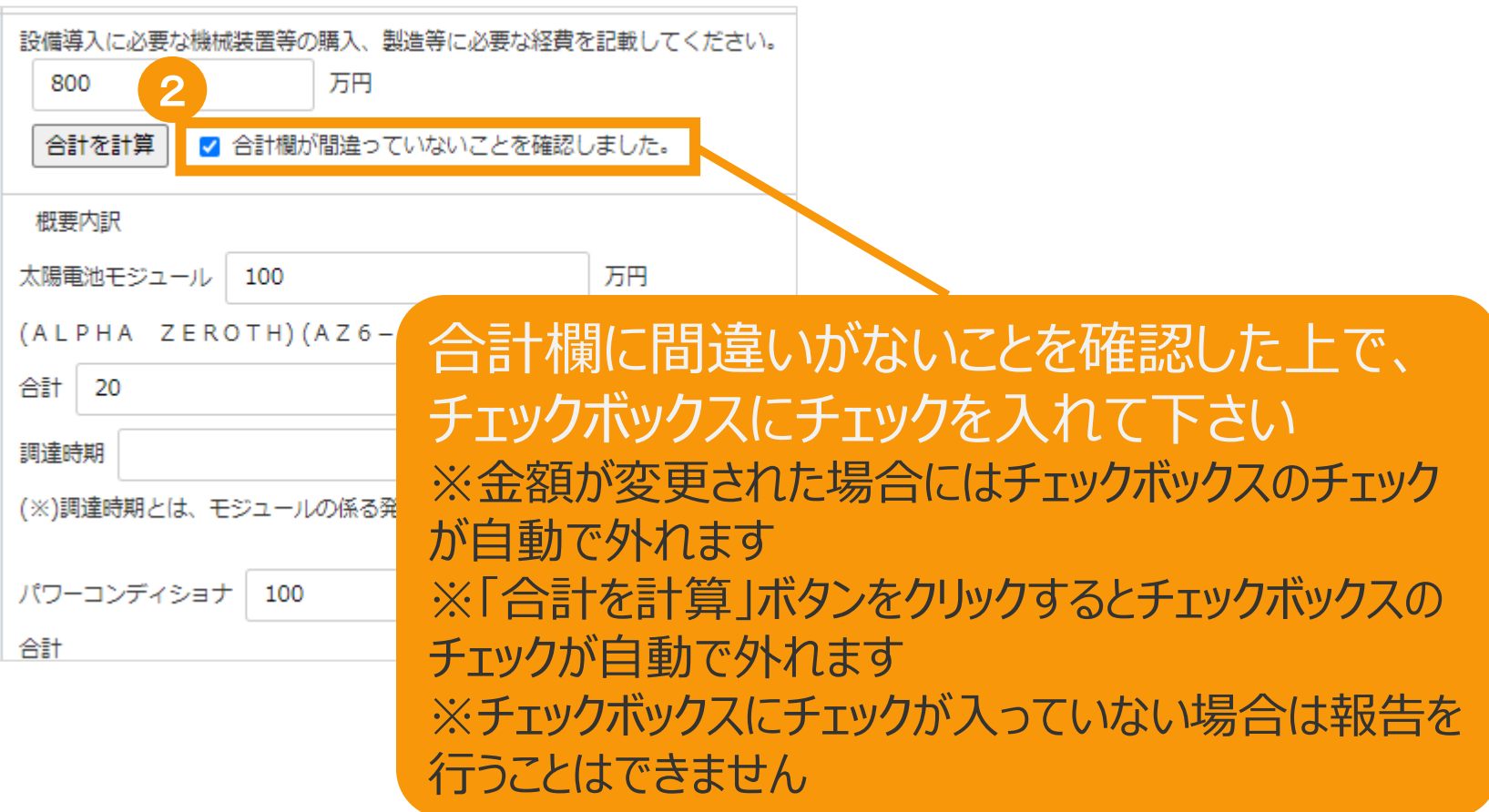

### 3-2.設置費用の登録(続き)

### [遵守事項実施報告]を記載します。

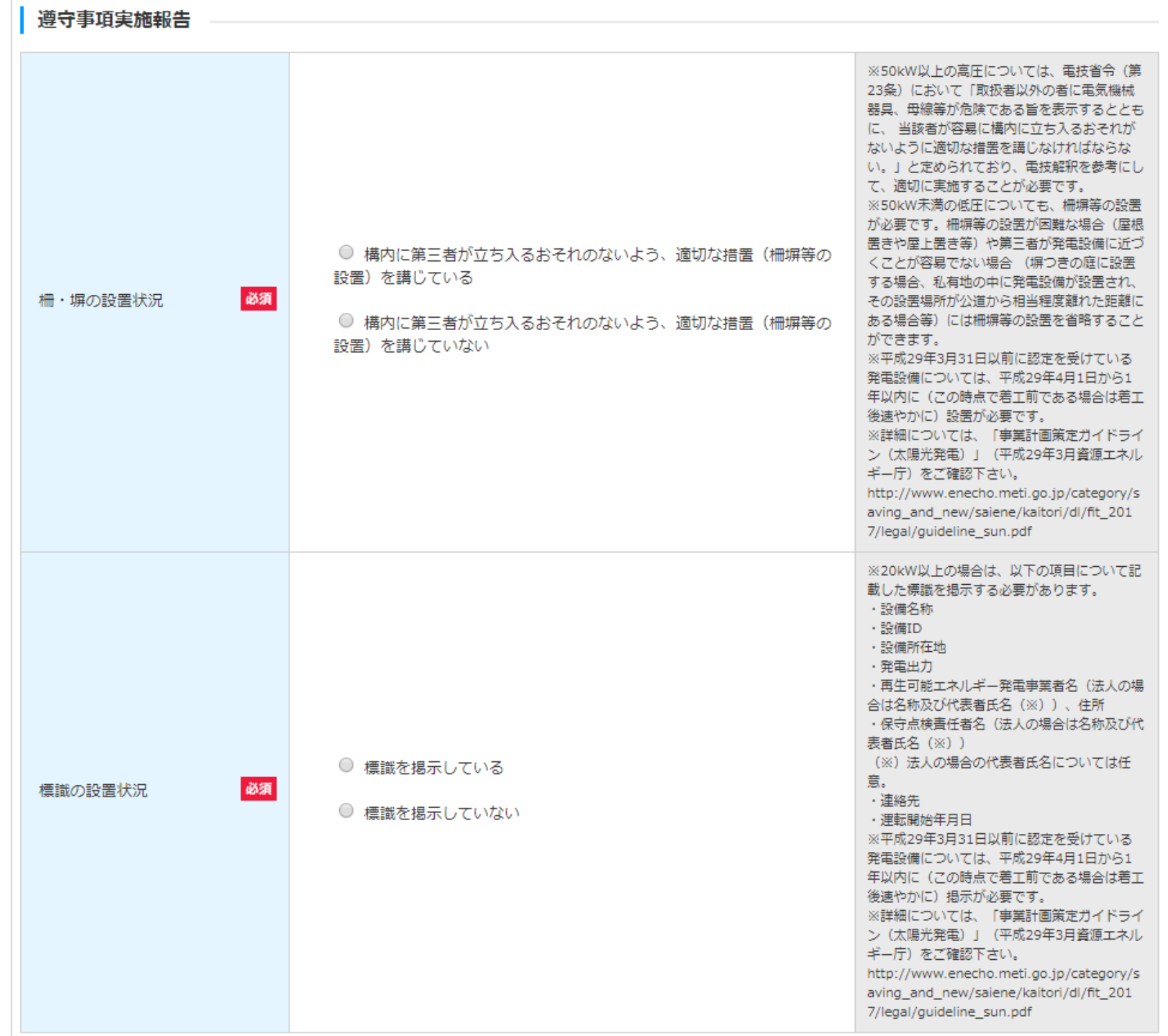

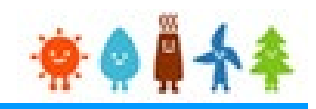

てください。

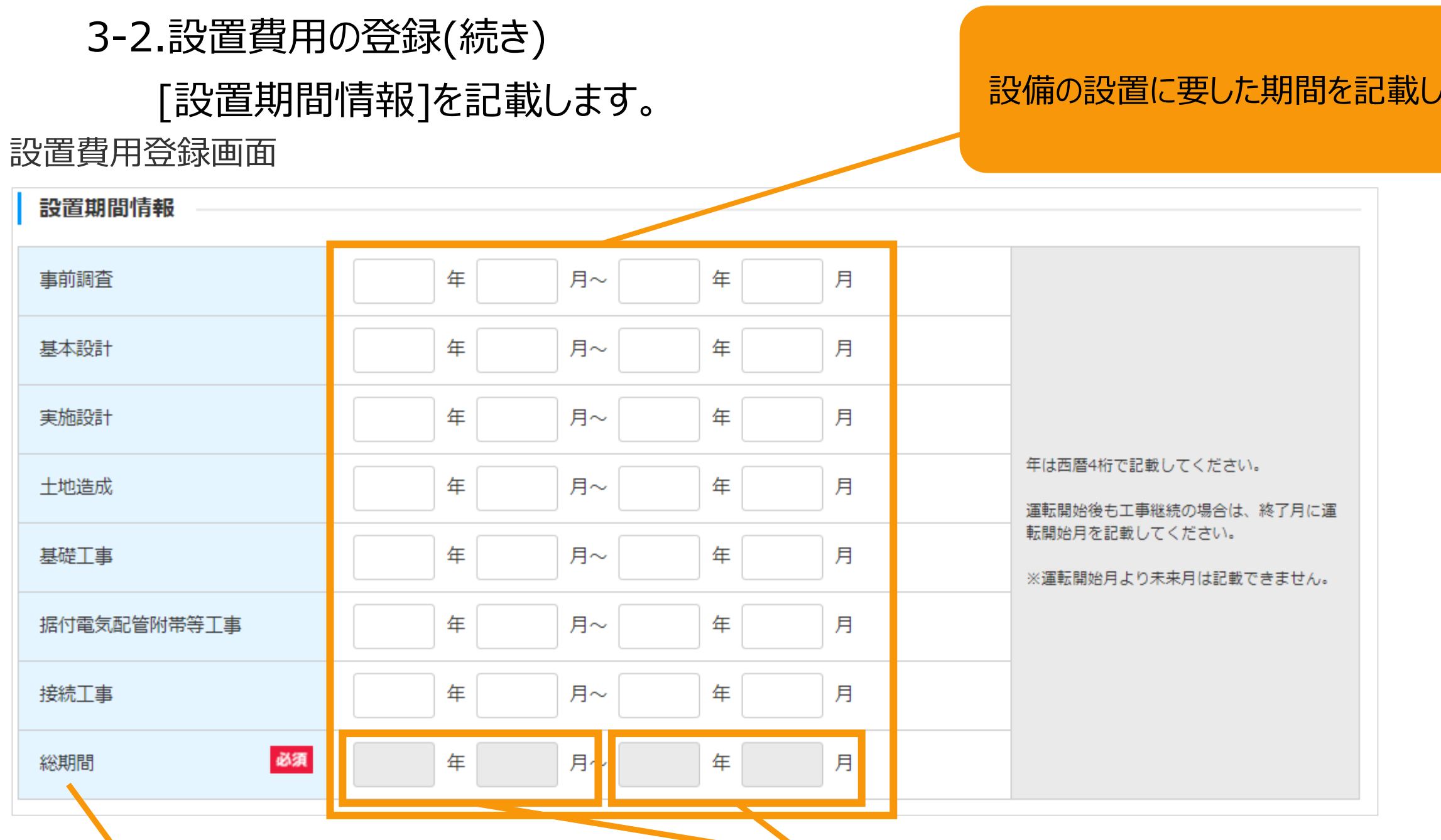

「総期間」欄への記載はできません、上部にある 各期間を記載すると、総期間が自動的に反映 されます。

(左側)記載された全ての設置期間(From)のうち、一番古い 年月が自動で設定されます。 (右側) 記載された全ての設置期間(To)のうち、一番新しい 年月が自動で設定されます。

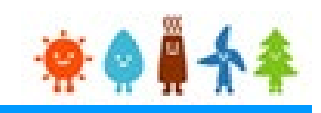

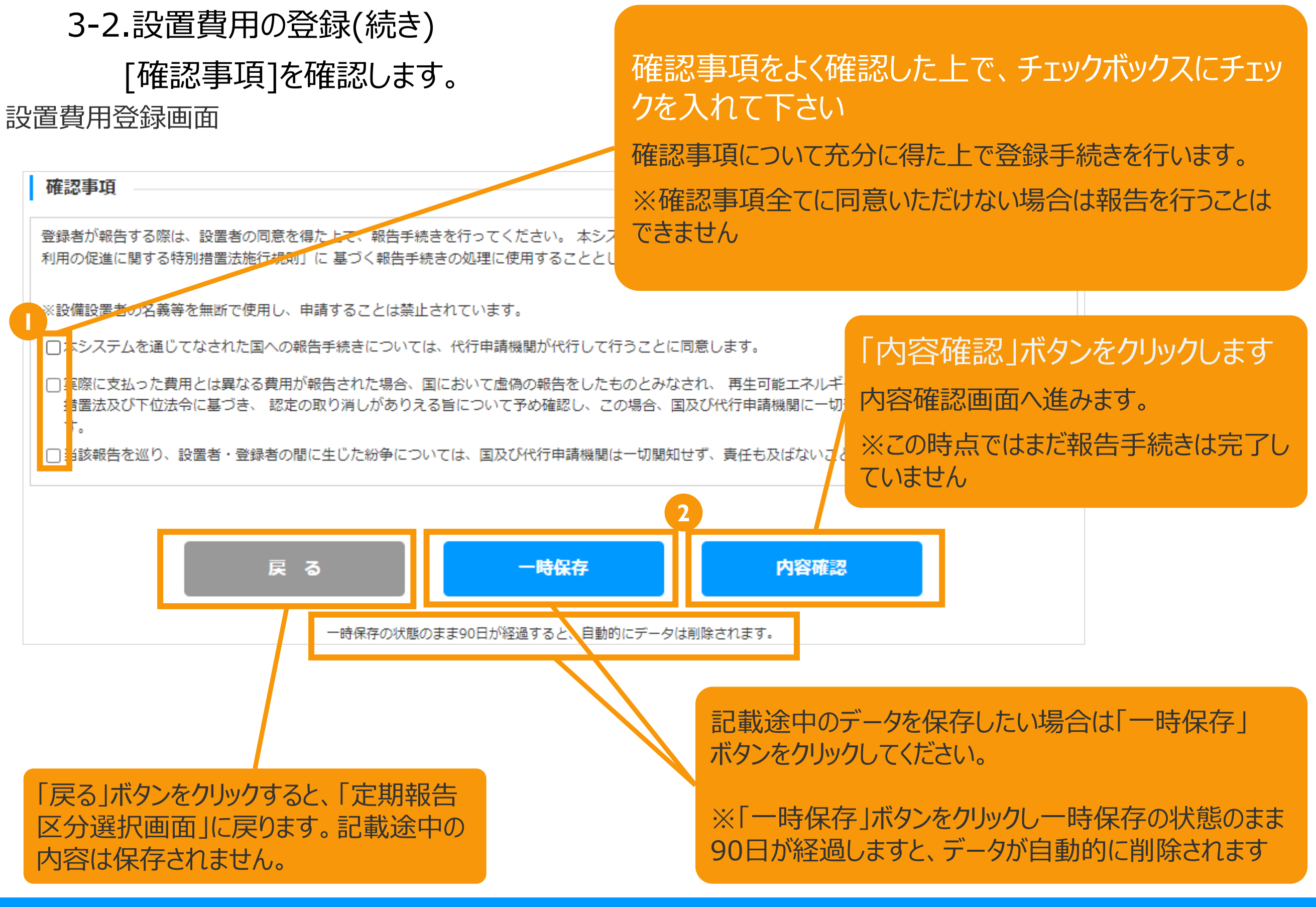

3-2.設置費用の登録(続き)

記載内容を確認します。

定期報告登録(太陽光(10kW以上))「設置費用報告」

登録内容確認画面 2000 2000 2000 2000 記載内容に誤りがないかどうか確認します

こちらのサンプル画像は、実際の画面の一部を省略しています。

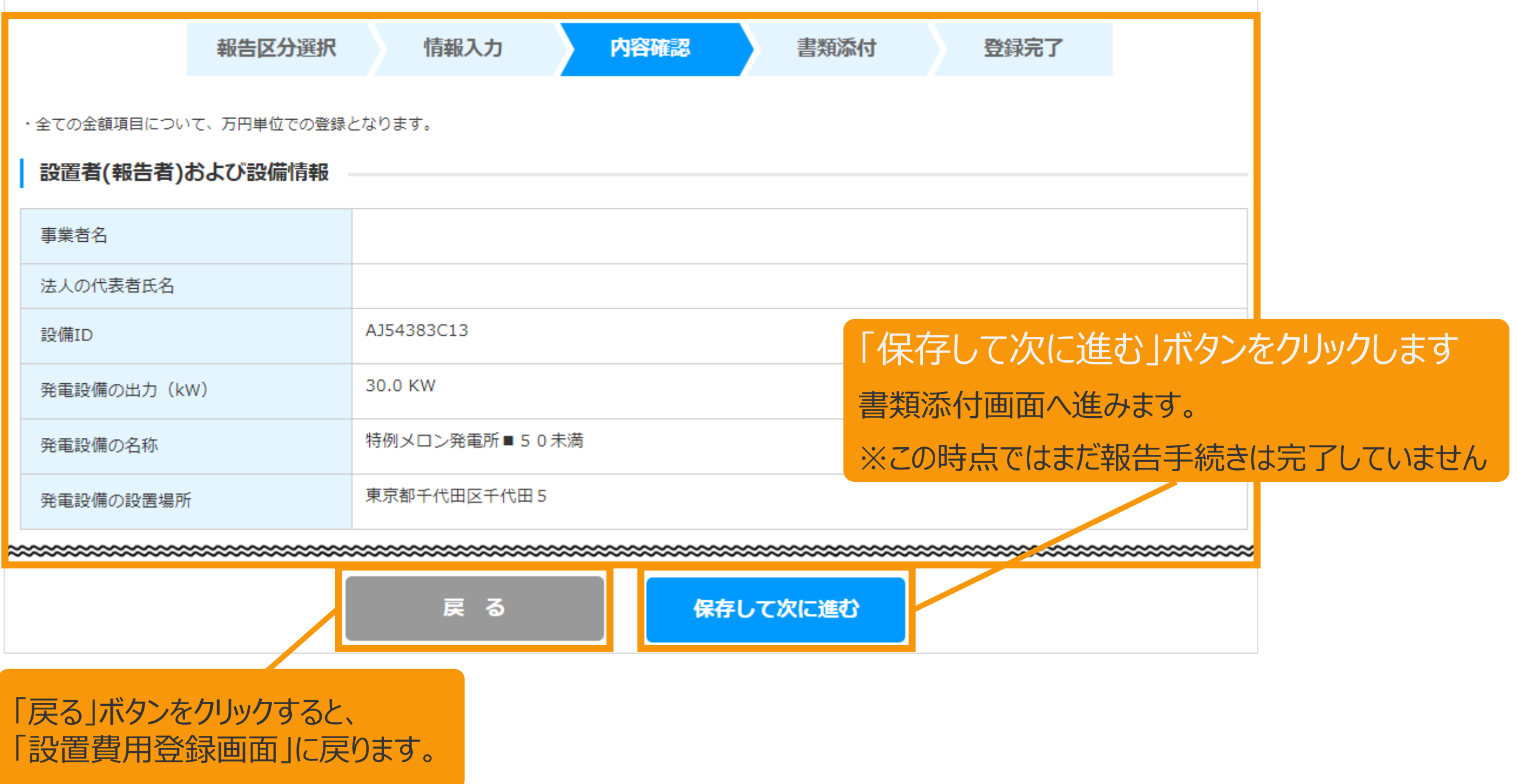

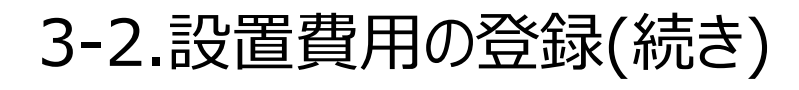

必要な書類を添付します。

書類添付画面

書類の添付方法[はマニュアル](#page-33-0)33Pをご確認下さい。

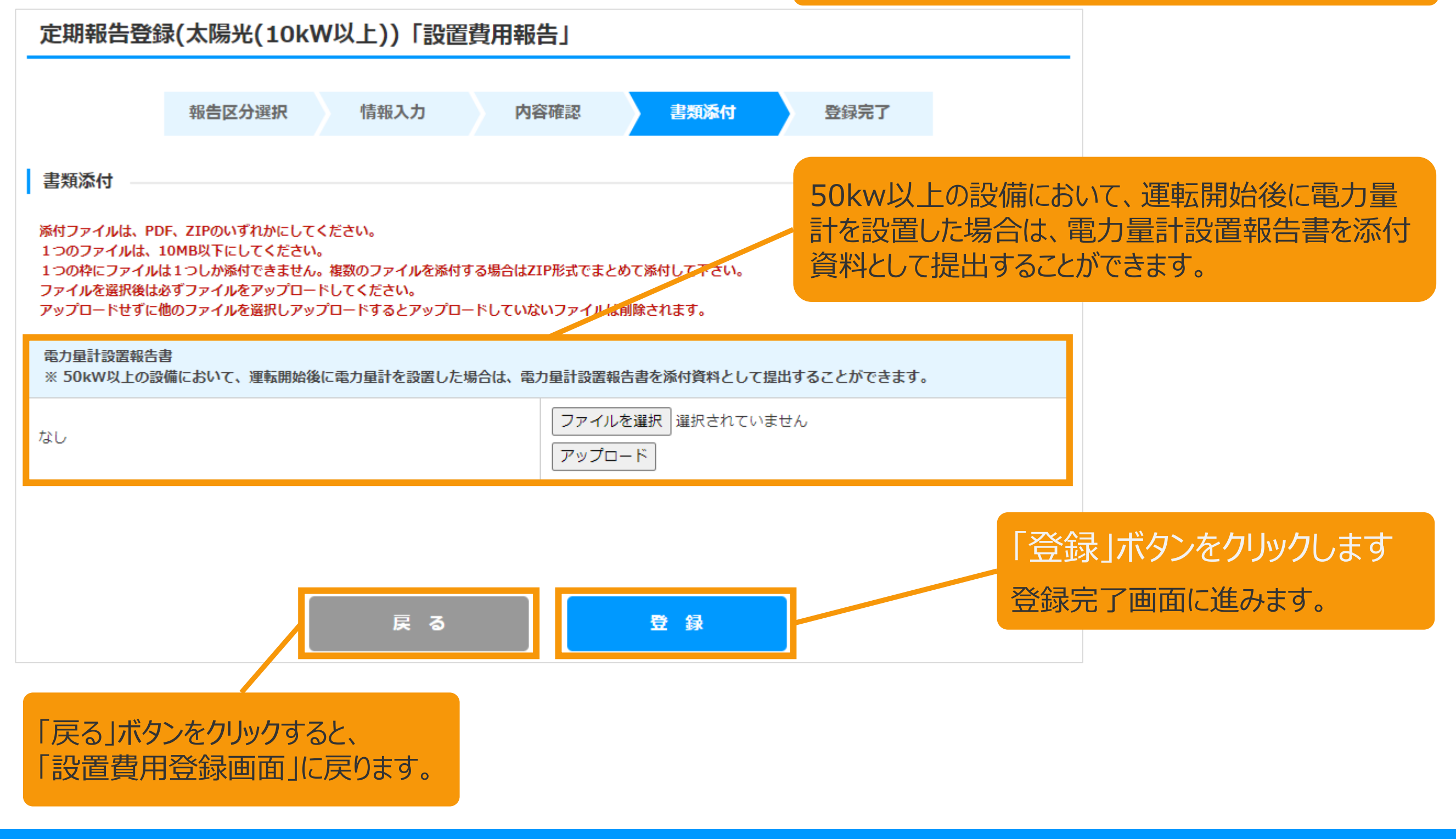

### <span id="page-33-0"></span>書類添付方法(例)

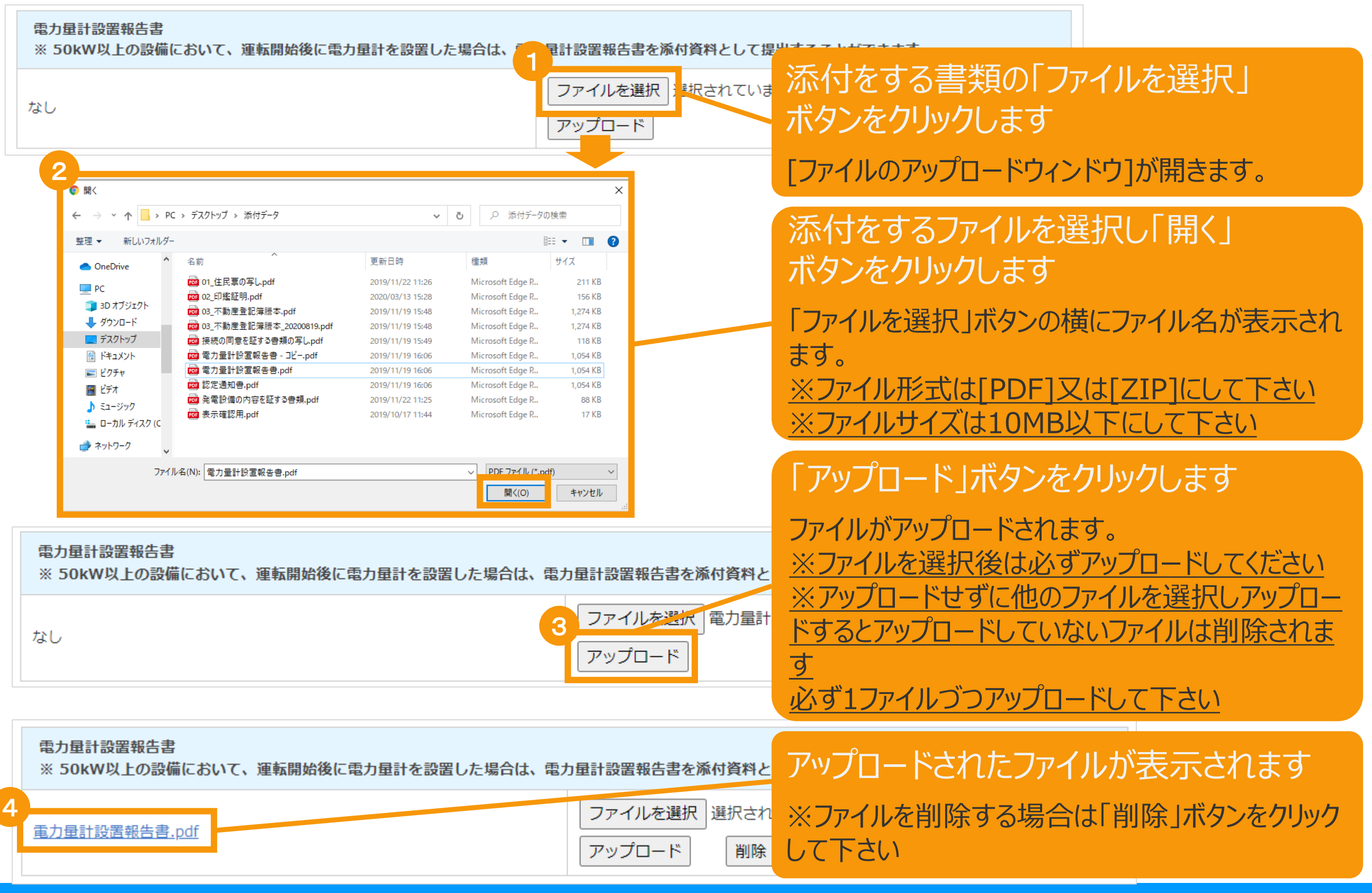

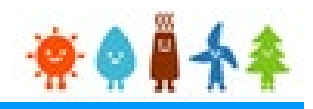

#### 3-2.設置費用の登録(続き)

#### 設置費用報告の登録が完了し、報告IDが発行されます。

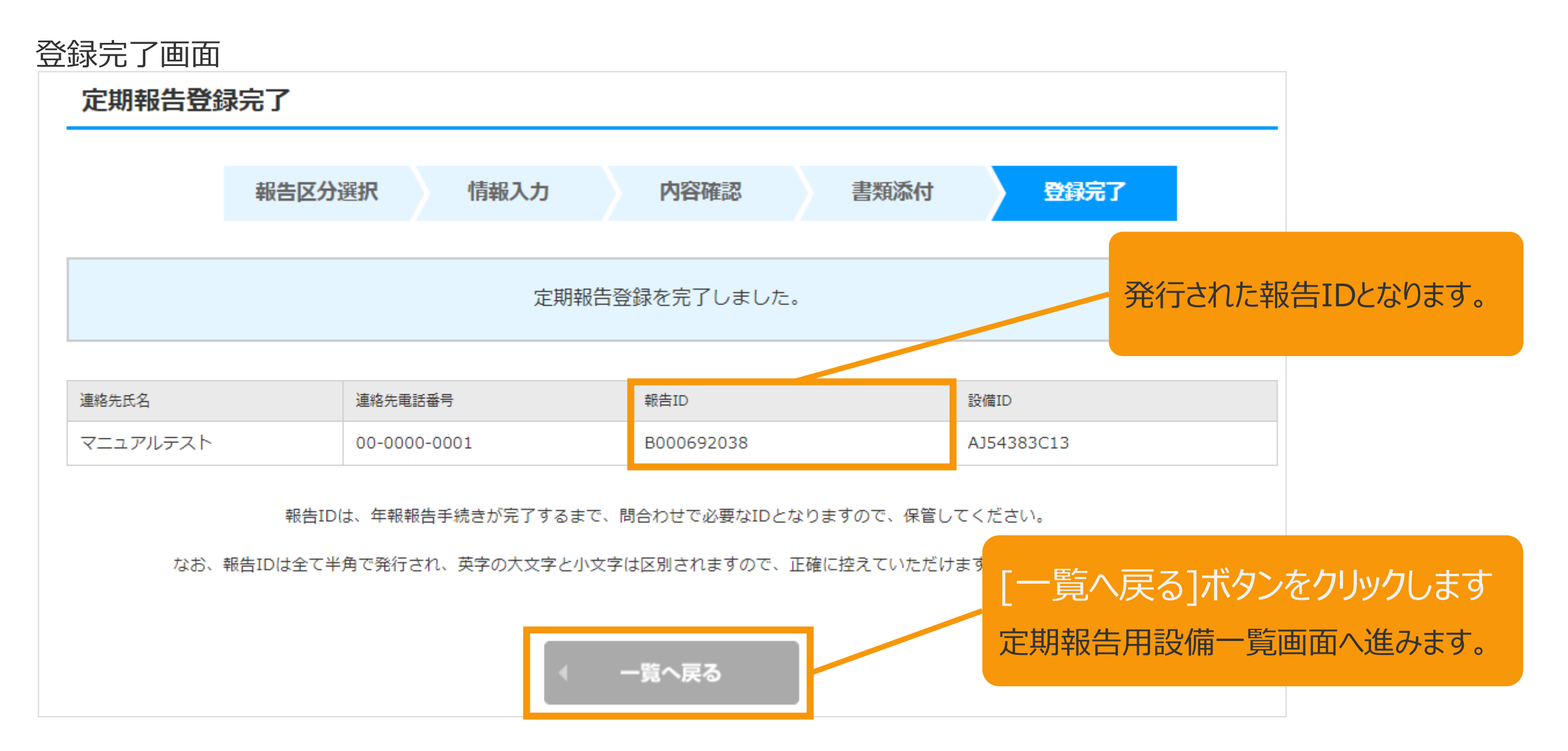

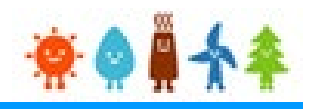

#### <span id="page-35-0"></span>3-3.運転費用の登録

[設備情報]を確認します。

#### 運転費用登録画面

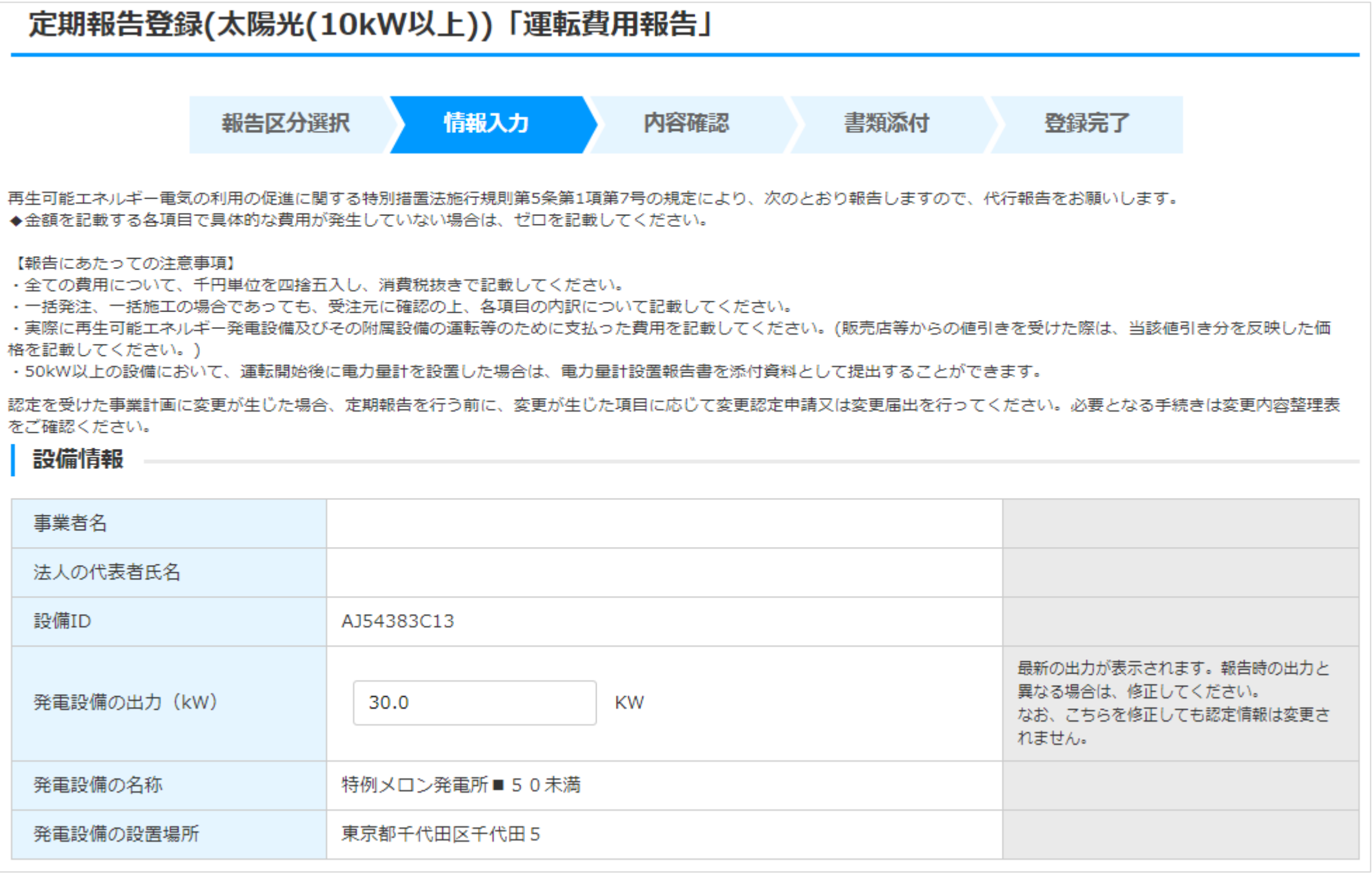
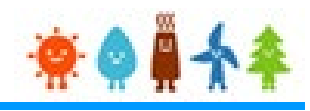

#### 3-3.運転費用の登録(続き)

### [連絡先情報]と[設置状況の報告]を記載します。(1/4)

※報告日が最新の受理済の報告内容より[設置状況の報告]の内容を引き継いで初期表示します。

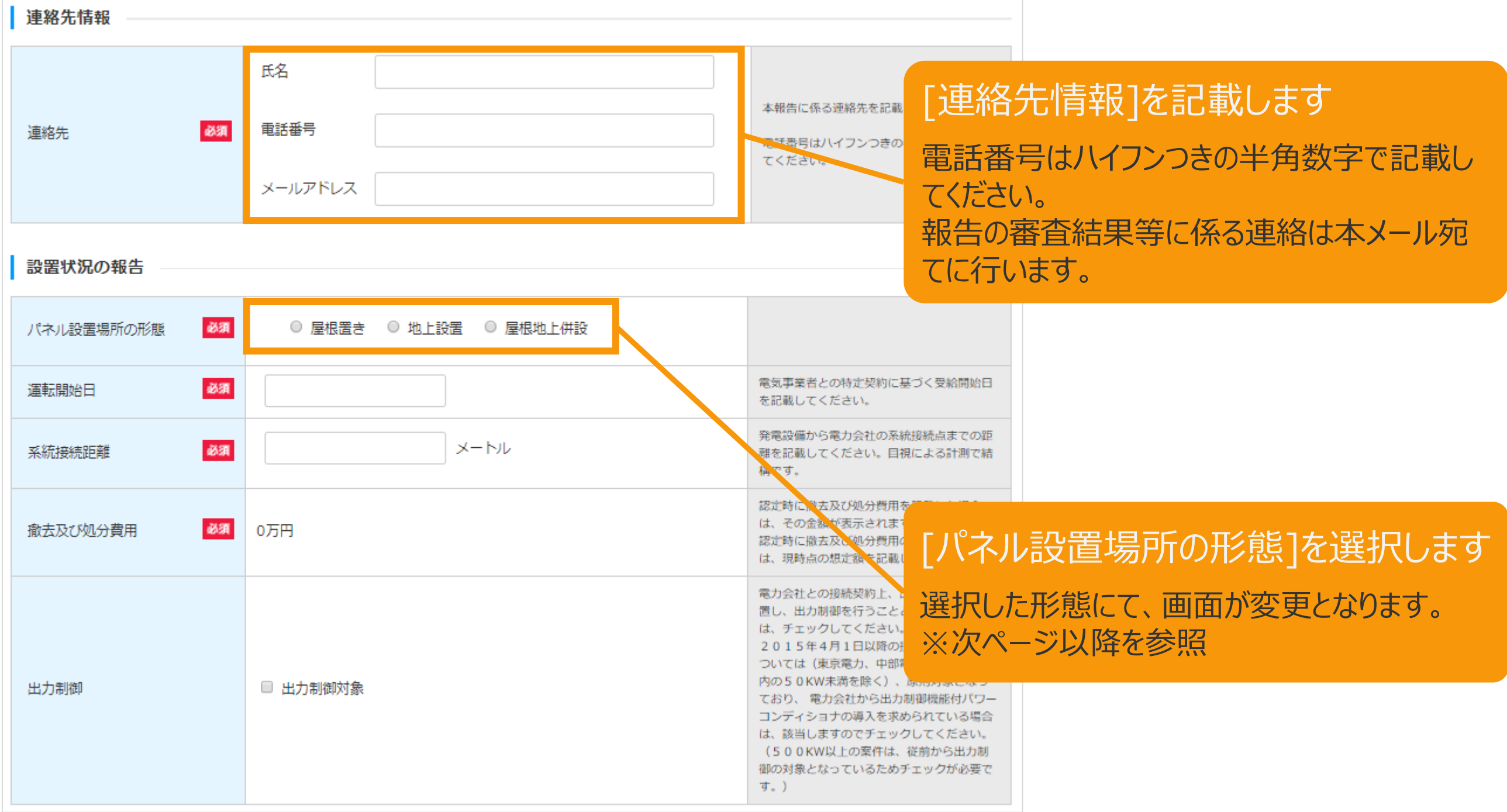

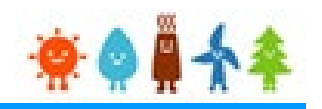

[パネル設置場所の形態]で"屋根置き"を選択した場合

3-3.運転費用の登録(続き)

[設置状況の報告]を記載します。 (2/4)

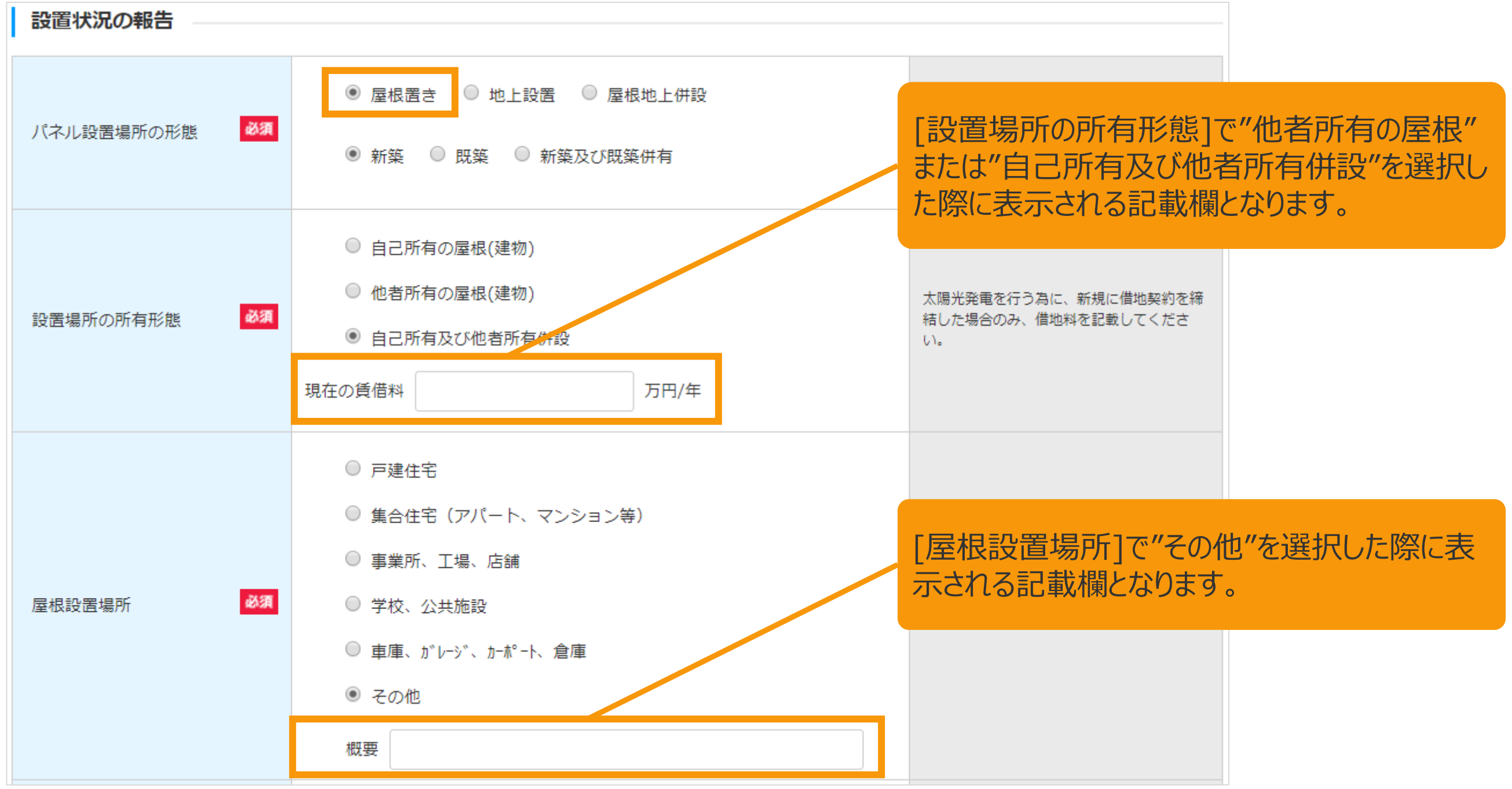

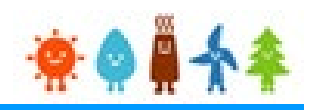

[パネル設置場所の形態]で"地上設置"を選択した場合

3-3.運転費用の登録(続き)

[設置状況の報告]を記載します。 (3/4)

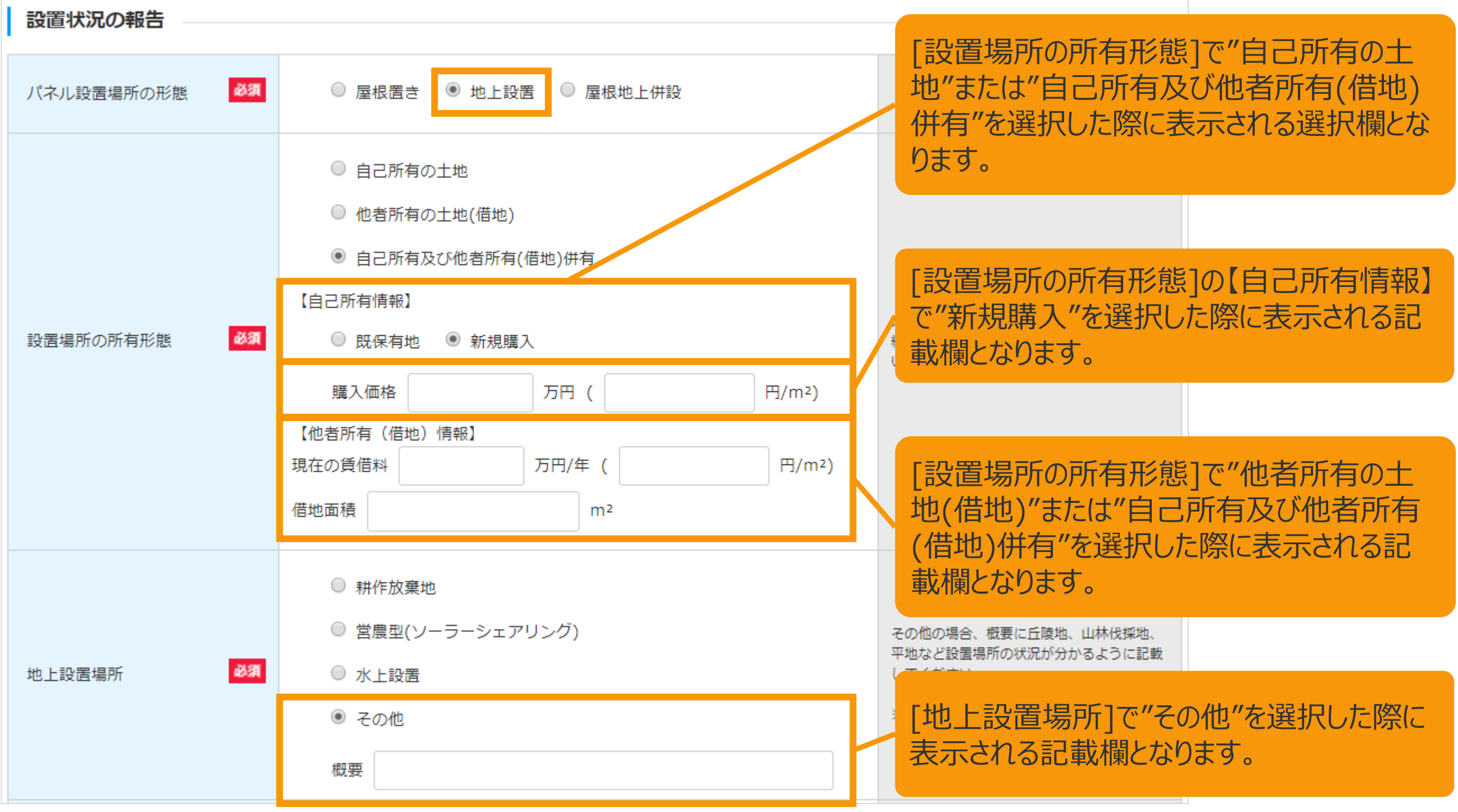

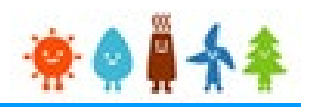

#### 3-3.運転費用の登録(続き) [設置状況の報告]を記載します。 (4/4) [パネル設置場所の形態]で"屋根地上併設"を選択した場合

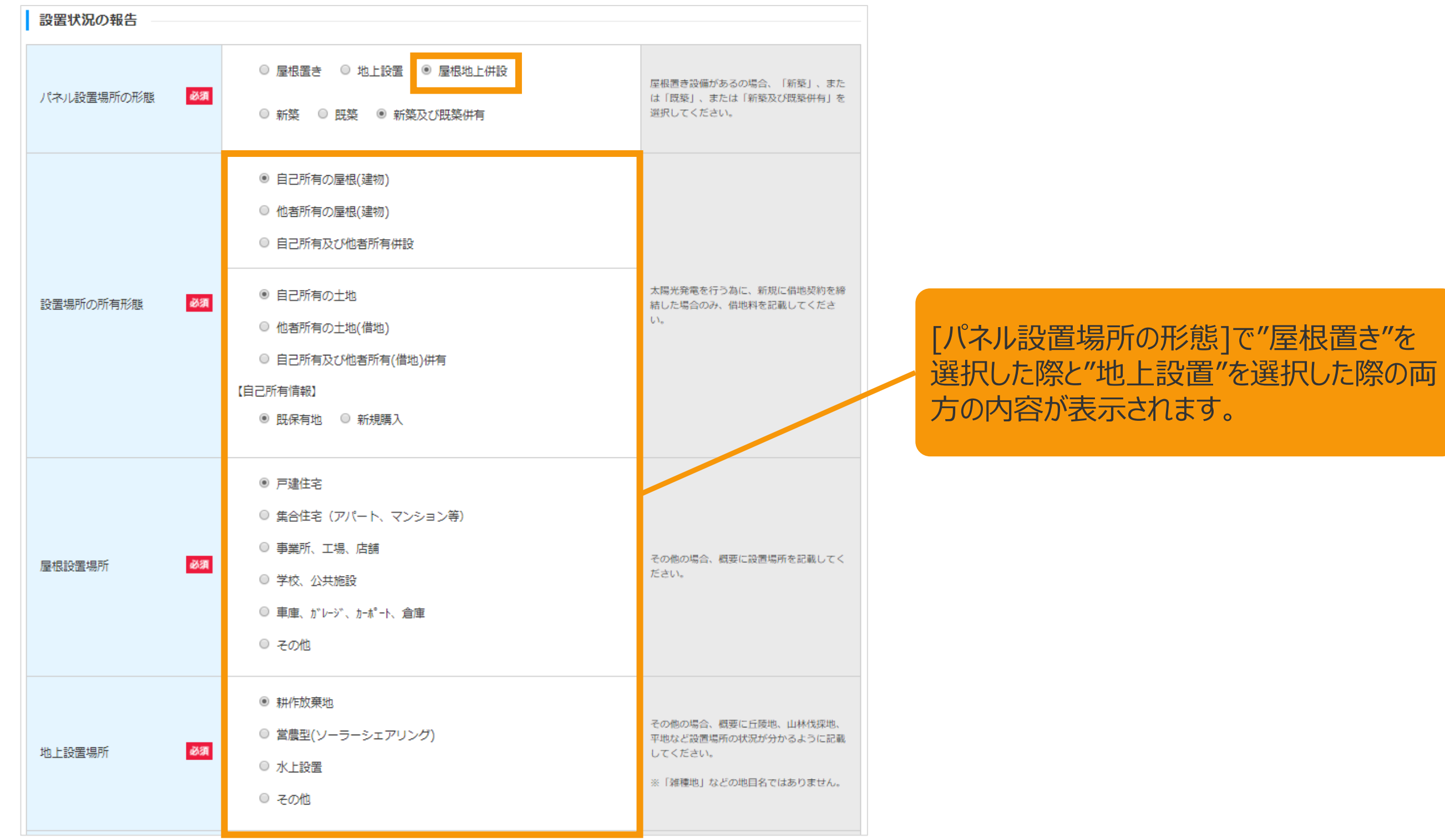

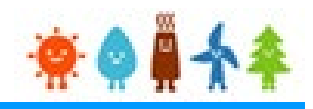

### 3-3.運転費用の登録(続き)

### [運転維持費情報]を記載します。 (1/6)

運転費用登録画面

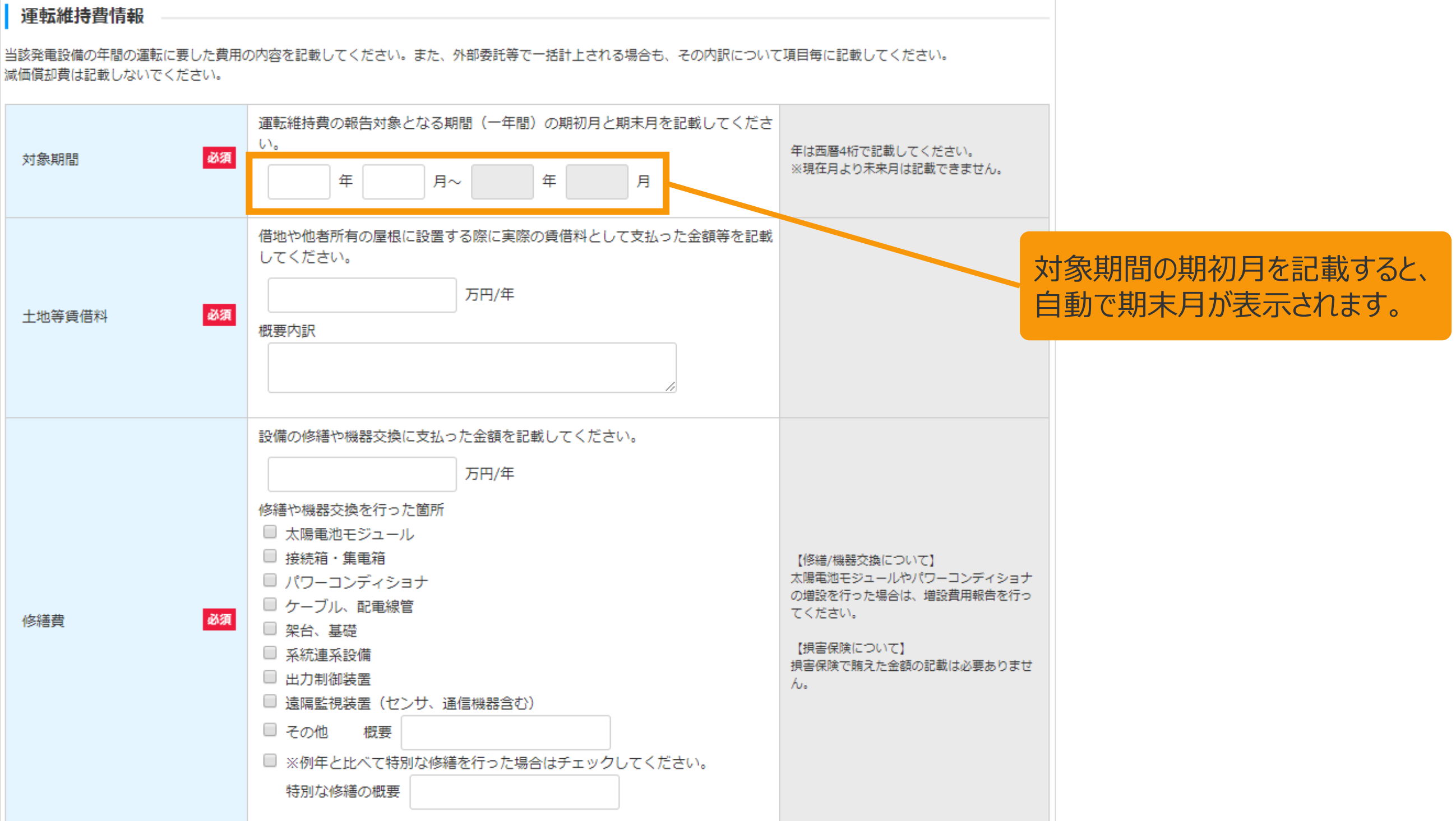

 $\overline{\phantom{a}}$ 

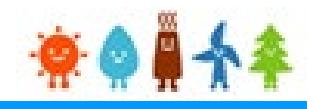

### 3-3.運転費用の登録(続き)

### [運転維持費情報]を記載します。 (2/6)

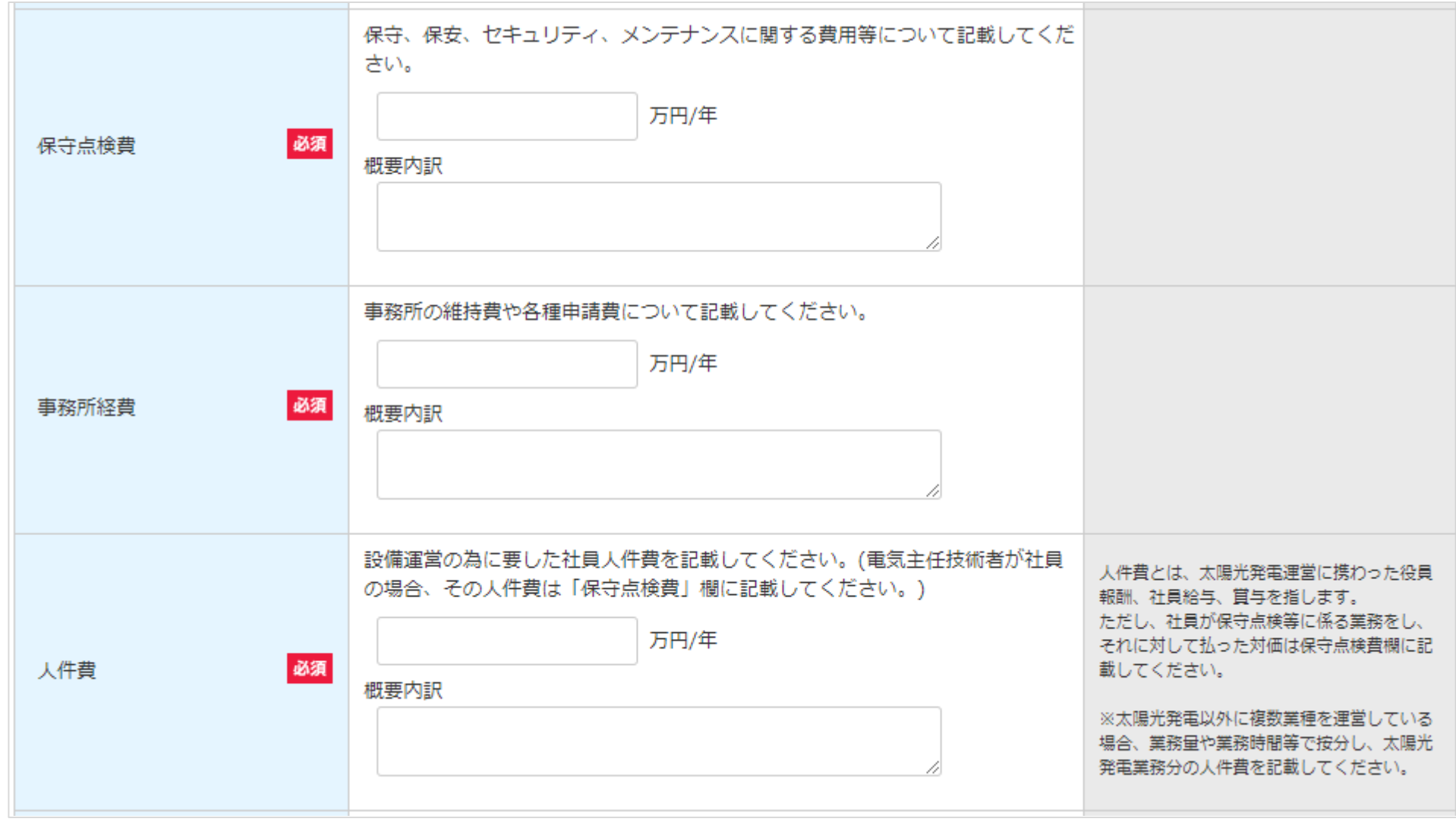

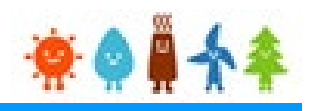

#### 3-3.運転費用の登録(続き)

#### [運転維持費情報]を記載します。 (3/6)

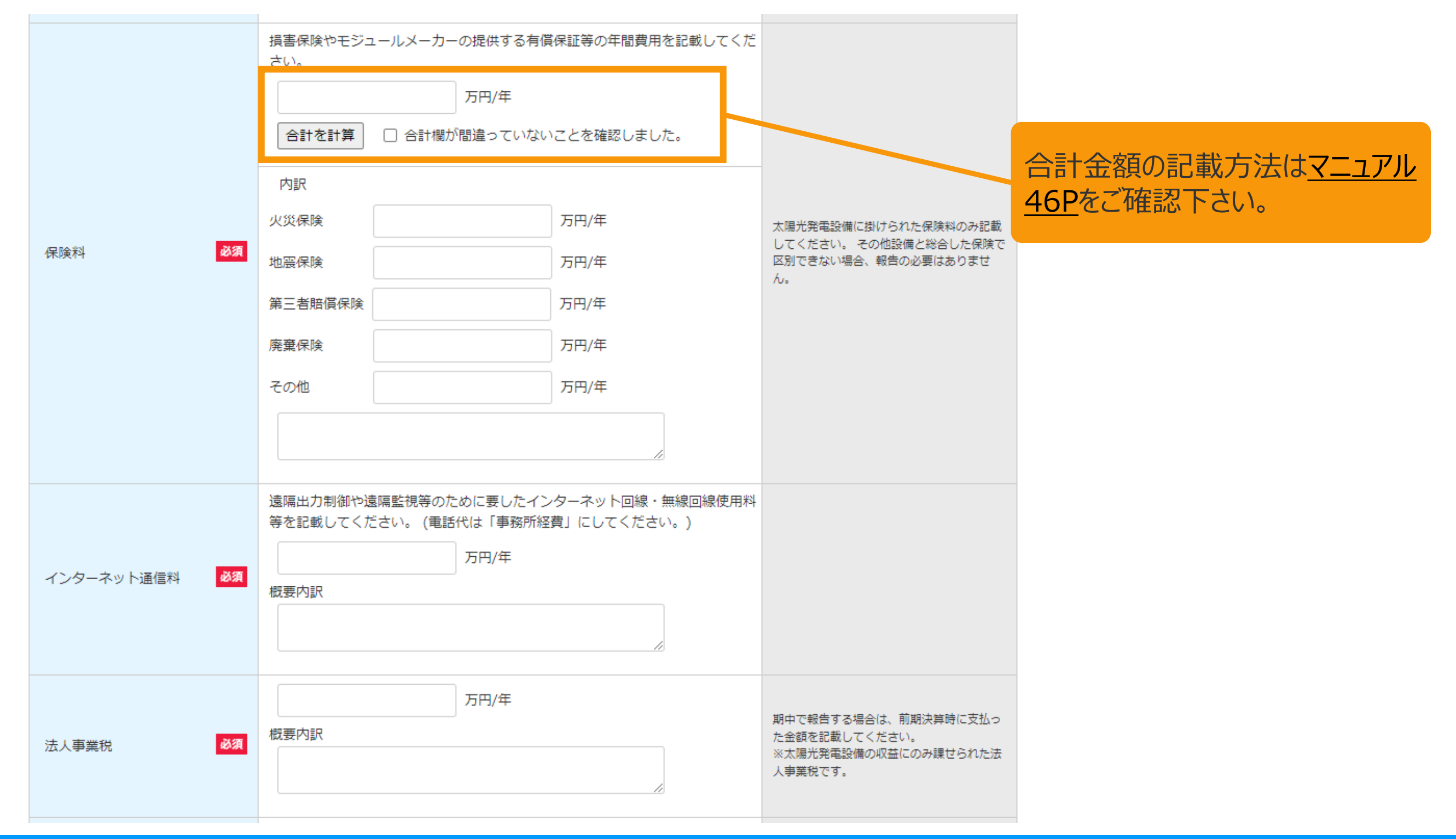

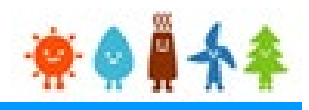

### 3-3.運転費用の登録(続き)

### [運転維持費情報]を記載します。 (4/6)

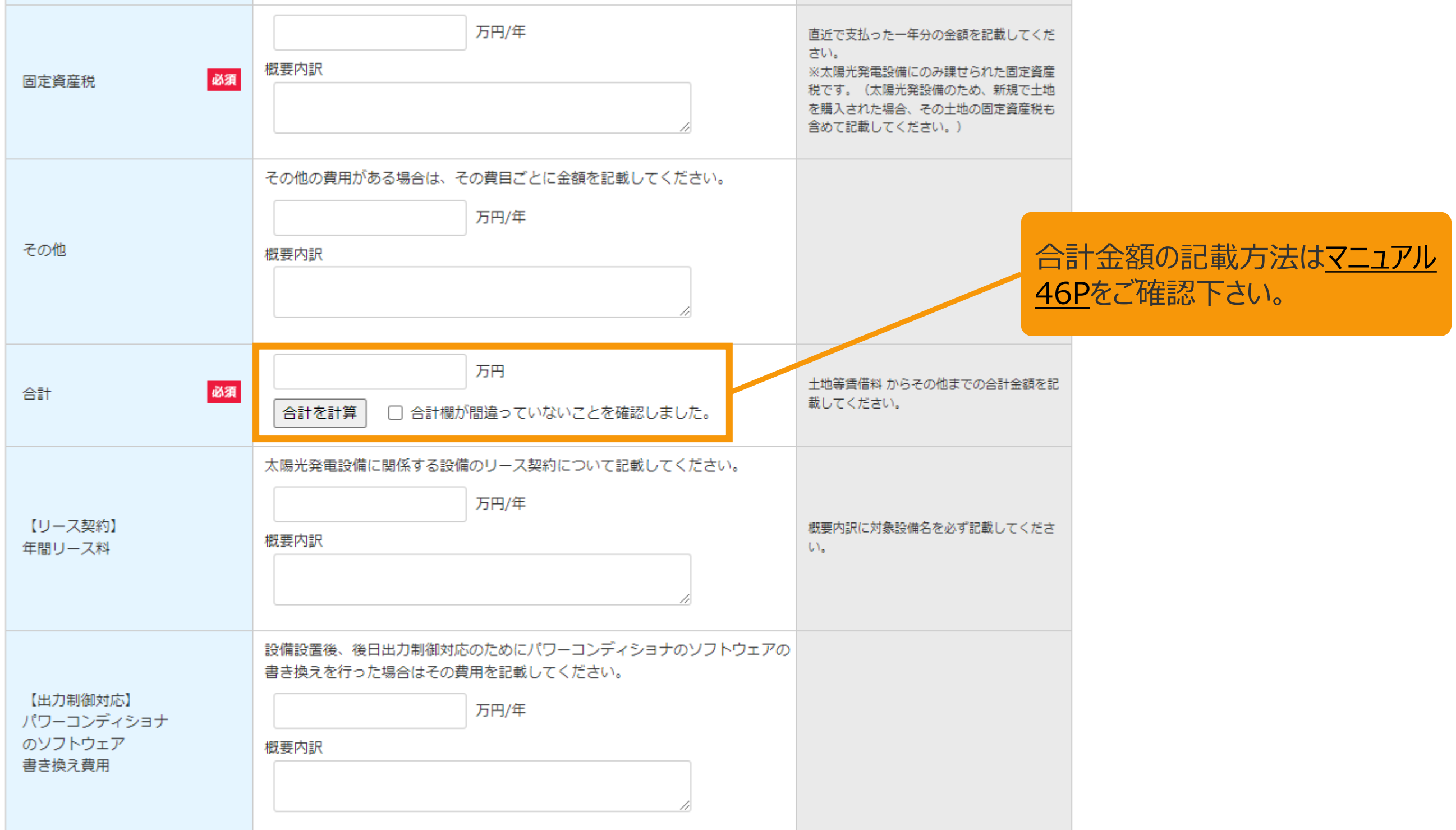

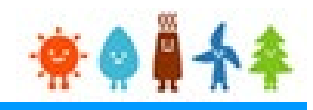

### 3-3.運転費用の登録(続き)

### [運転維持費情報]を記載します。 (5/6)

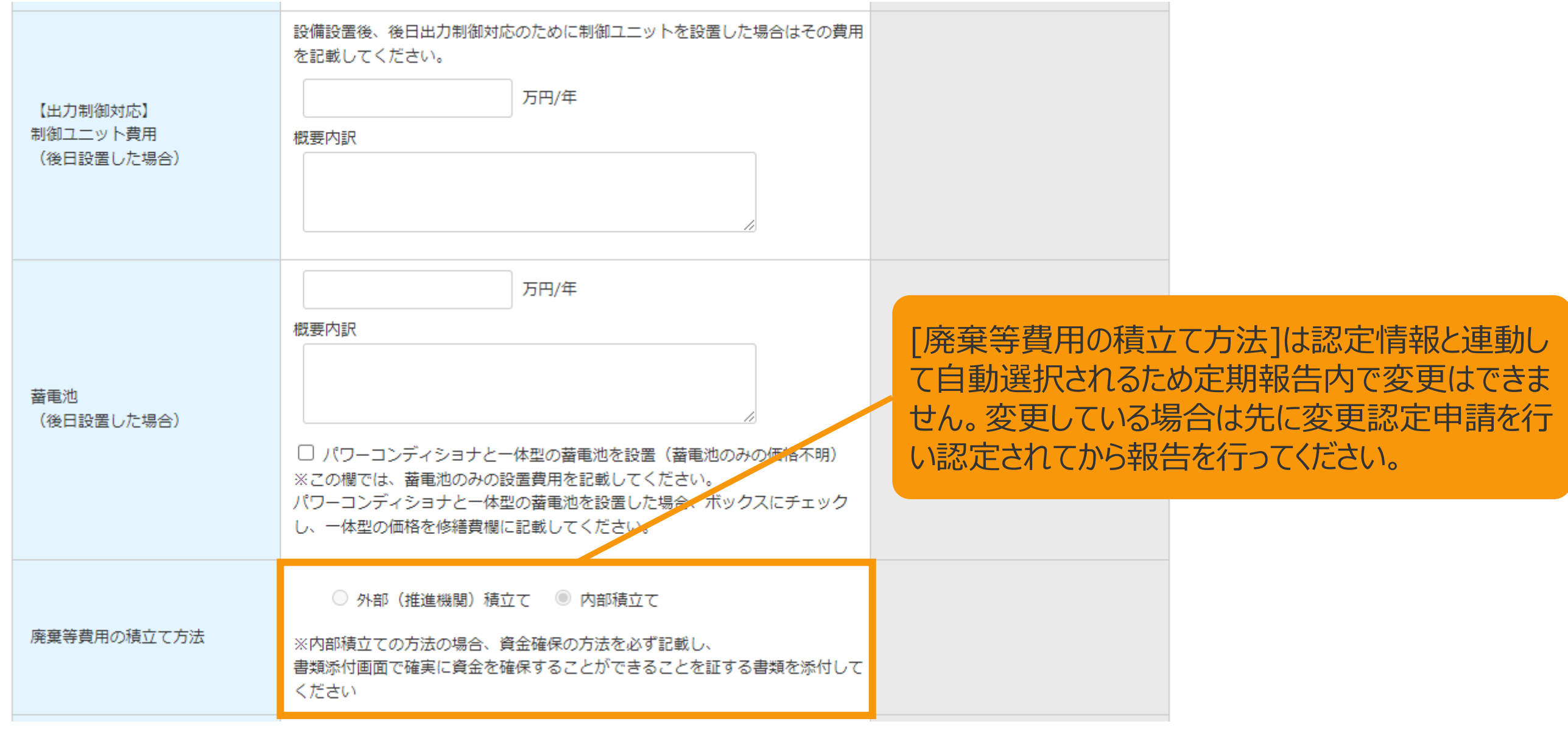

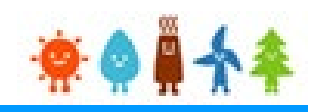

### 3-3.運転費用の登録(続き) [運転維持費情報]を記載します。 (6/6)

#### 運転費用登録画面

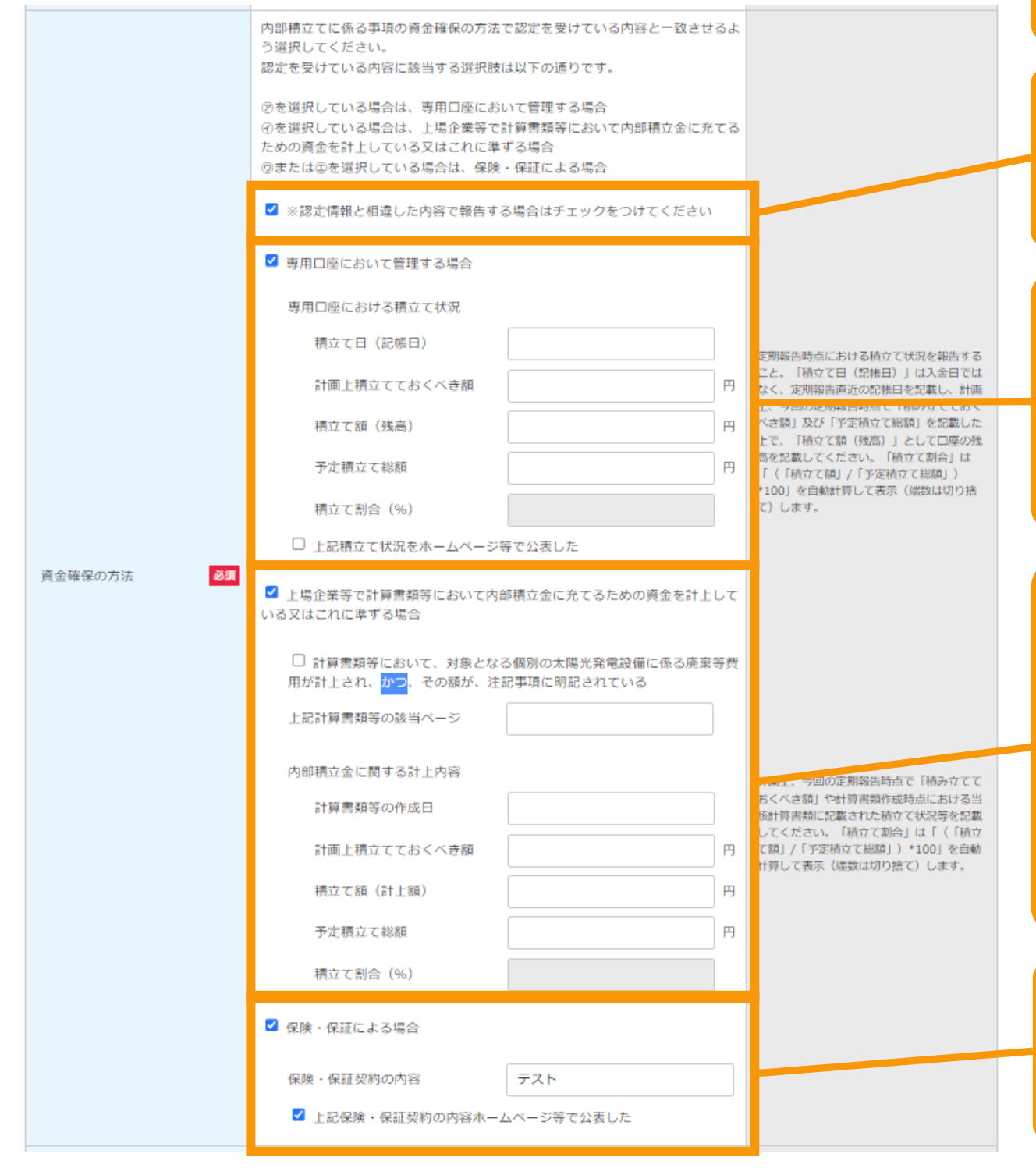

#### [廃棄等費用の積立て方法]で"内部積立て" が選択 されている場合、[資金確保の方法]が表示されます。

#### [資金確保の方法]の内容を認定されている内容と相 違した内容で報告する場合にはチェックを入れてくださ  $U<sub>0</sub>$

"専用口座において管理する場合" をチェックした際に 表示される項目となります。

積立割合(%)は自動計算されます。

"上場企業等で計算書類等において内部積立金に 充てるための資金を計上している又はこれに準ずる場 合" をチェックした際に表示される項目となります。

積立割合(%)は自動計算されます。

"保険・保証による場合" をチェックした際に表示される 項目となります。

### <span id="page-46-0"></span>合計金額記載方法(例)

#### 運転費用登録画面

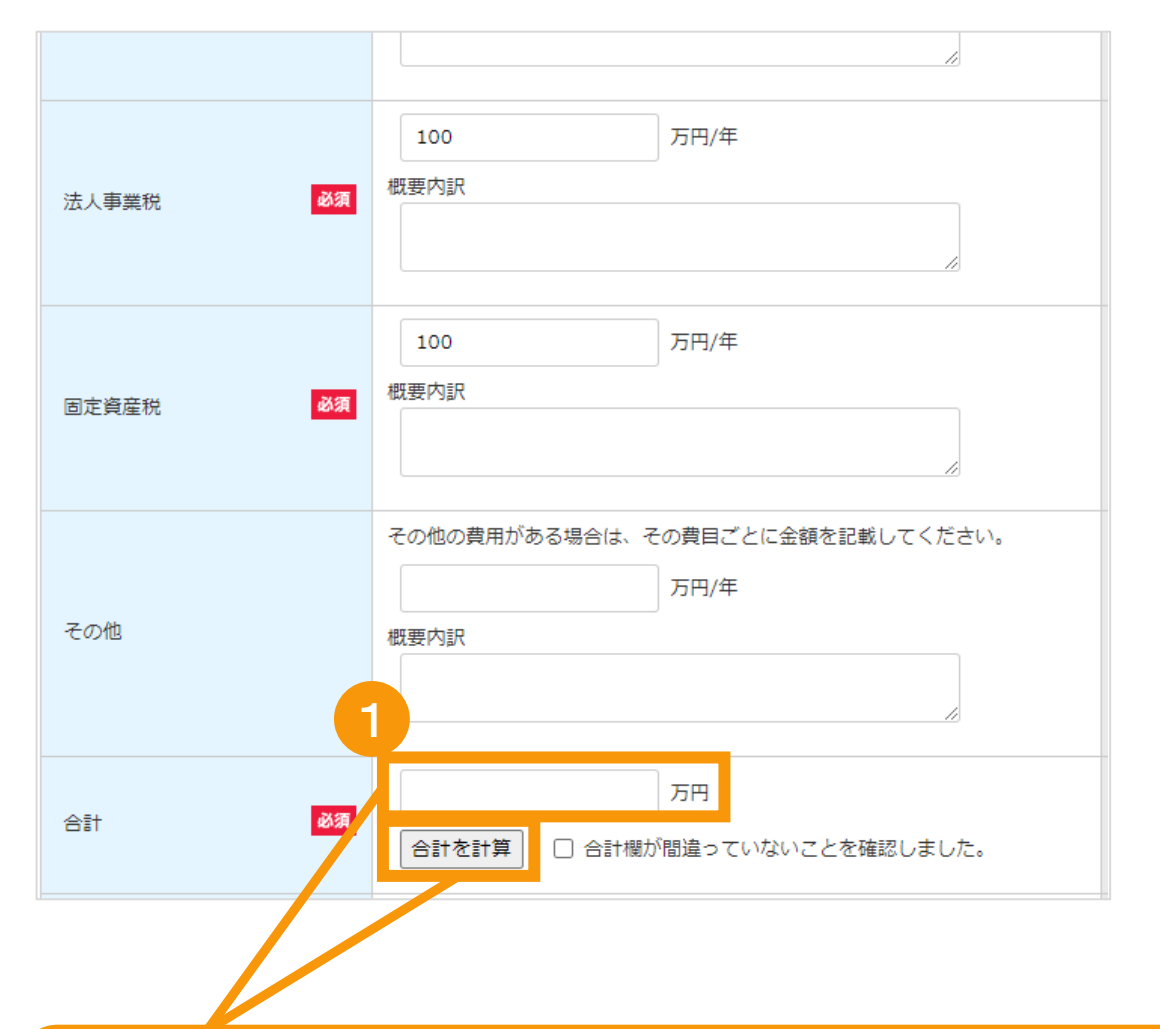

#### 合計欄は手入力または内訳を入力後に「合 計を計算」ボタンをクリックします 「合計を計算」ボタンをクリックすると、内訳に入力され た金額を自動計算します。

※自動計算された金額は手入力での修正も可能です

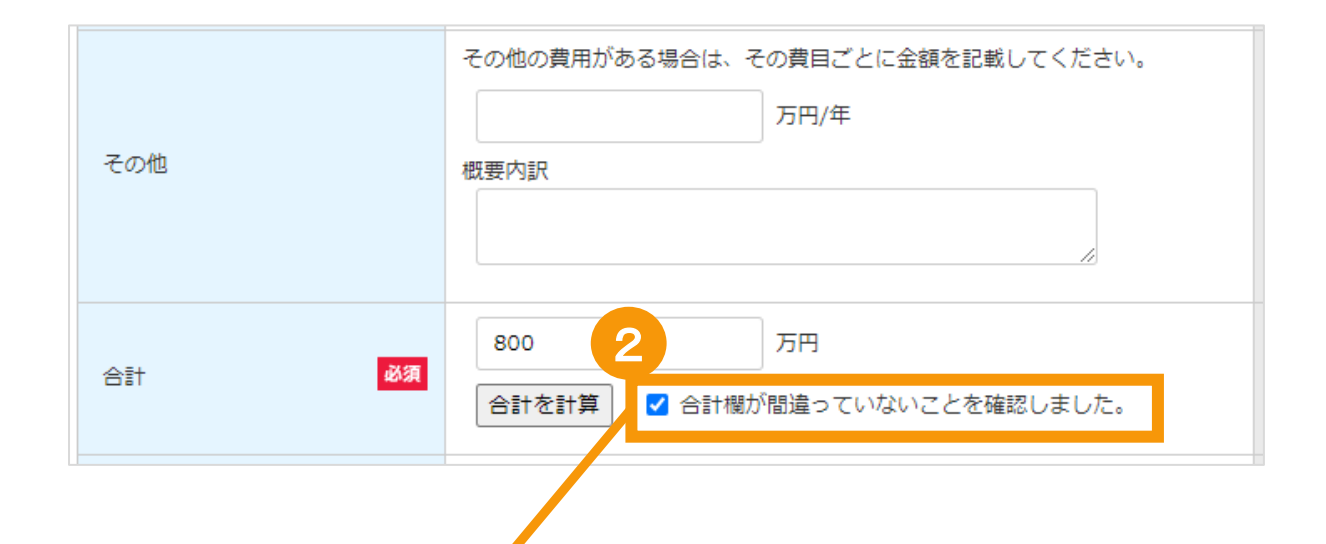

合計欄に間違いがないことを確認した上で、 チェックボックスにチェックを入れて下さい ※金額が変更された場合にはチェックボックスのチェック が自動で外れます ※「合計を計算 ボタンをクリックするとチェックボックスの チェックが自動で外れます ※チェックボックスにチェックが入っていない場合は報告 を行うことはできません

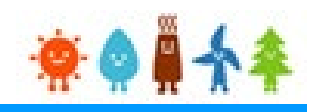

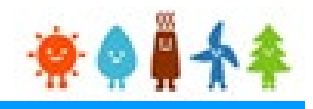

### 3-3.運転費用の登録(続き)

### [運転実績情報]を記載します。

運転費用登録画面

#### 運転実績情報

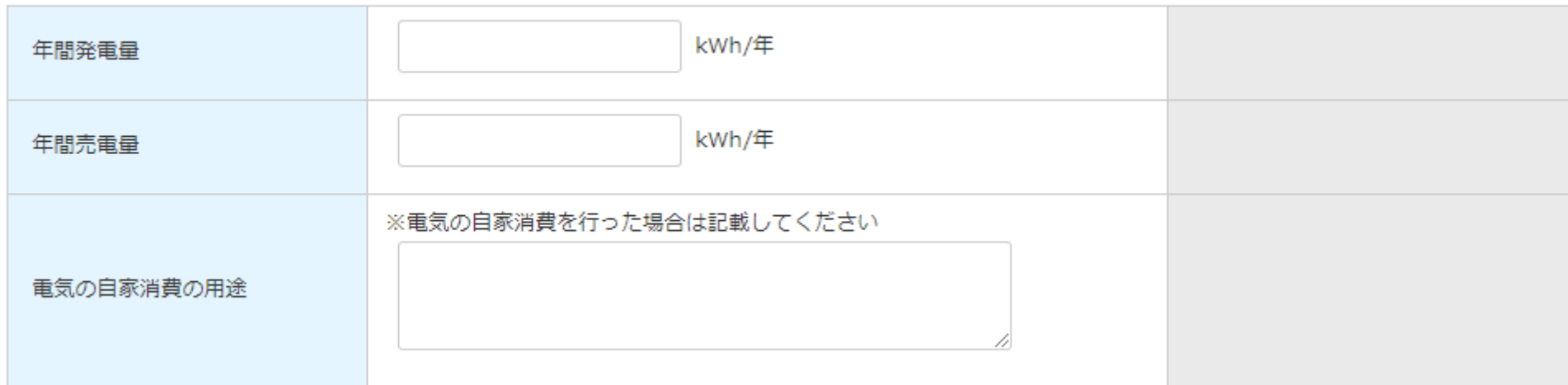

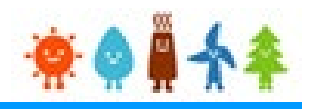

### 3-3.運転費用の登録(続き)

### [遵守事項実施報告]を記載します。(1/3)

※報告日が最新の受理済の報告内容より[柵・塀の設置状況][標識の設置状況]の内容を引き継いで初期表示します。

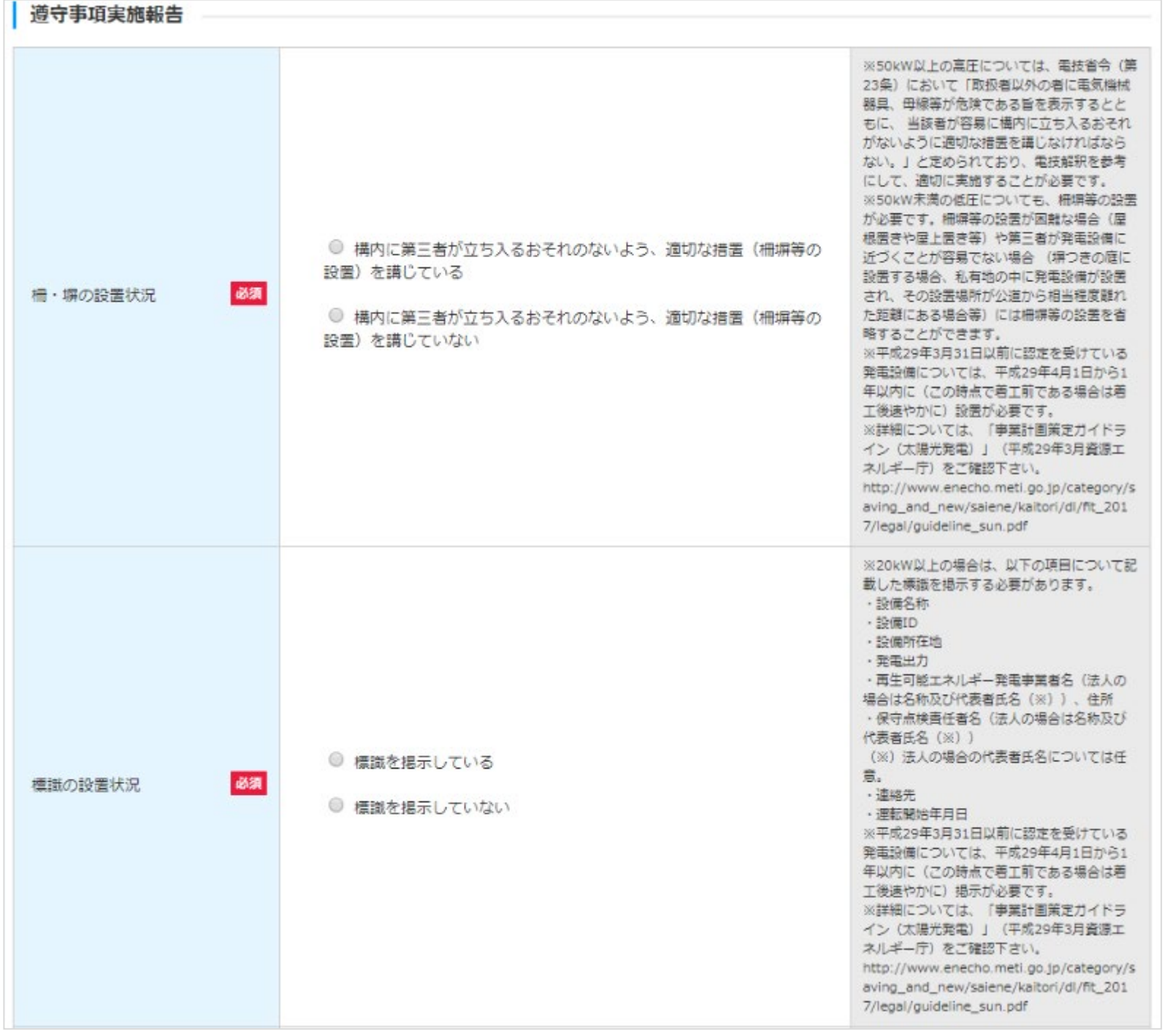

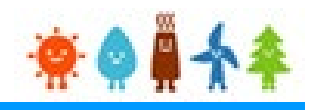

#### 3-3.運転費用の登録(続き)

#### [遵守事項実施報告]を記載します。(2/3)

#### 運転費用登録画面

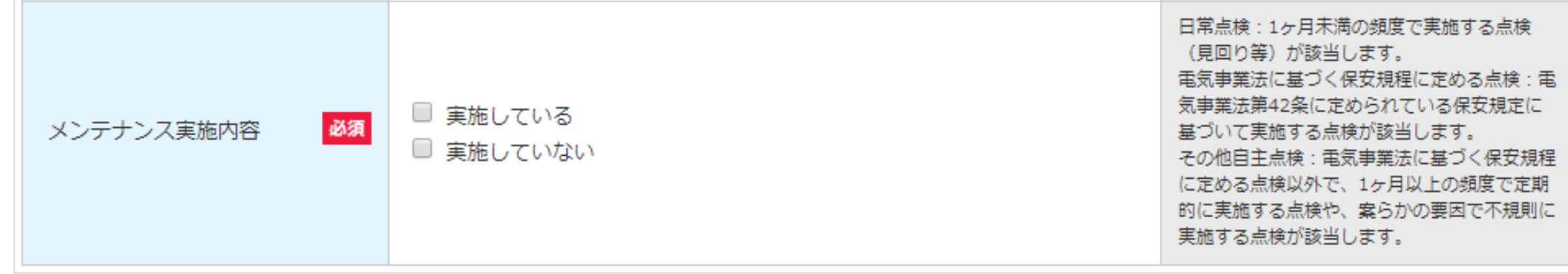

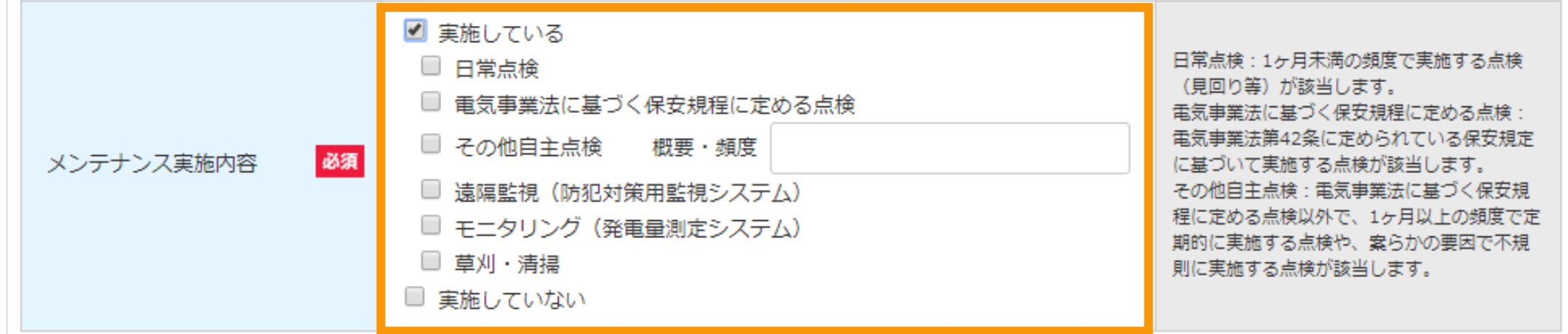

#### [メンテナンス実施内容]を選択します

日常点検、その他自主点検を選択すると、どこを自主 点検したかの詳細が選択できるようになります。 ※次ページ以降を参照

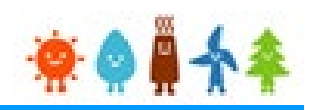

#### 3-3.運転費用の登録(続き)

#### [遵守事項実施報告]を記載します。(3/3)

[メンテナンス実施内容]で"日常点検" や"その他自主点検"を選択した場合

運転費用登録画面

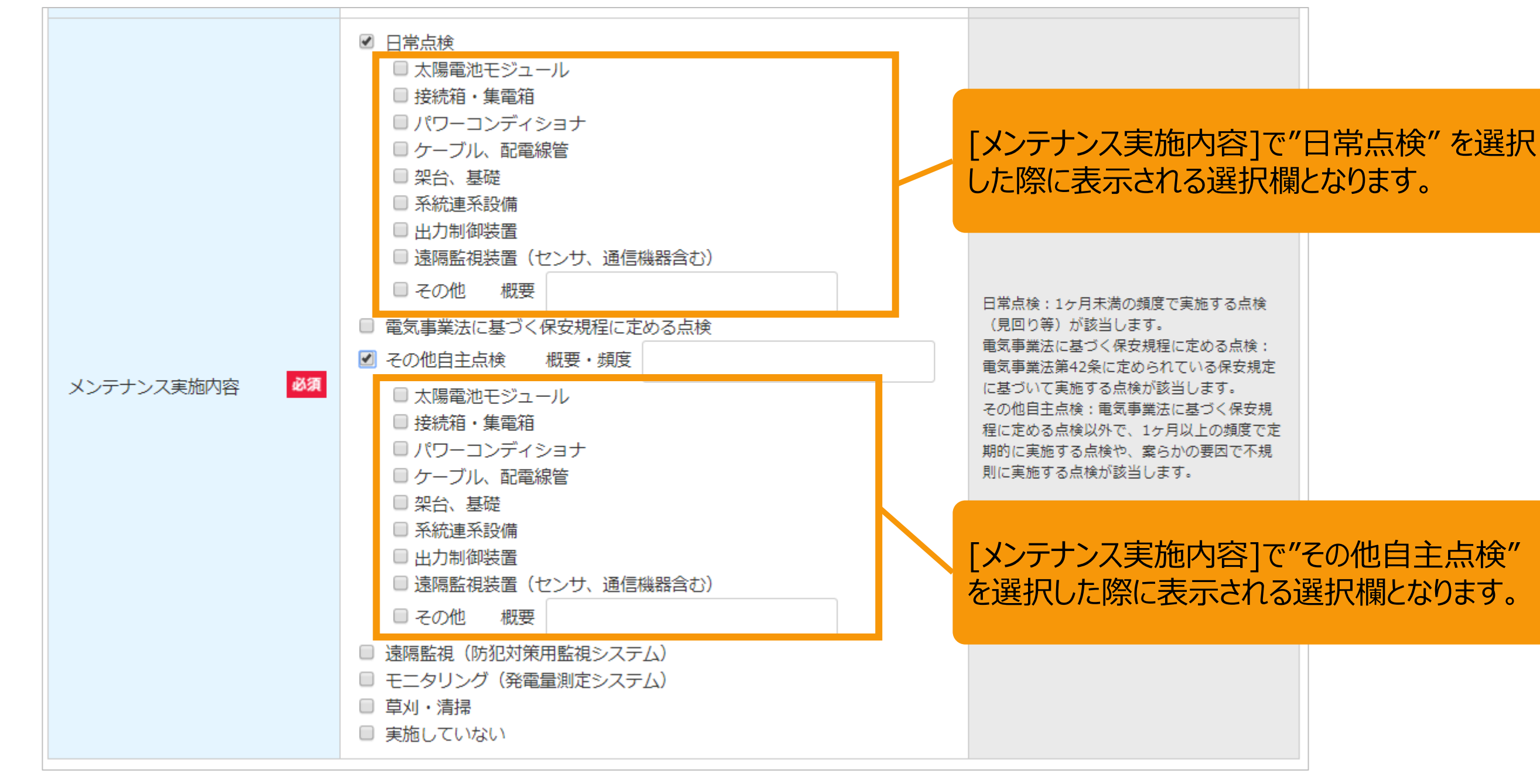

50

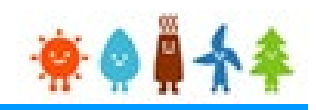

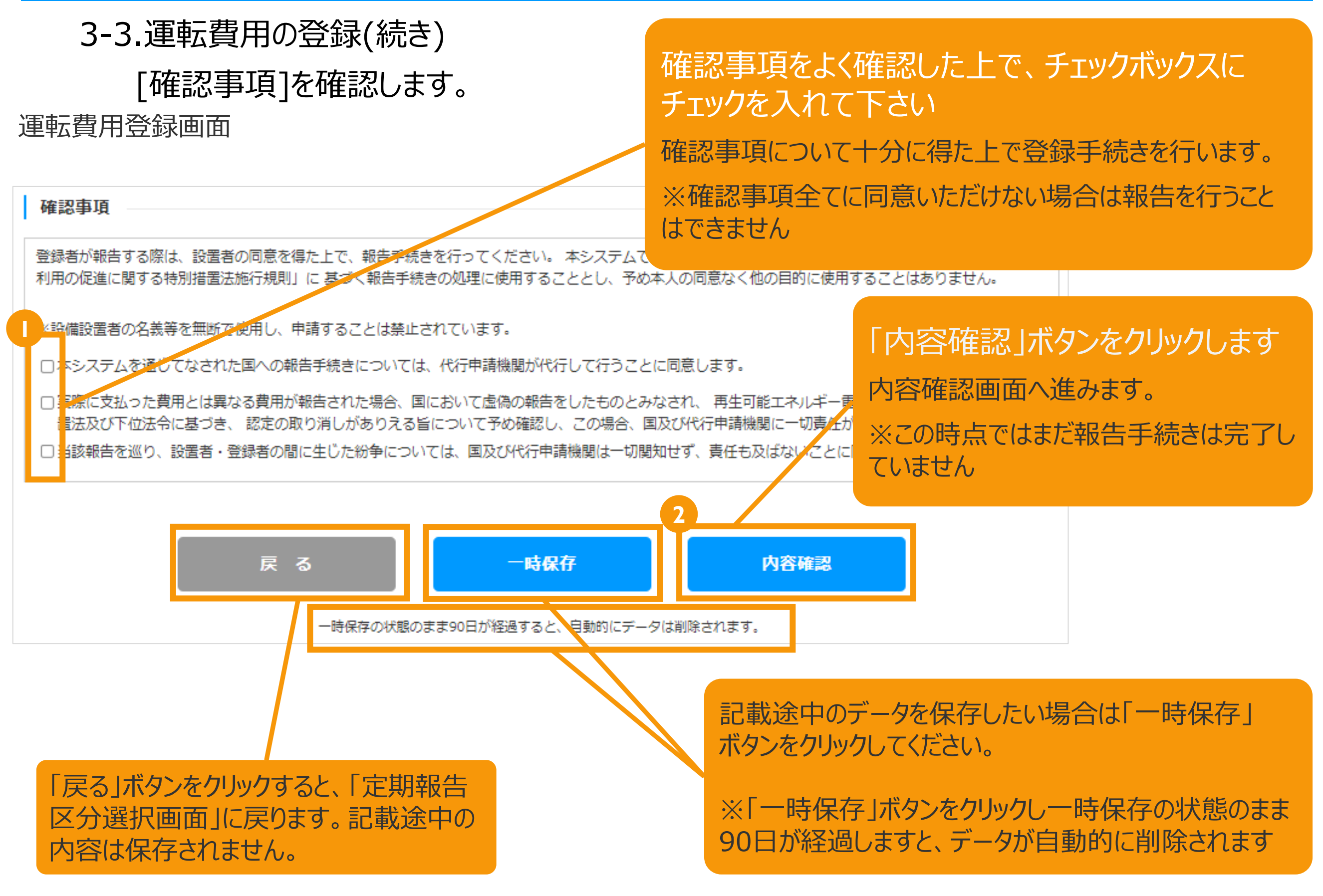

3-3.運転費用の登録(続き)

記載内容を確認します。

登録内容確認画面

定期報告登録(太陽光(10kW以上))「運転費用報告」

記載内容に誤りがないかどうか確認します こちらのサンプル画像は、実際の画面の一部を省略 しています。

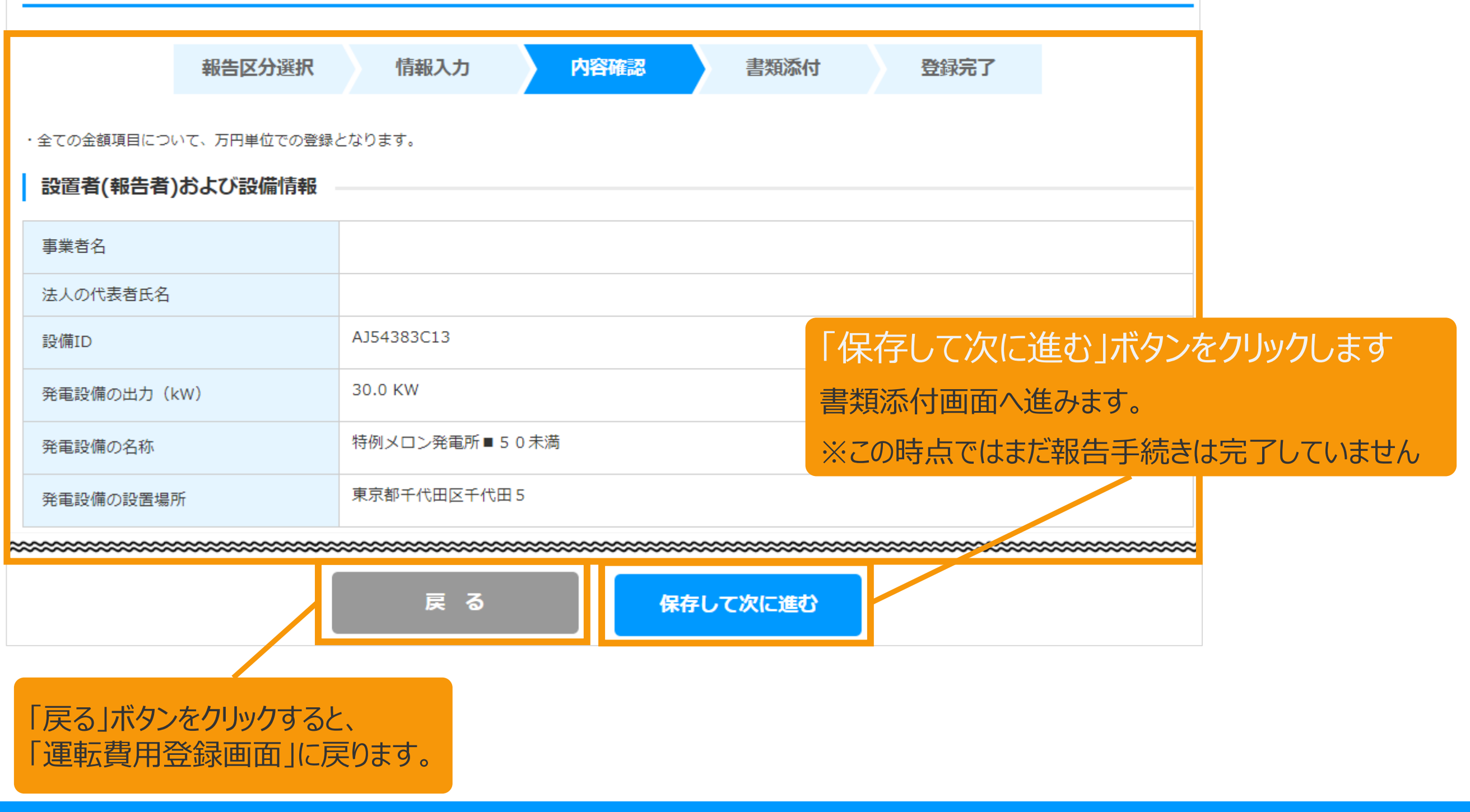

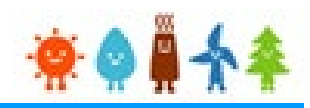

### 3-3.運転費用の登録(続き)

必要な書類を添付します。

書類添付画面

定期報告登録(太陽光(10kW以上))「運転費用報告」

書類の添付方法は**マニュアル54Pをご**確認下さい。

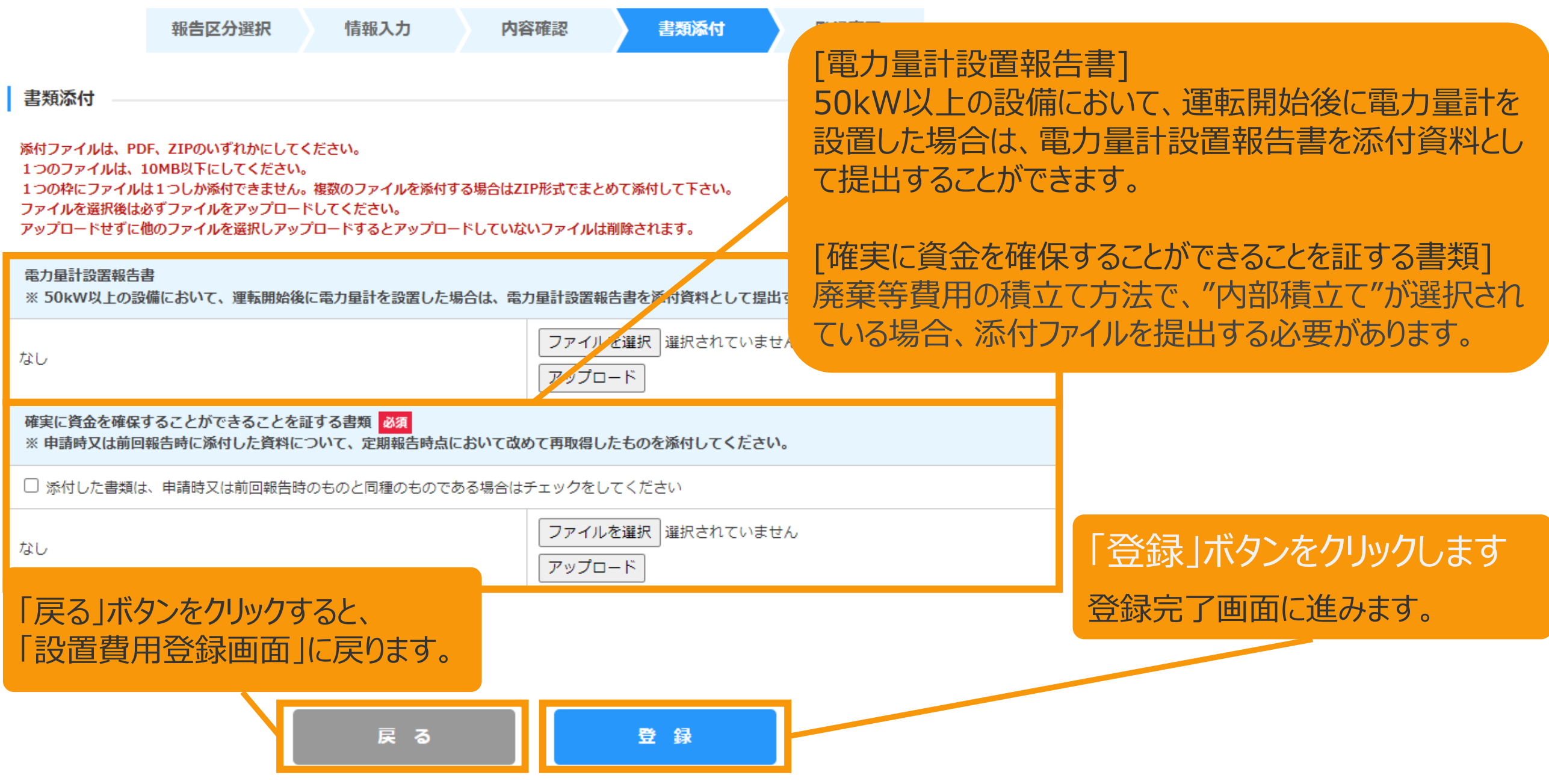

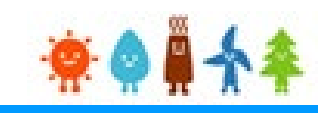

### <span id="page-54-0"></span>書類添付方法(例)

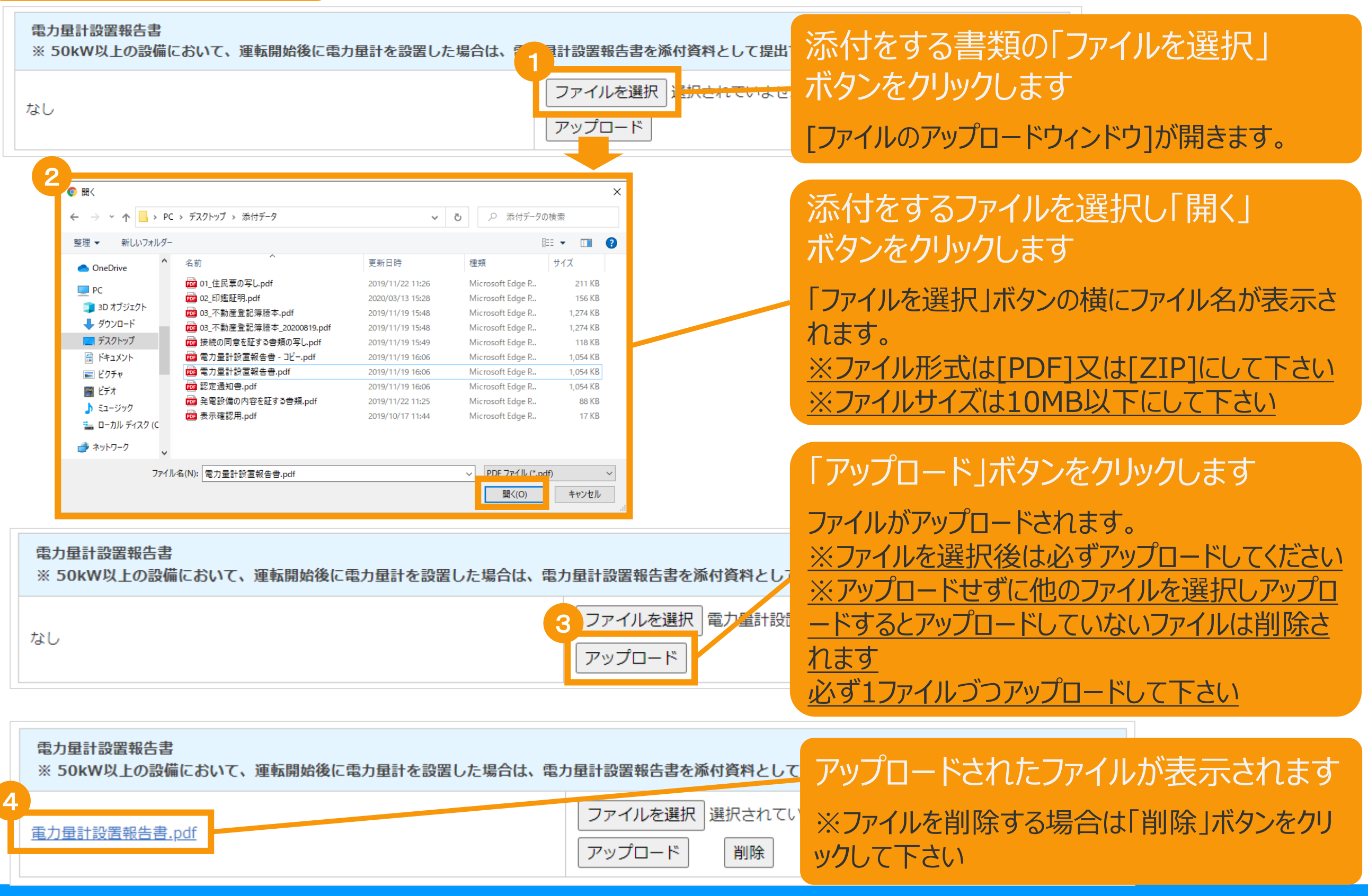

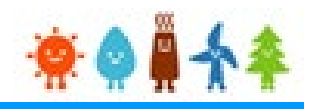

### 3-3.運転費用の登録(続き)

#### 運転費用報告の登録が完了し、報告IDが発行されます。

登録完了画面

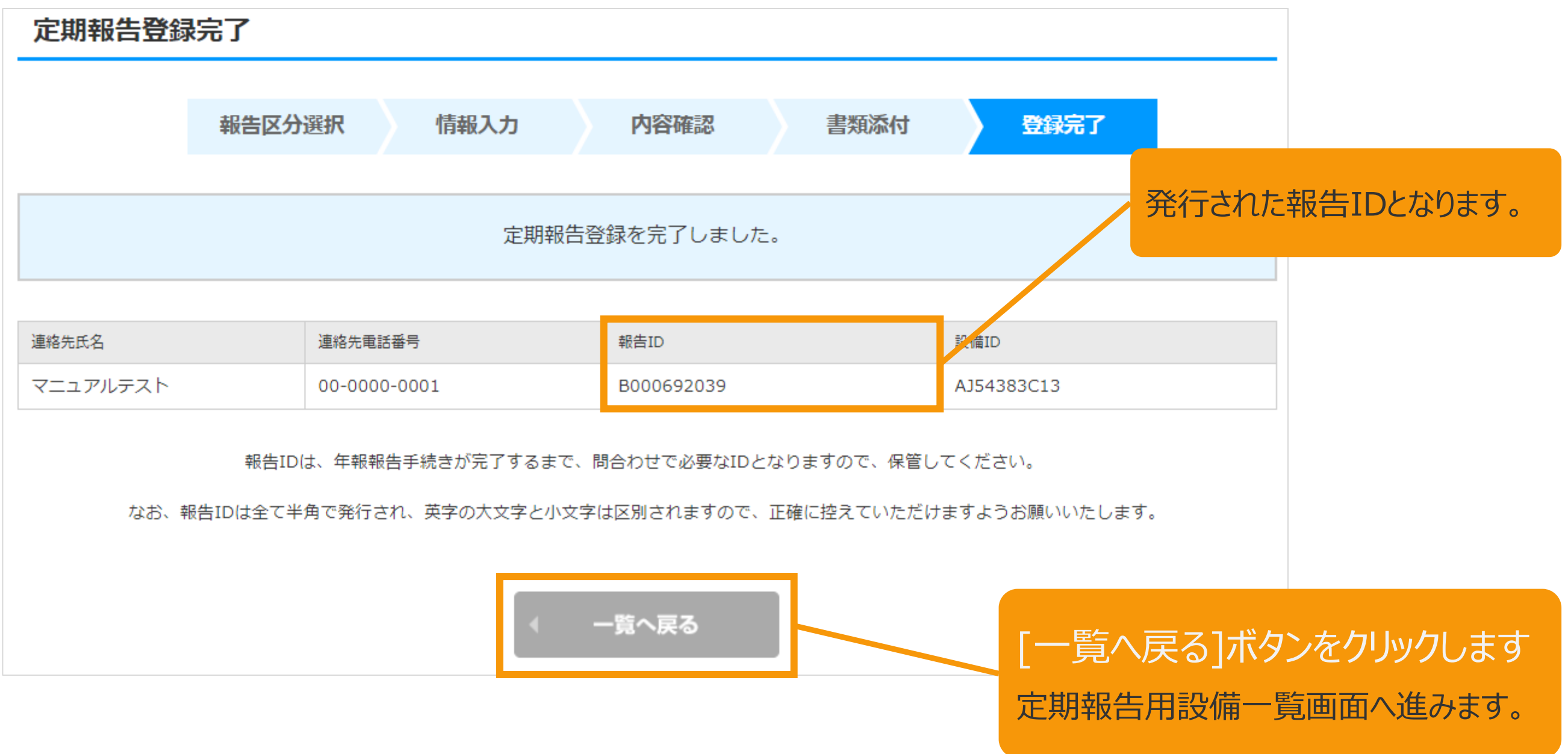

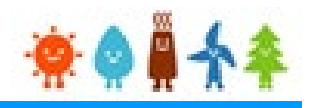

#### 3-4.増設費用の登録

[設備情報]を確認します。

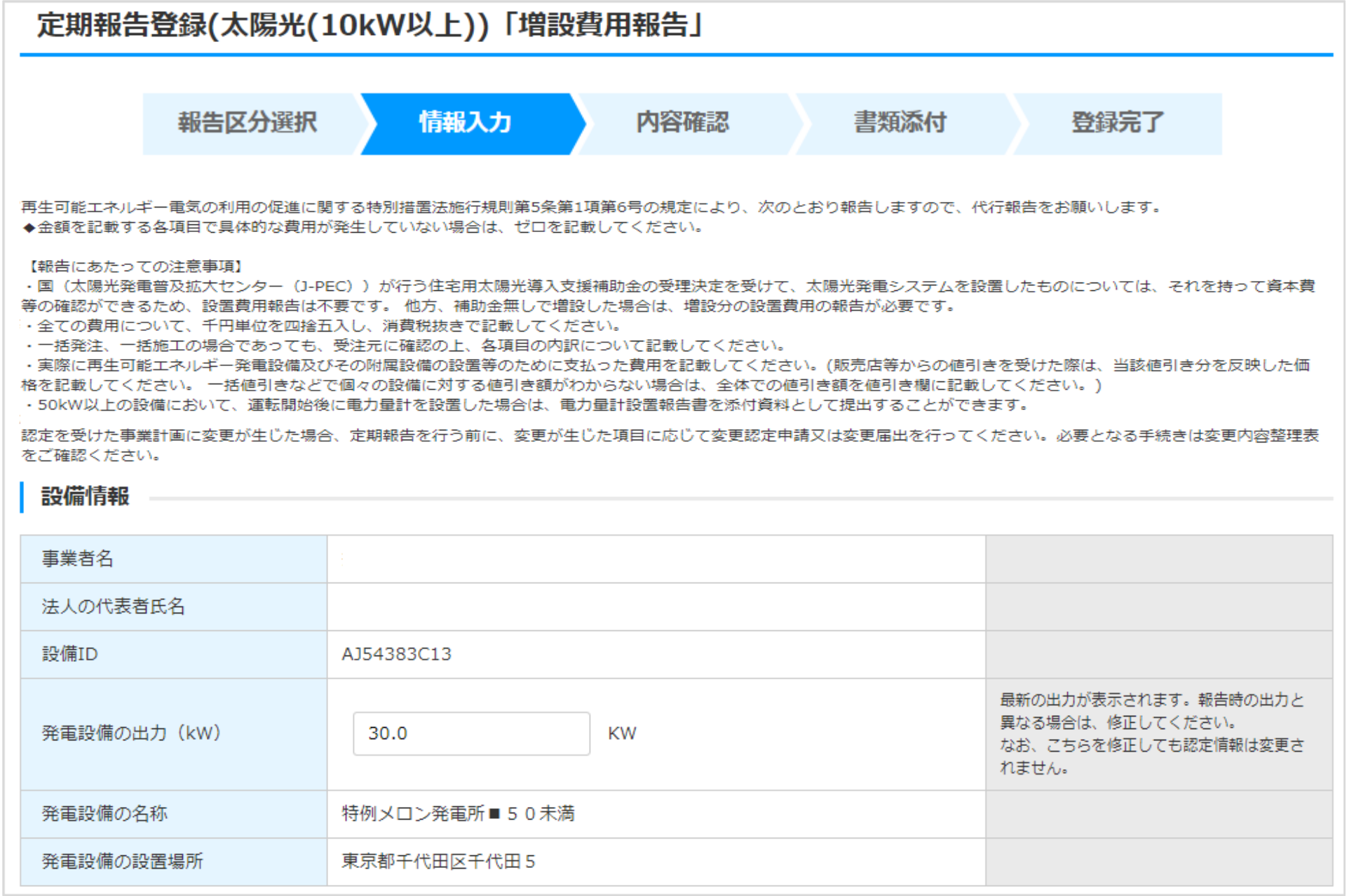

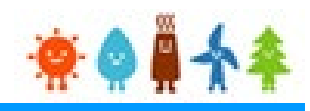

### 3-4.増設費用の登録(続き)

### [連絡先情報]と[設置状況の報告]を記載します。(1/4)

※報告日が最新の受理済の報告内容より[設置状況の報告]の内容を引き継いで初期表示します。

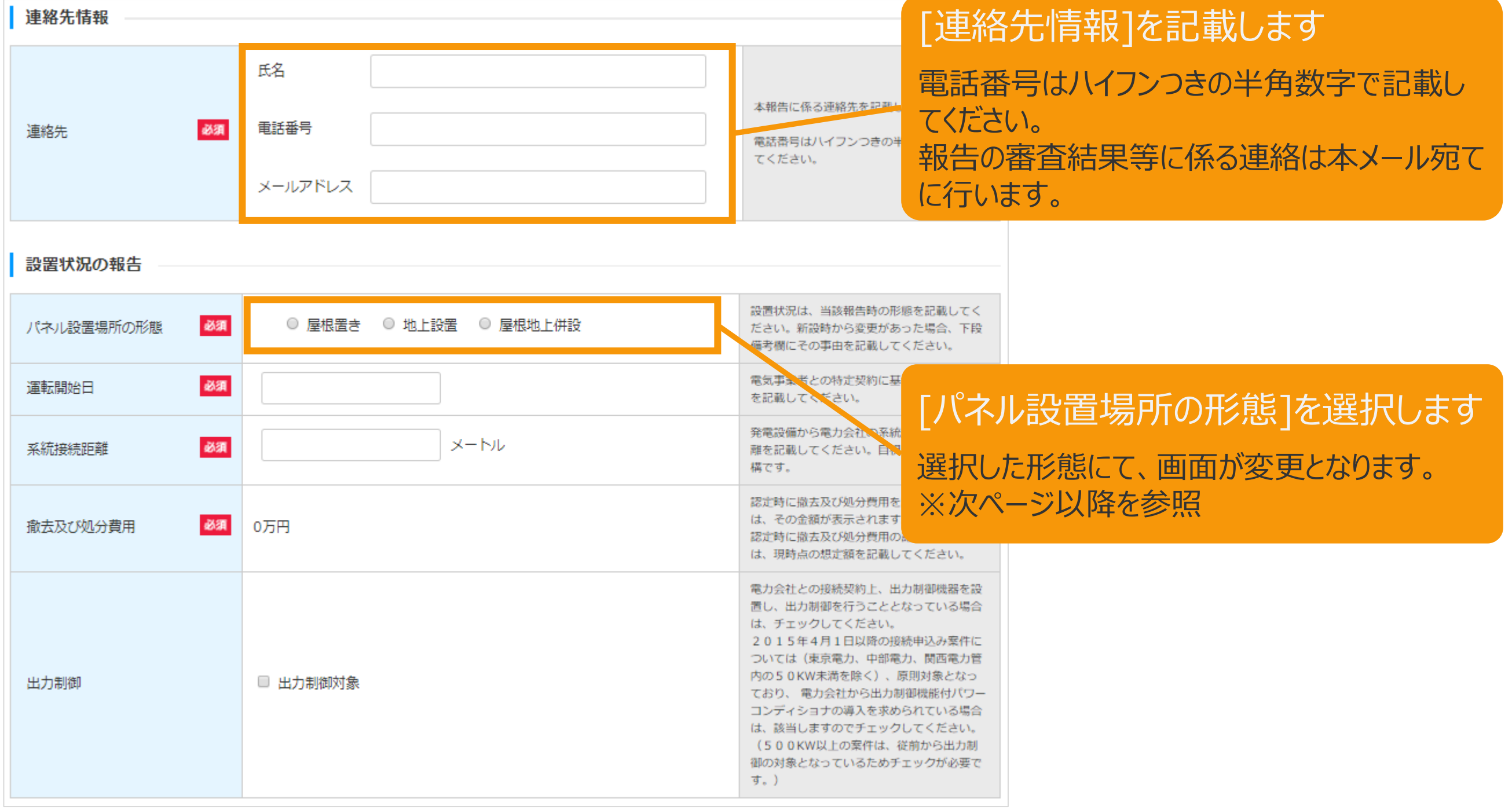

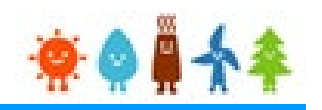

[パネル設置場所の形態]で"屋根置き"を選択した場合

3-4.増設費用の登録(続き)

[設置状況の報告]を記載します。 (2/4)

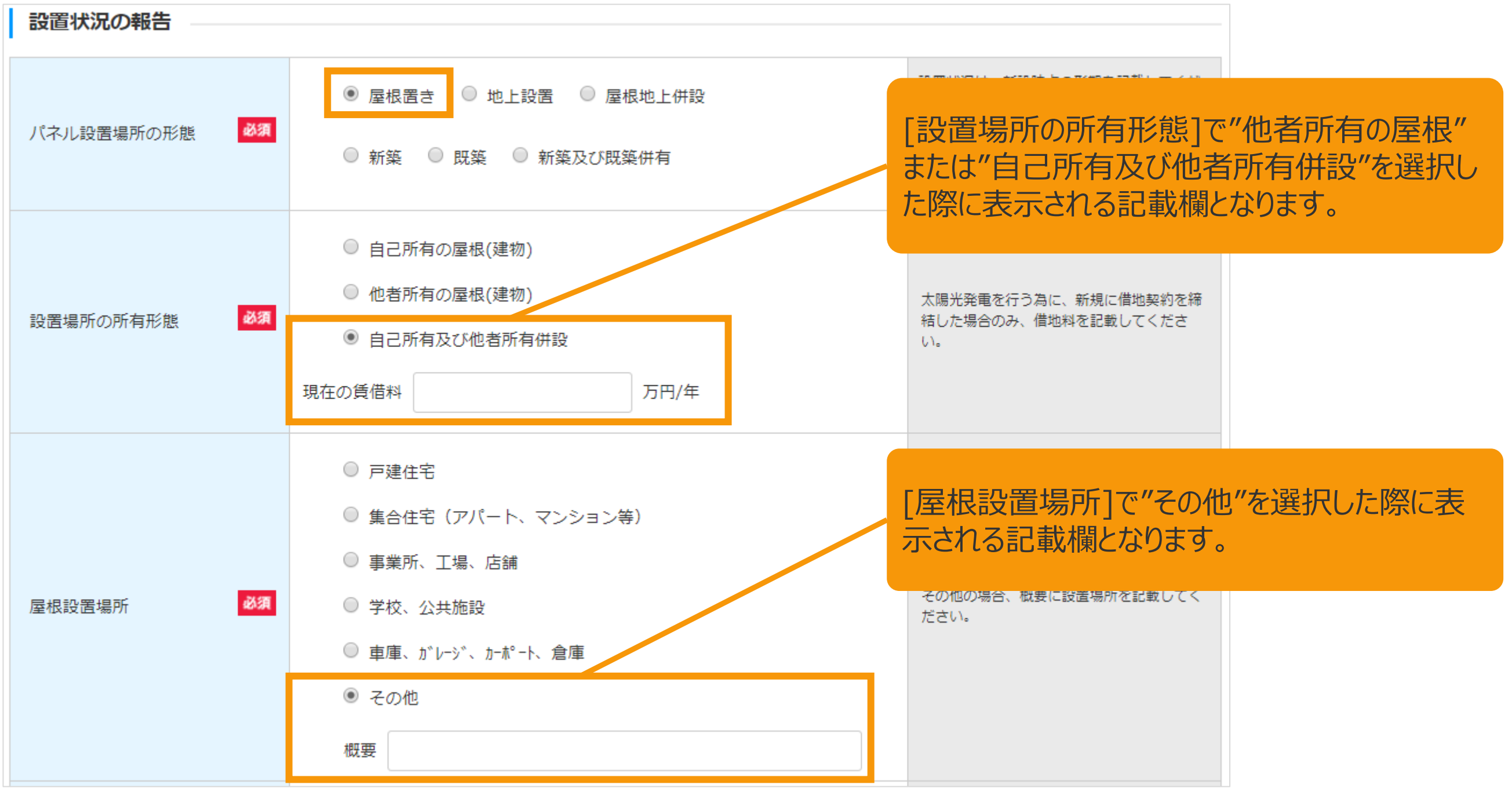

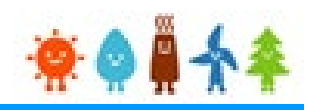

[パネル設置場所の形態]で"地上設置"を選択した場合

3-4.増設費用の登録(続き)

[設置状況の報告]を記載します。 (3/4)

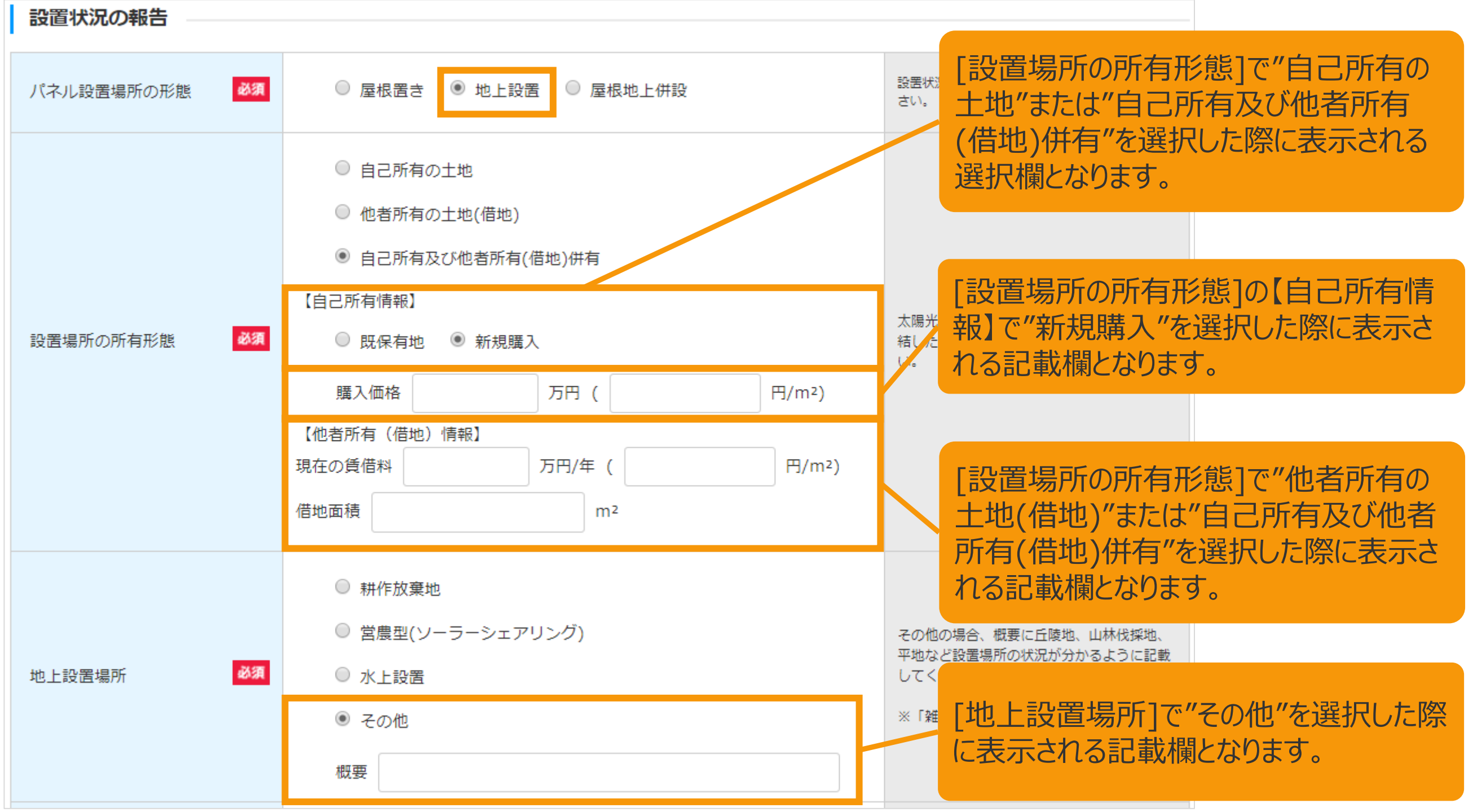

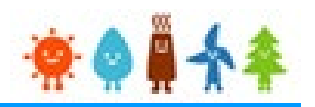

#### 3-4.増設費用の登録(続き) [設置状況の報告]を記載します。 (4/4) [パネル設置場所の形態]で"屋根地上併設"を選択した場合

増設費用登録画面

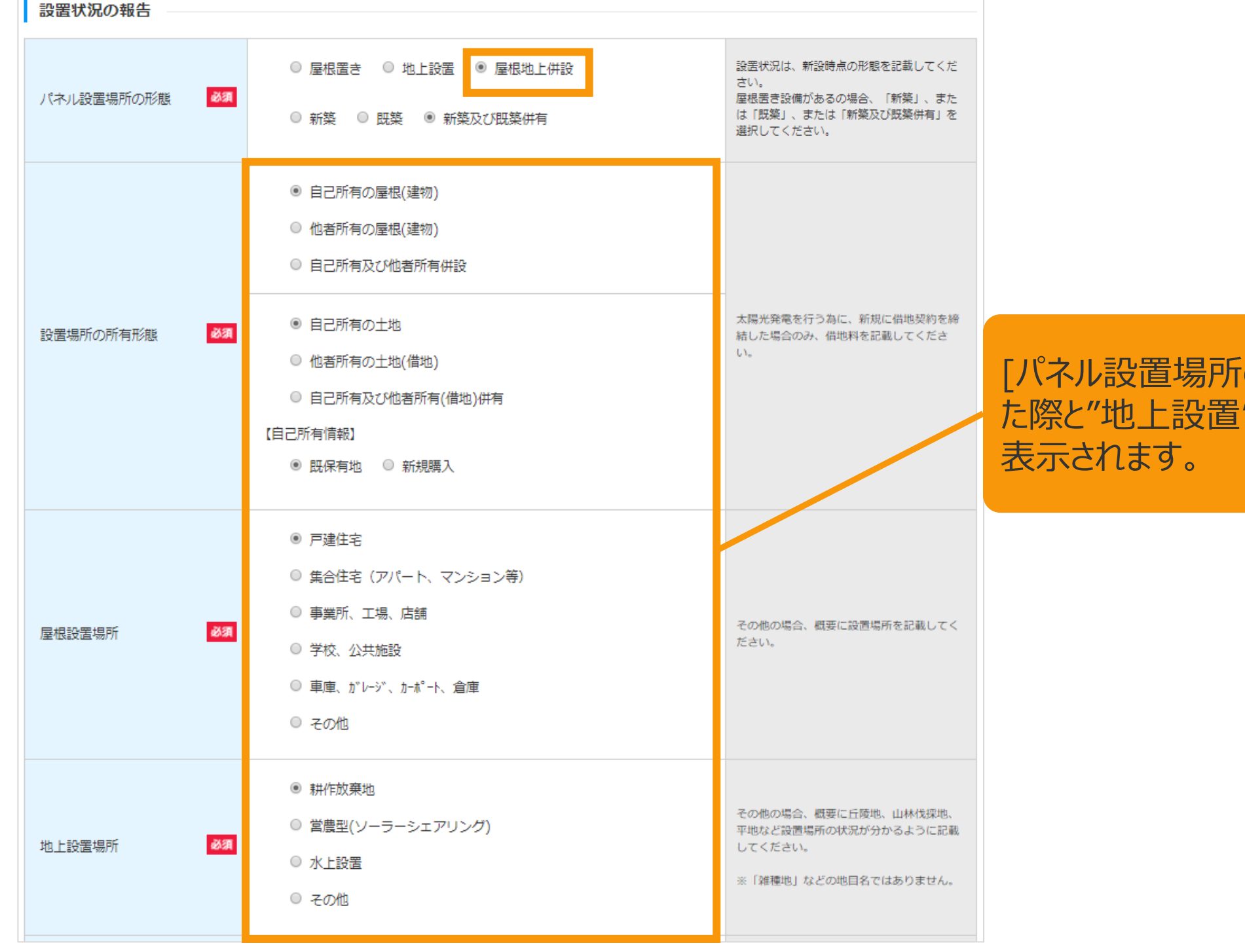

の形態]で"屋根置き"を選択し "を選択した際の両方の内容が

 $*$  0

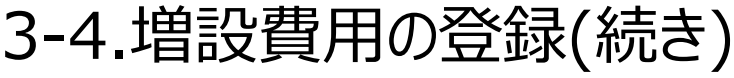

[資本費の報告]を記載します。 (1/7)

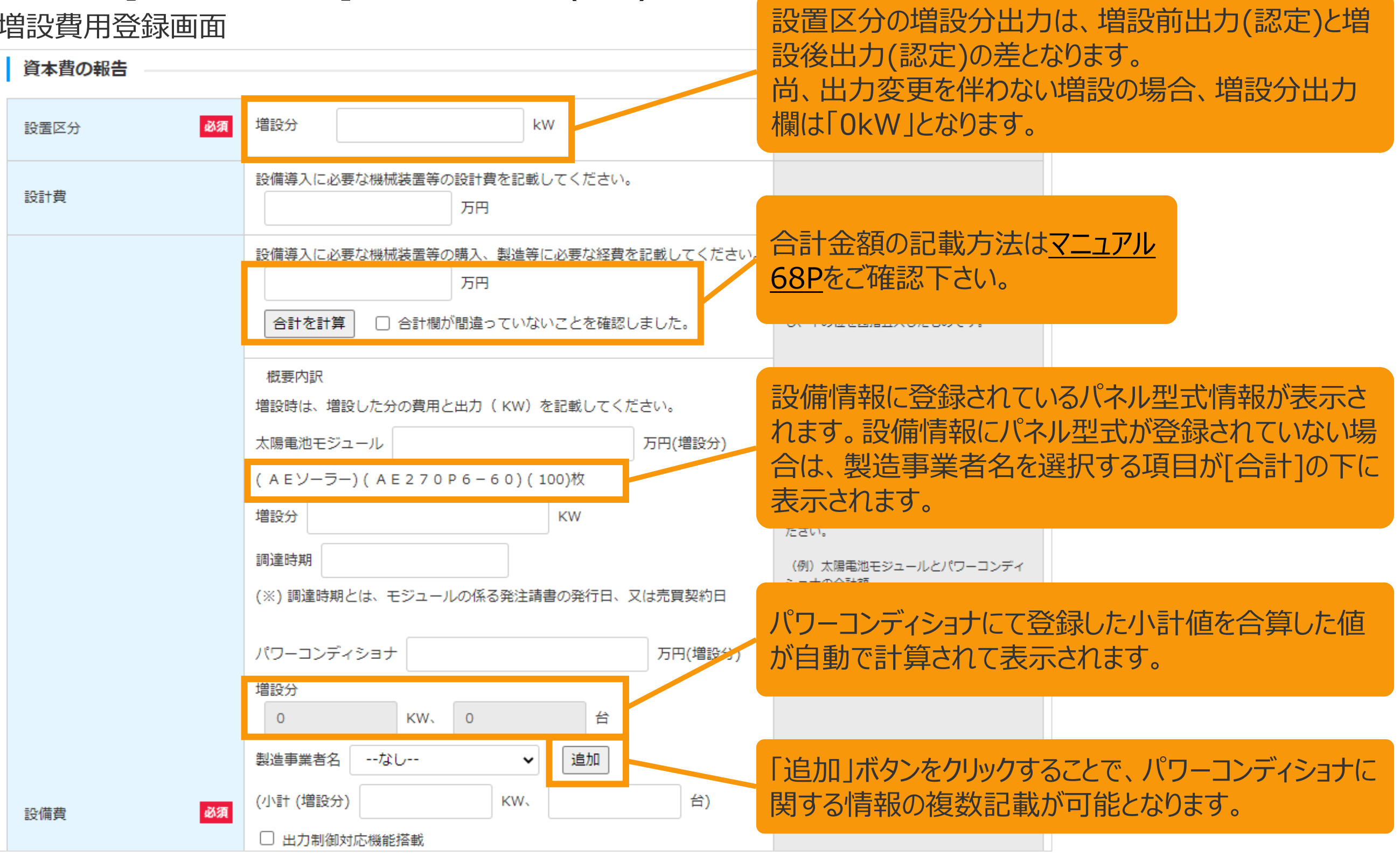

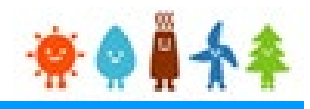

### 3-4.増設費用の登録(続き)

### [資本費の報告]を記載します。 (2/7)

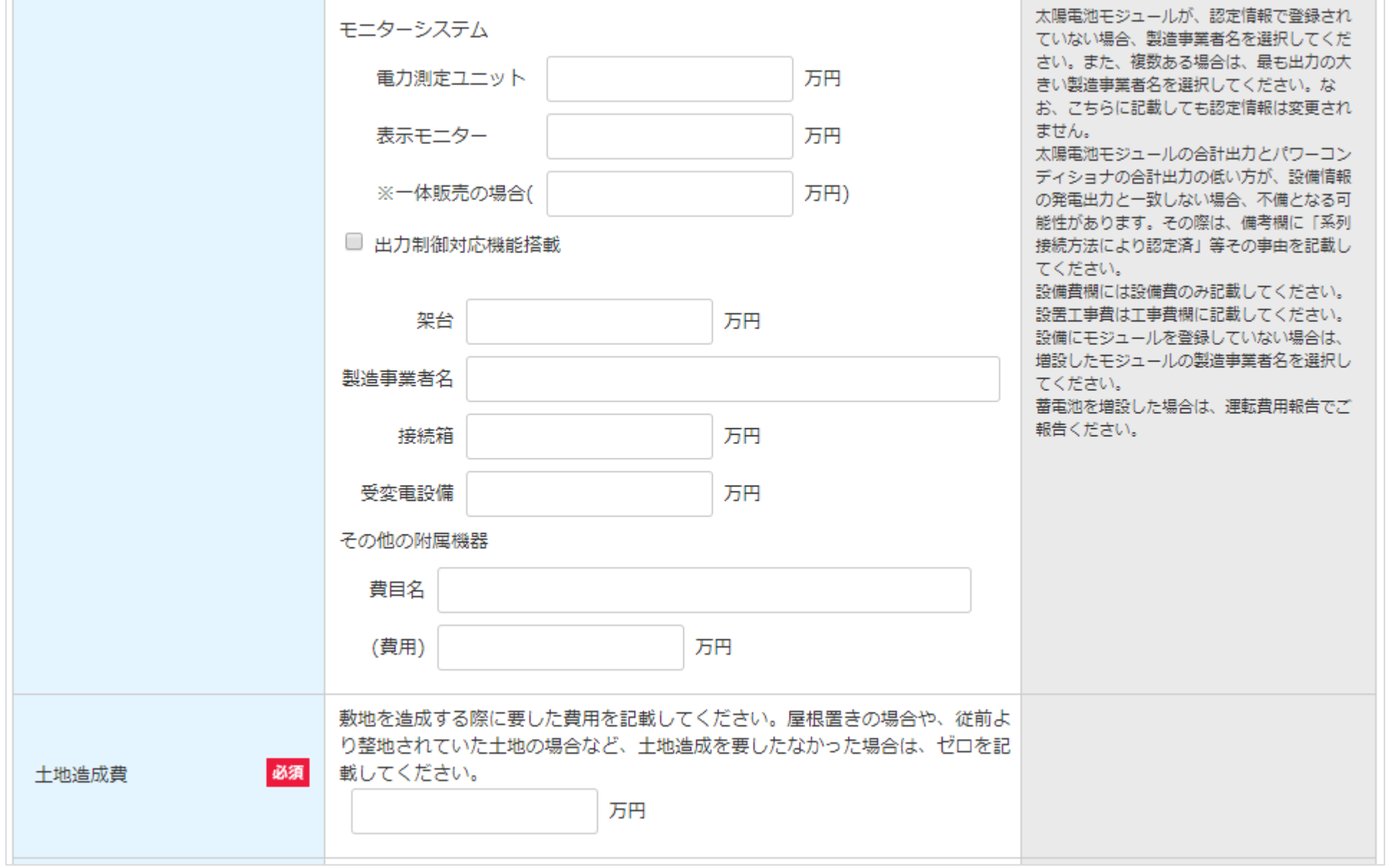

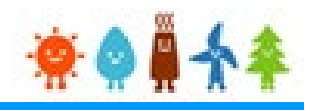

# 3-4.増設費用の登録(続き)

[資本費の報告]を記載します。 (3/7)

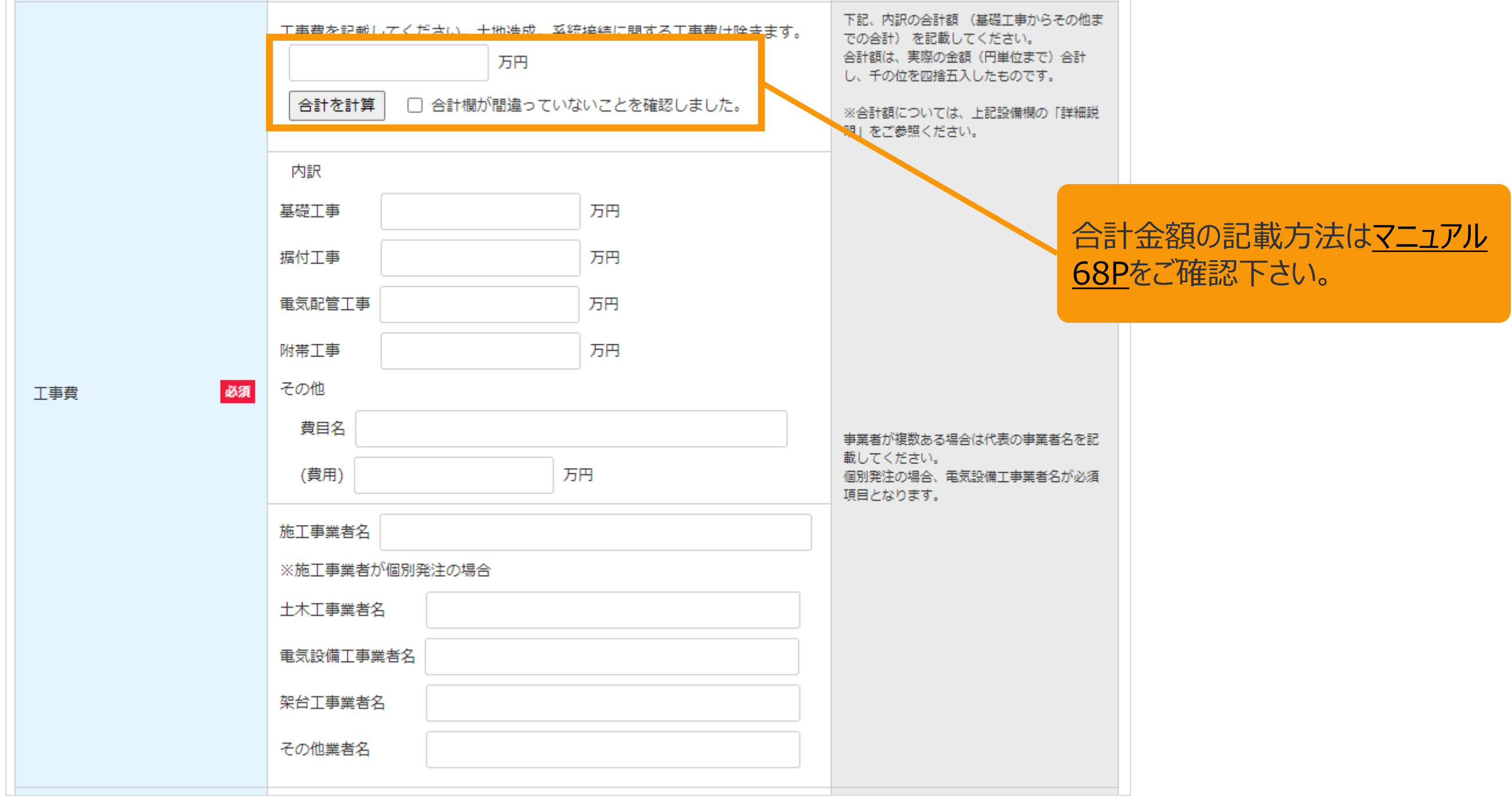

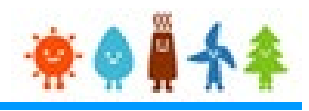

### 3-4.増設費用の登録(続き) [資本費の報告]を記載します。 (4/7)

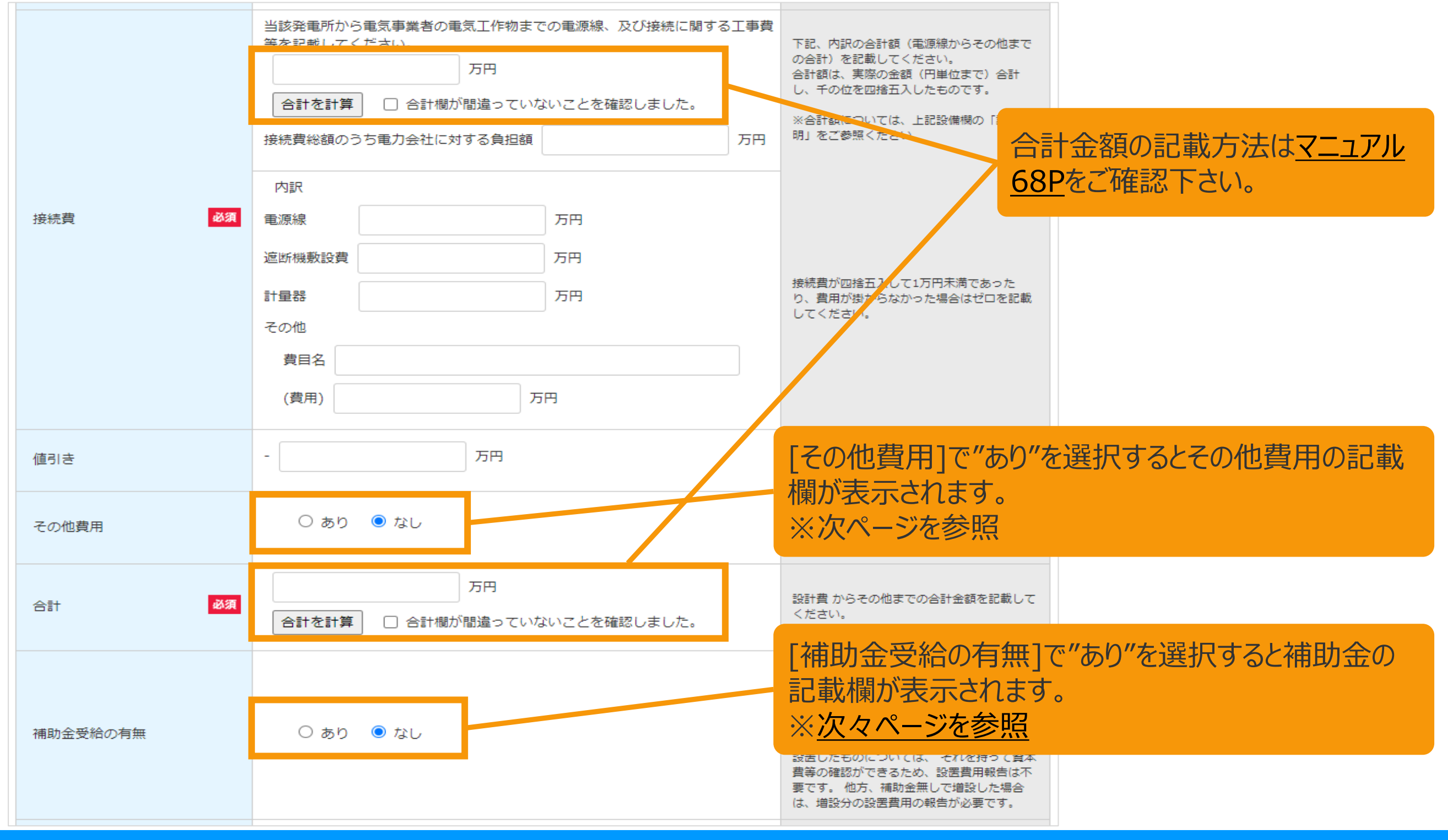

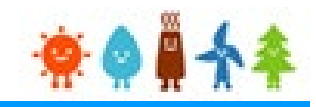

3-4.増設費用の登録(続き)

[その他費用]で"あり"を選択した場合

増設費用登録画面 [資本費の報告]を記載します。 (5/7)

◉ あり  $\circ$  tau [その他費用]で"あり"を選択した際に表示 される記載欄となります。 建設段階の保険料等、設備費、工事費、接続費以外の費用があれば、内訳と金額 を記載してください 万円 合計を計算 □合計欄が間違っていないことを確認しました。 内訳 費目名1 万円 (費用1) その他費用 [合計金額の記載方法はマニュアル](#page-68-0) 費目名2 68Pをご確認下さい。(費用2) 万円 費目名3 万円 (費用3) 費目名4 万円 (費用4)

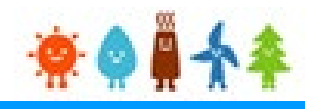

# <span id="page-66-0"></span>3-4.増設費用の登録(続き)

[資本費の報告]を記載します。 (6/7)

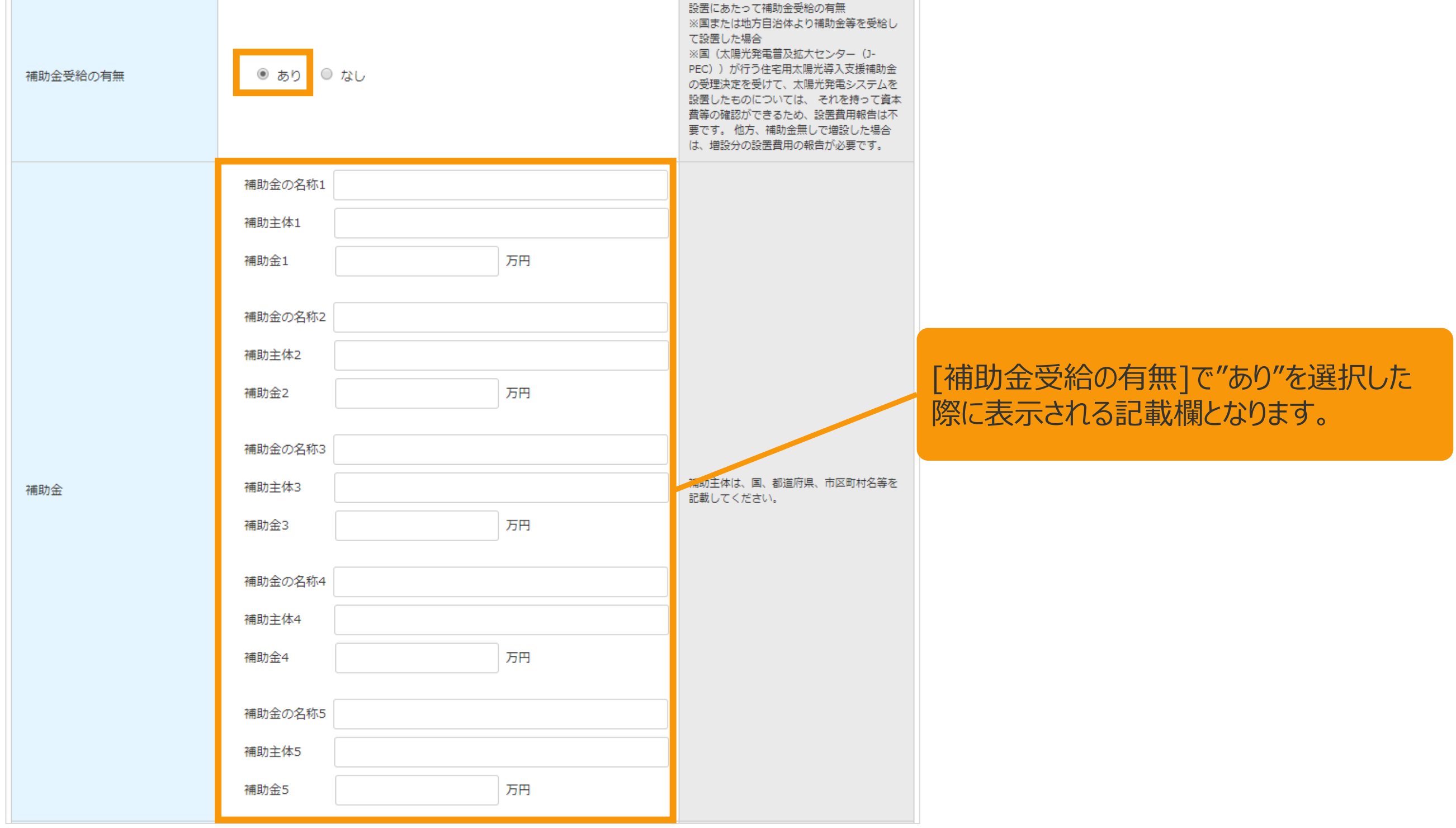

### 3-4.増設費用の登録(続き)

### [資本費の報告]を記載します。 (7/7)

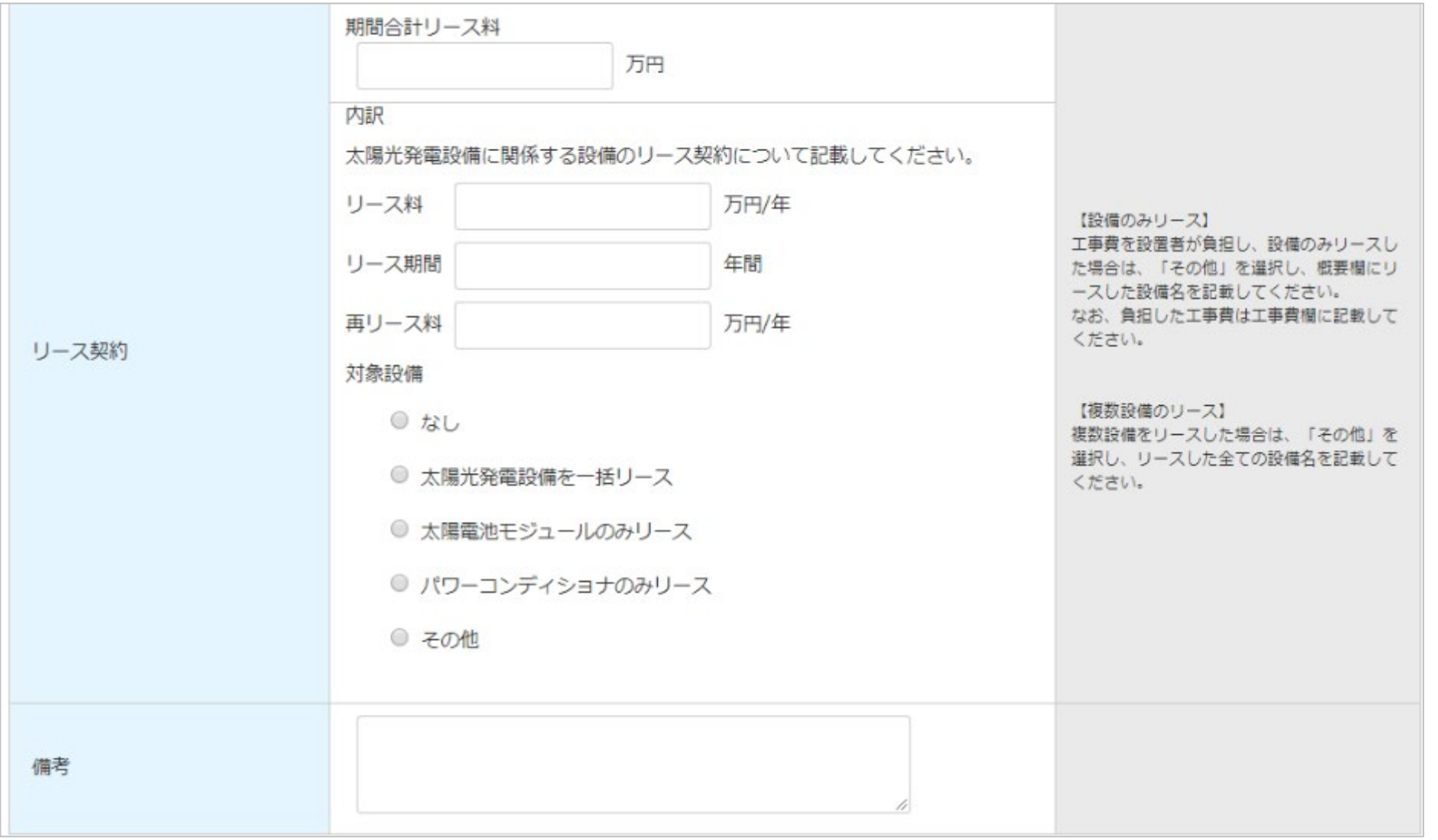

### <span id="page-68-0"></span>合計金額記載方法(例)

#### 増設費用登録画面

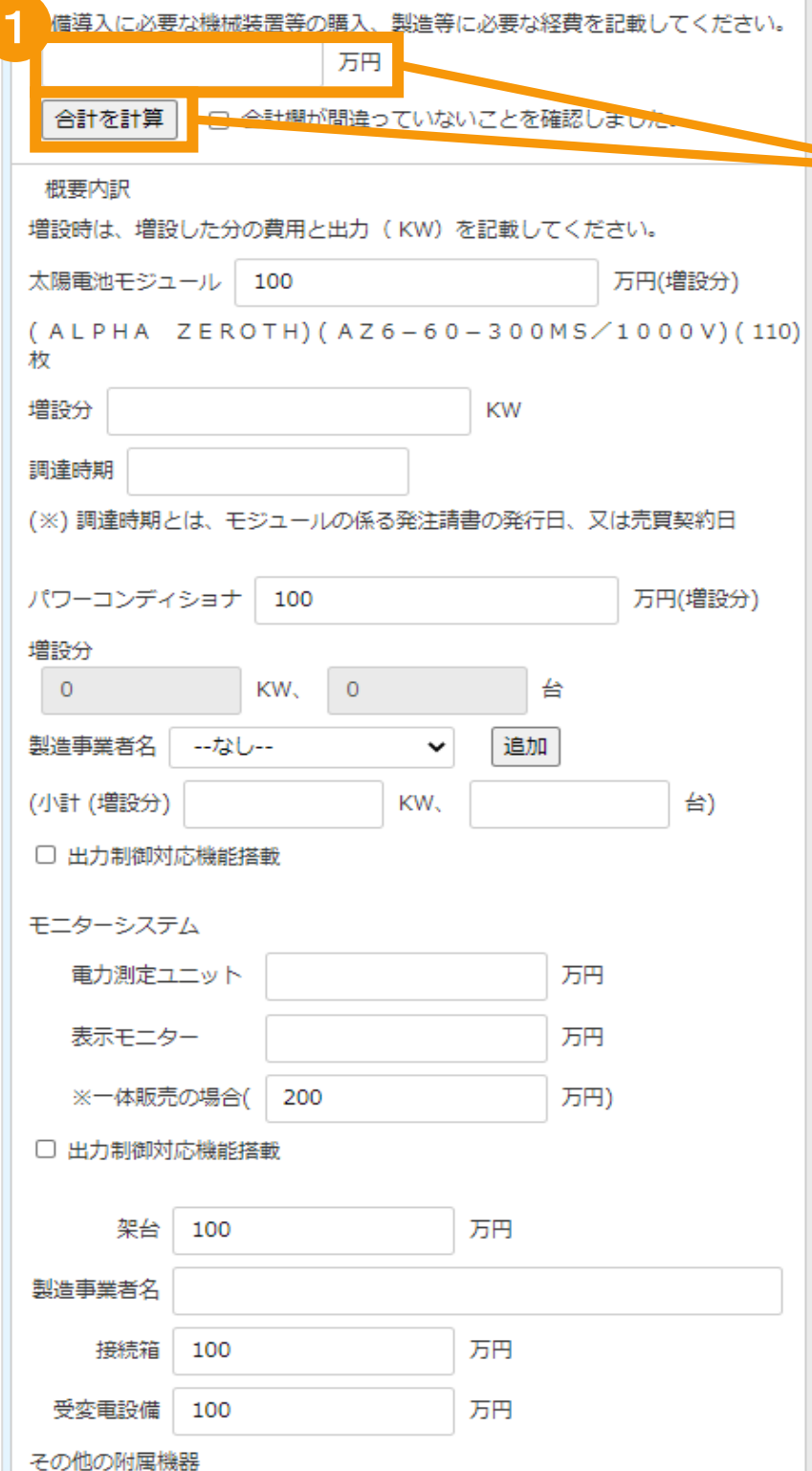

合計欄は手入力または内訳を入力後に「合 計を計算」ボタンをクリックします 「合計を計算」ボタンをクリックすると、内訳に入力され た金額を自動計算します。 ※自動計算された金額は手入力での修正も可能です

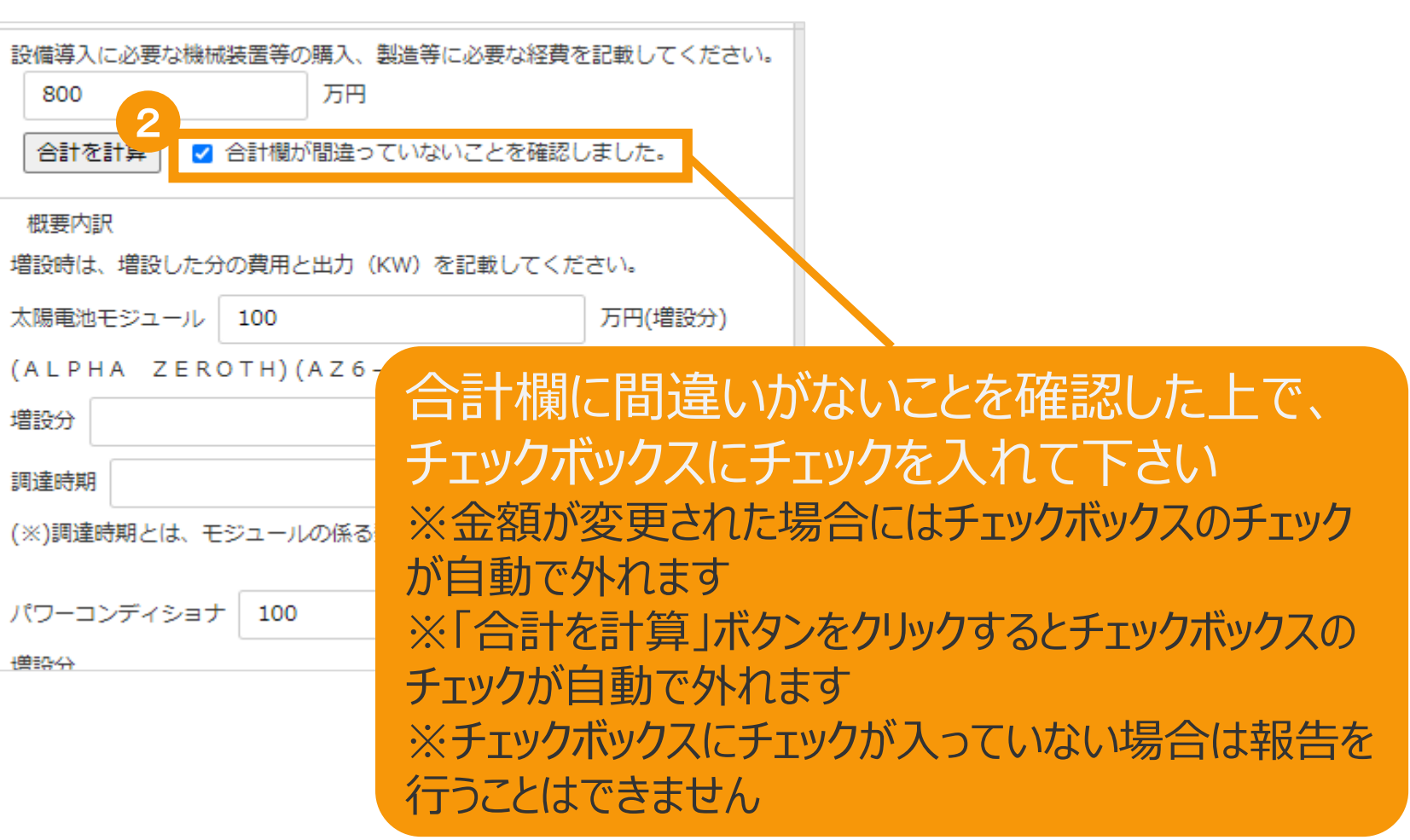

### 3-4.増設費用の登録(続き)

### [遵守事項実施報告]を記載します。

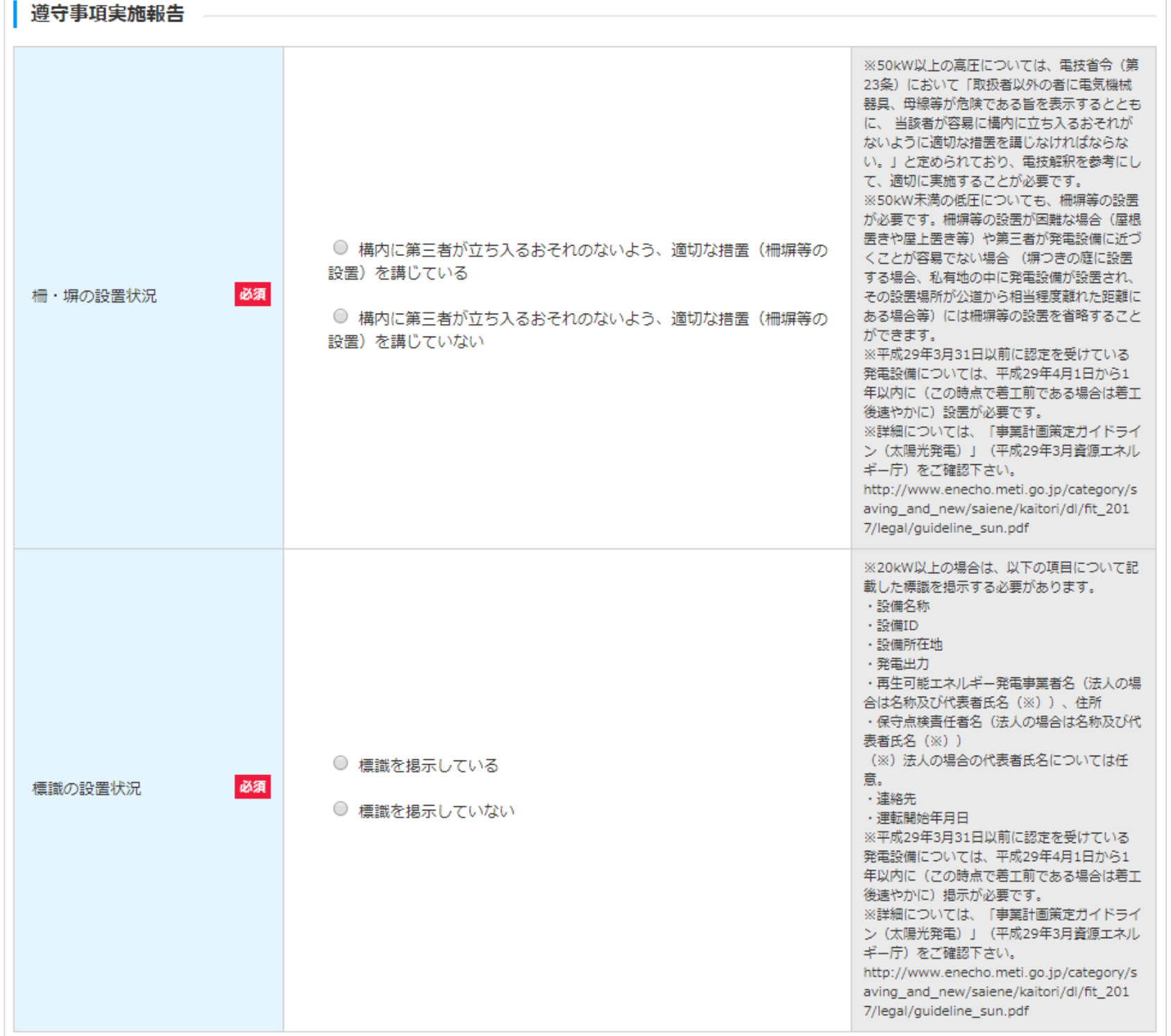

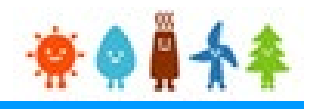

### 3-4.増設費用の登録(続き)

### [設置期間情報]を記載します。

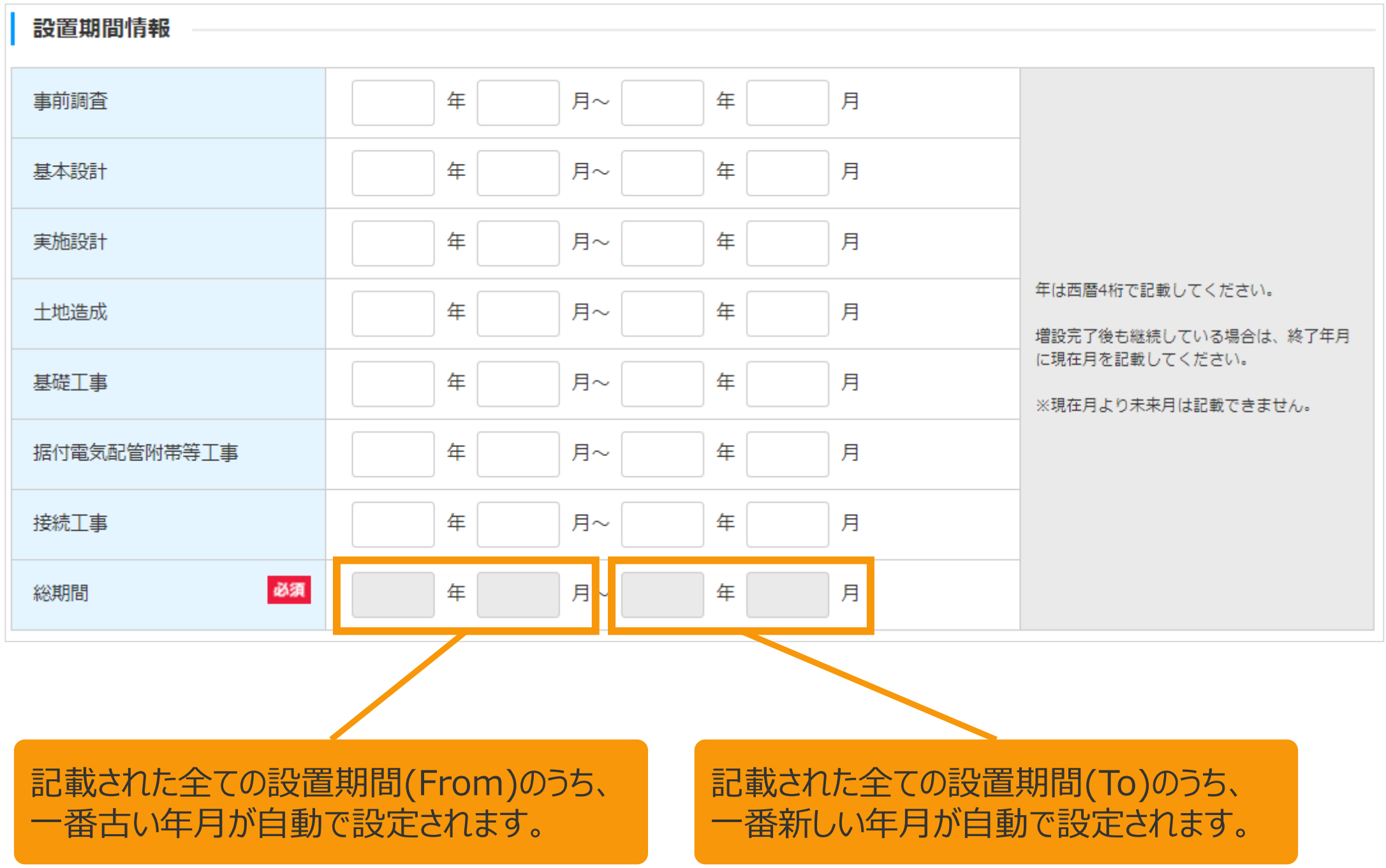

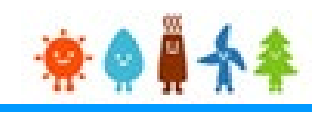

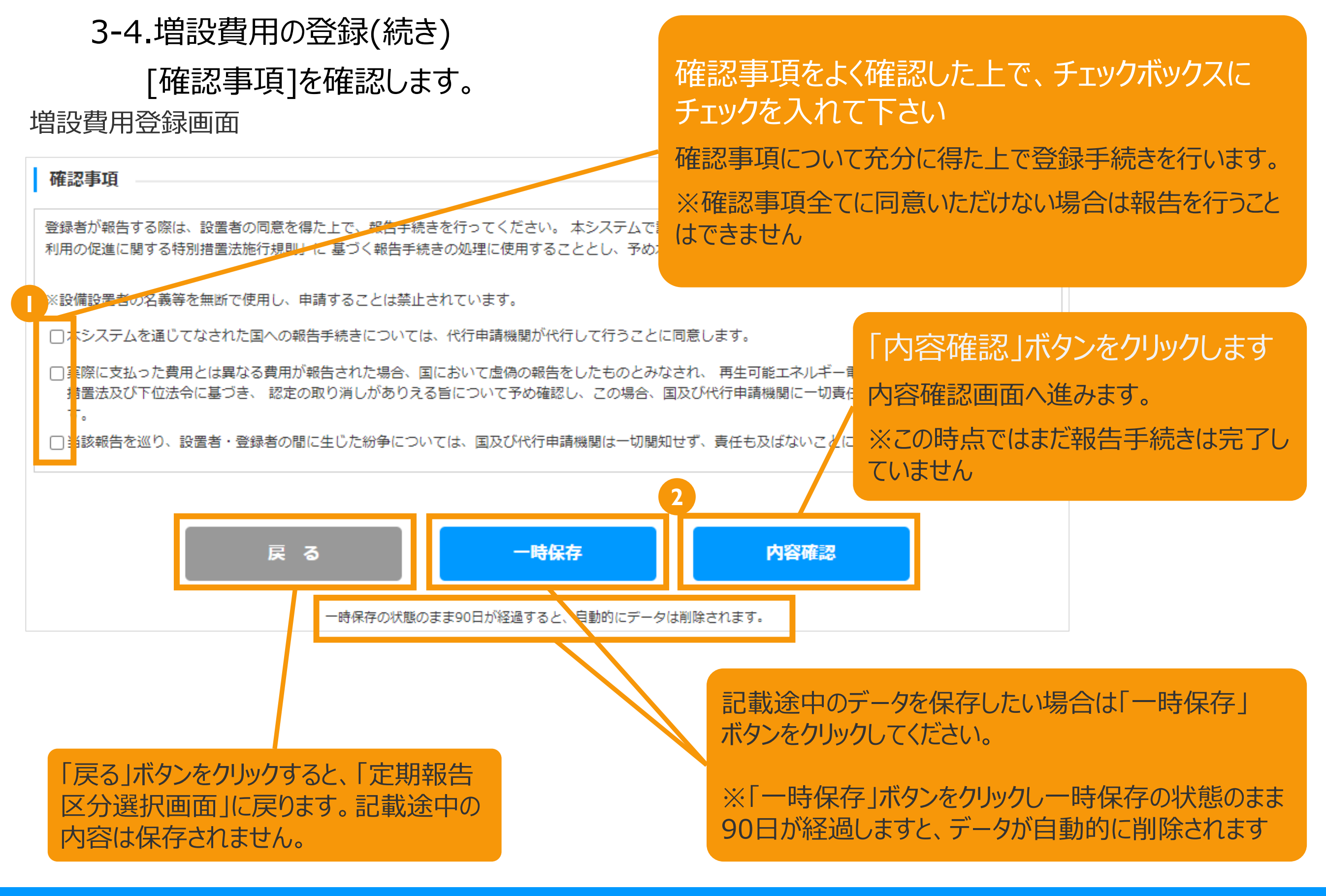
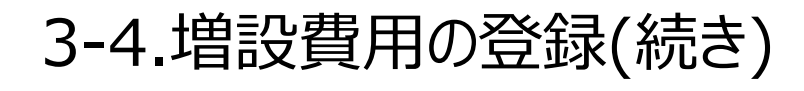

記載内容を確認します。

登録内容確認画面

定期報告登録(太陽光(10kW以上))「増設費用報告」

### 記載内容に誤りがないかどうか確認します

こちらのサンプル画像は、実際の画面の一部を省略しています。

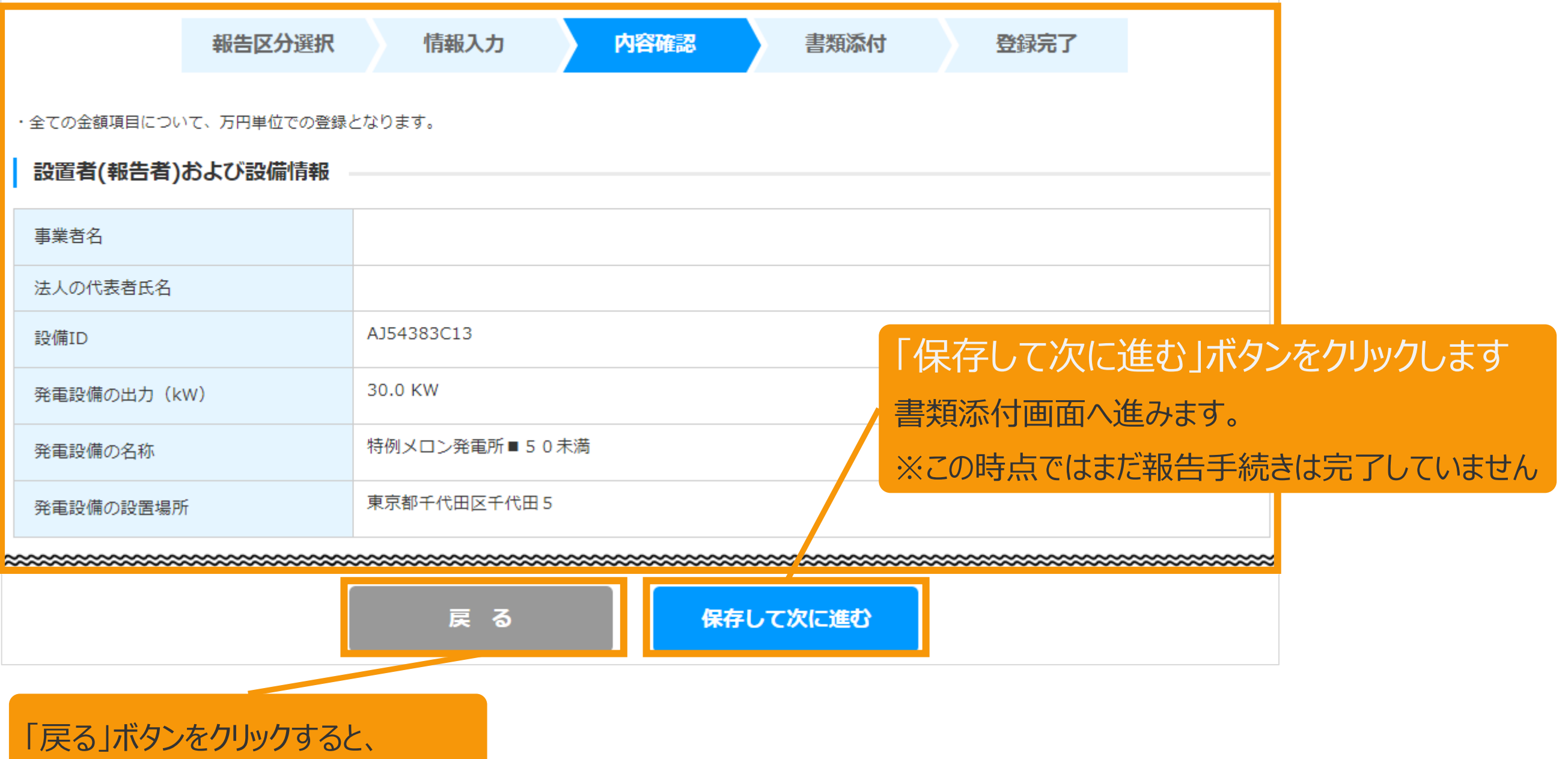

「増設費用登録画面」に戻ります。

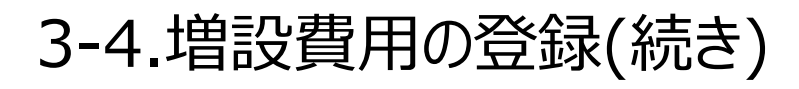

必要な書類を添付します。

書類添付画面

書類の添付方法は[マニュアル](#page-74-0)74Pをご確認下さい。

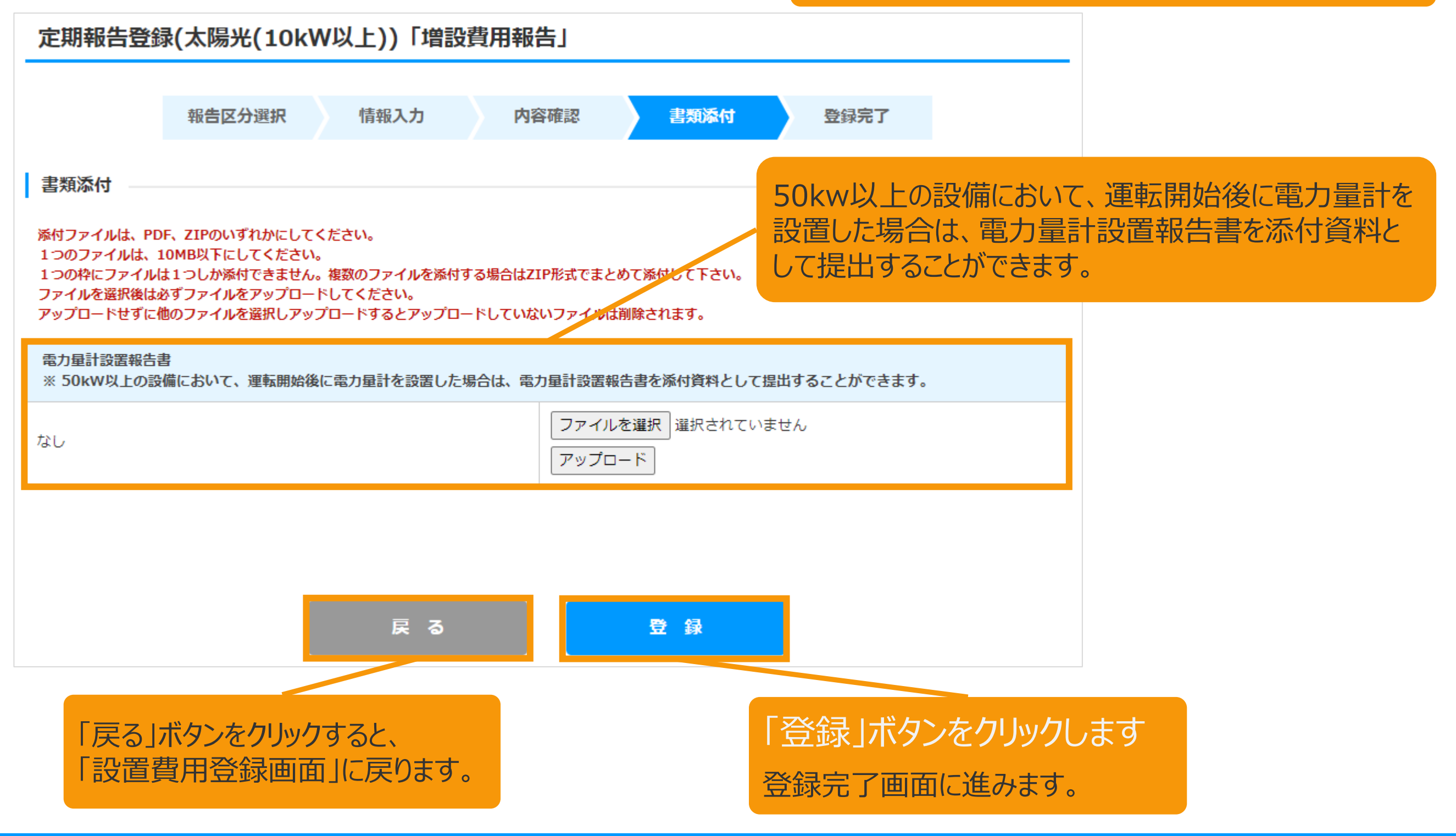

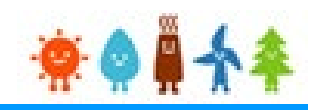

<span id="page-74-0"></span>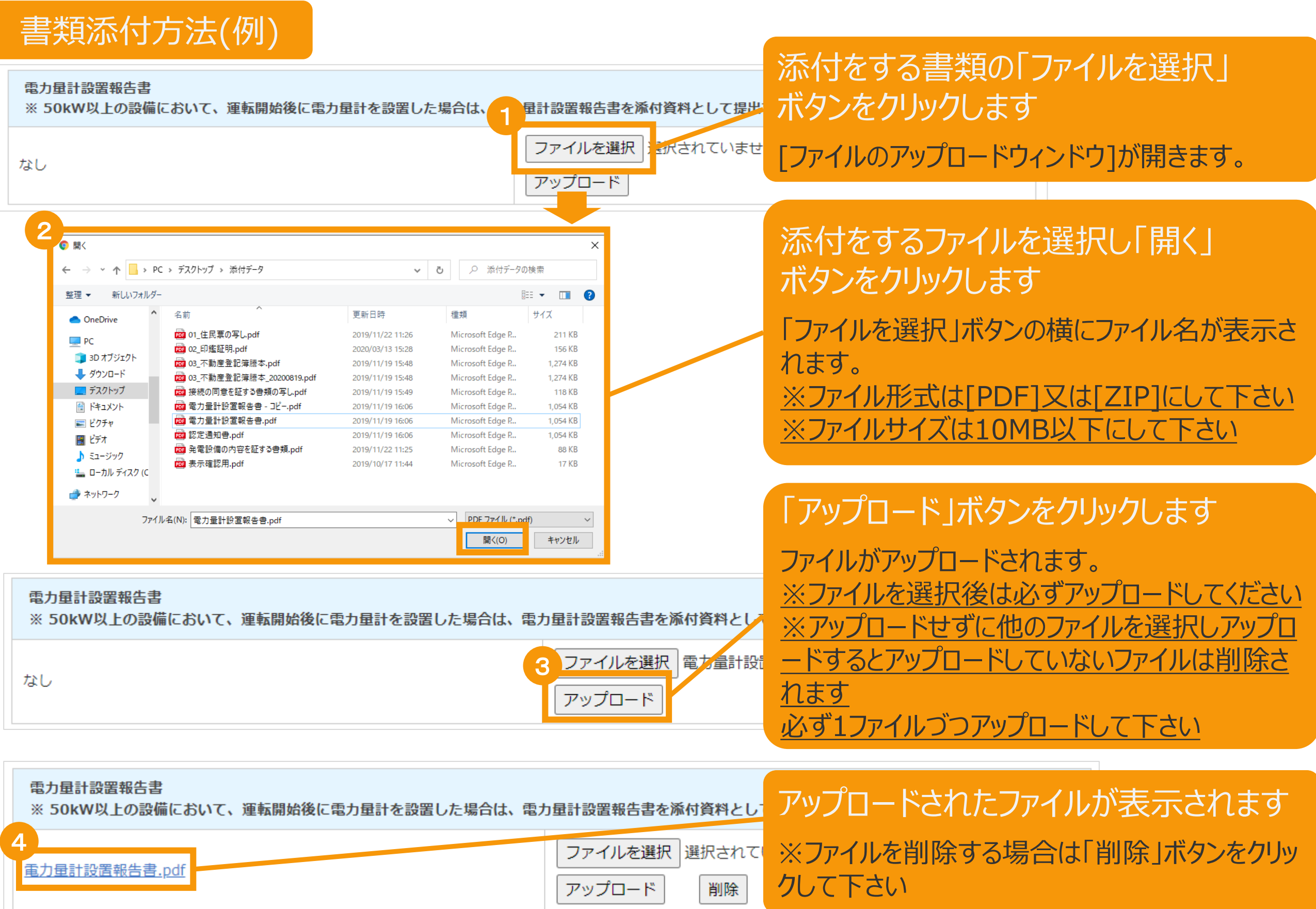

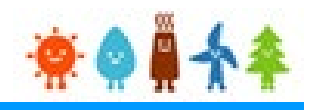

### 3-4.増設費用の登録(続き)

### 設置費用報告の登録が完了し、報告IDが発行されます。

登録完了画面

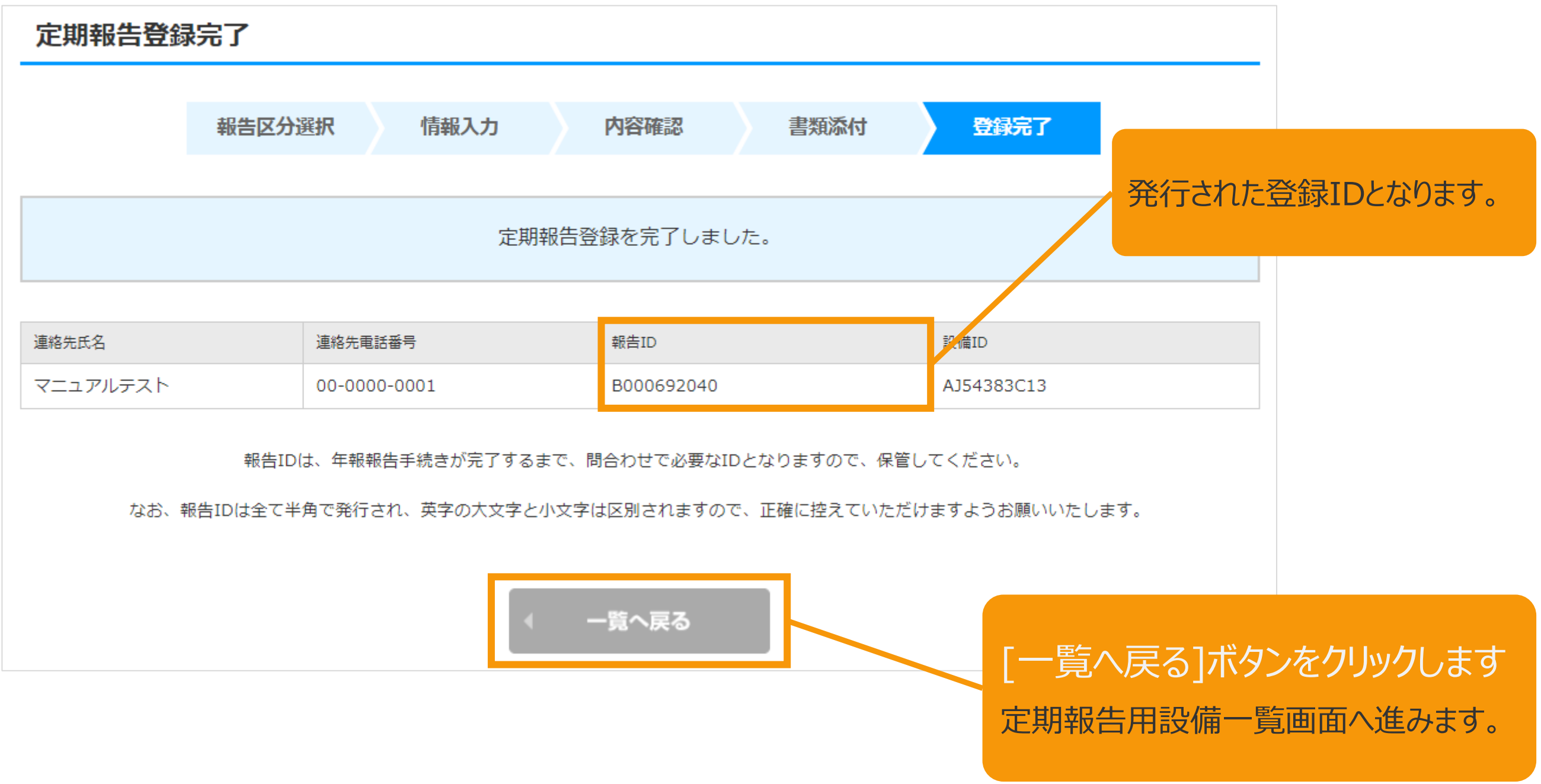

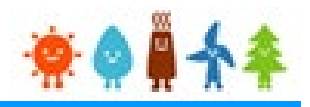

### 4-1.定期報告の確認

### 定期報告の確認手順について以下に示します。

マイページ

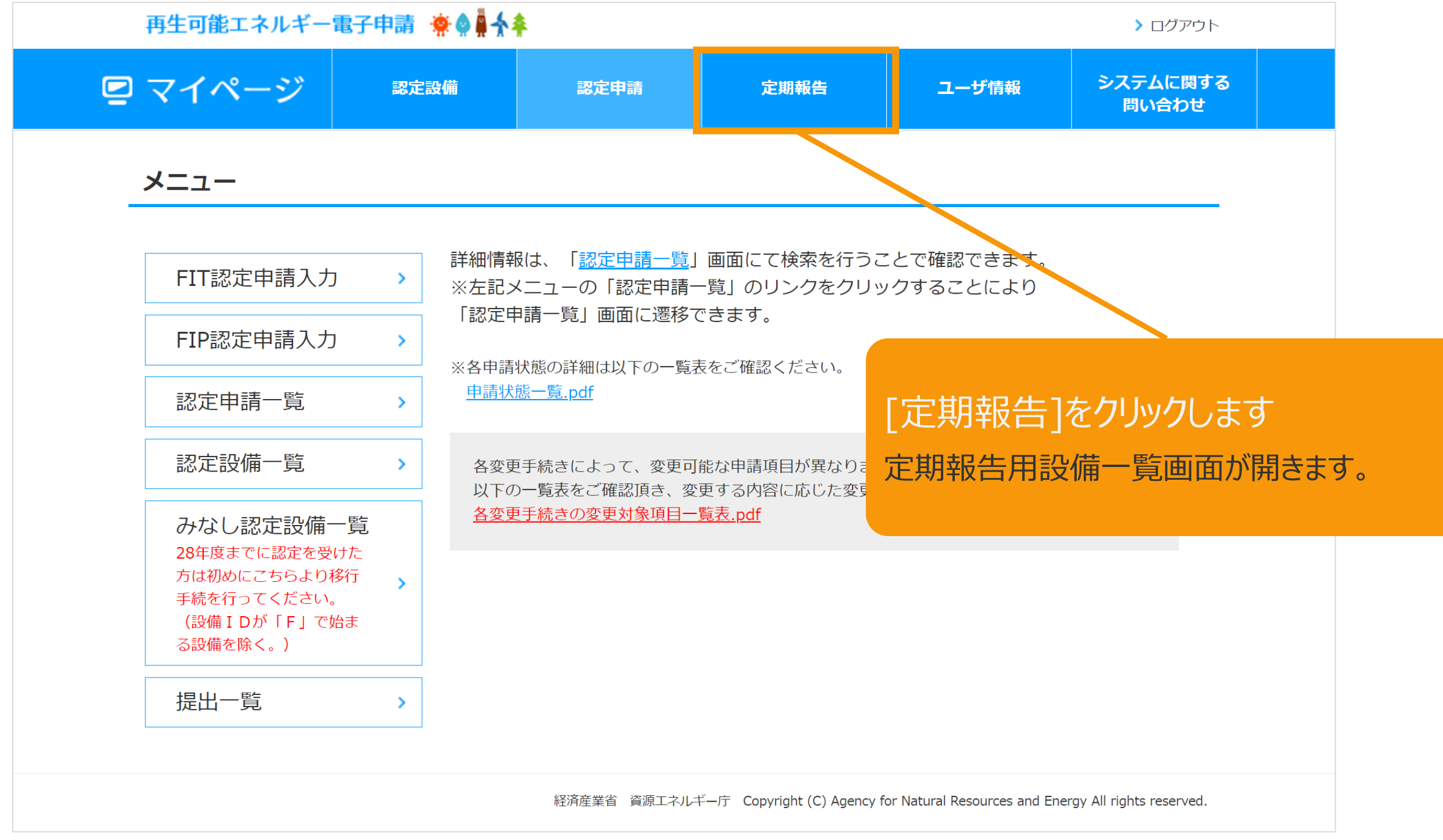

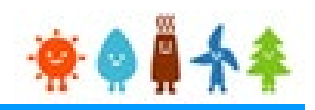

4-1.定期報告の確認(続き) 定期報告を確認する設備を検索します。 任意で該当設備の情報を選択、又は 入力します 定期報告用設備一覧画面 ※未入力でも検索は可能です 定期報告用設備一覧 **1** 発電設備の区分 --なし-- $\overline{\mathbf{v}}$ 出力区分 --なし----なし--認定状態  $\overline{\mathbf{v}}$ 発電設備の設置場所 部分一致 事業者名 部分一致 申請の認定日 2017/04/01 2017/05/01  $\sim$ .設備ID **2** 検索 経済産業省 資源エネルギー庁 Copyright (C) Agency for Natural Resources and Energy All rights reserved. [検索]をクリックします 画面下部に検索結果が表示されます。

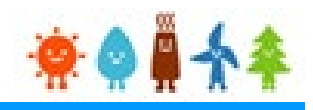

最新の報告日

発電設備の名称

### 4-1.定期報告の確認(続き)

定期報告を確認する設備を選択します。

#### 定期報告用設備一覧画面

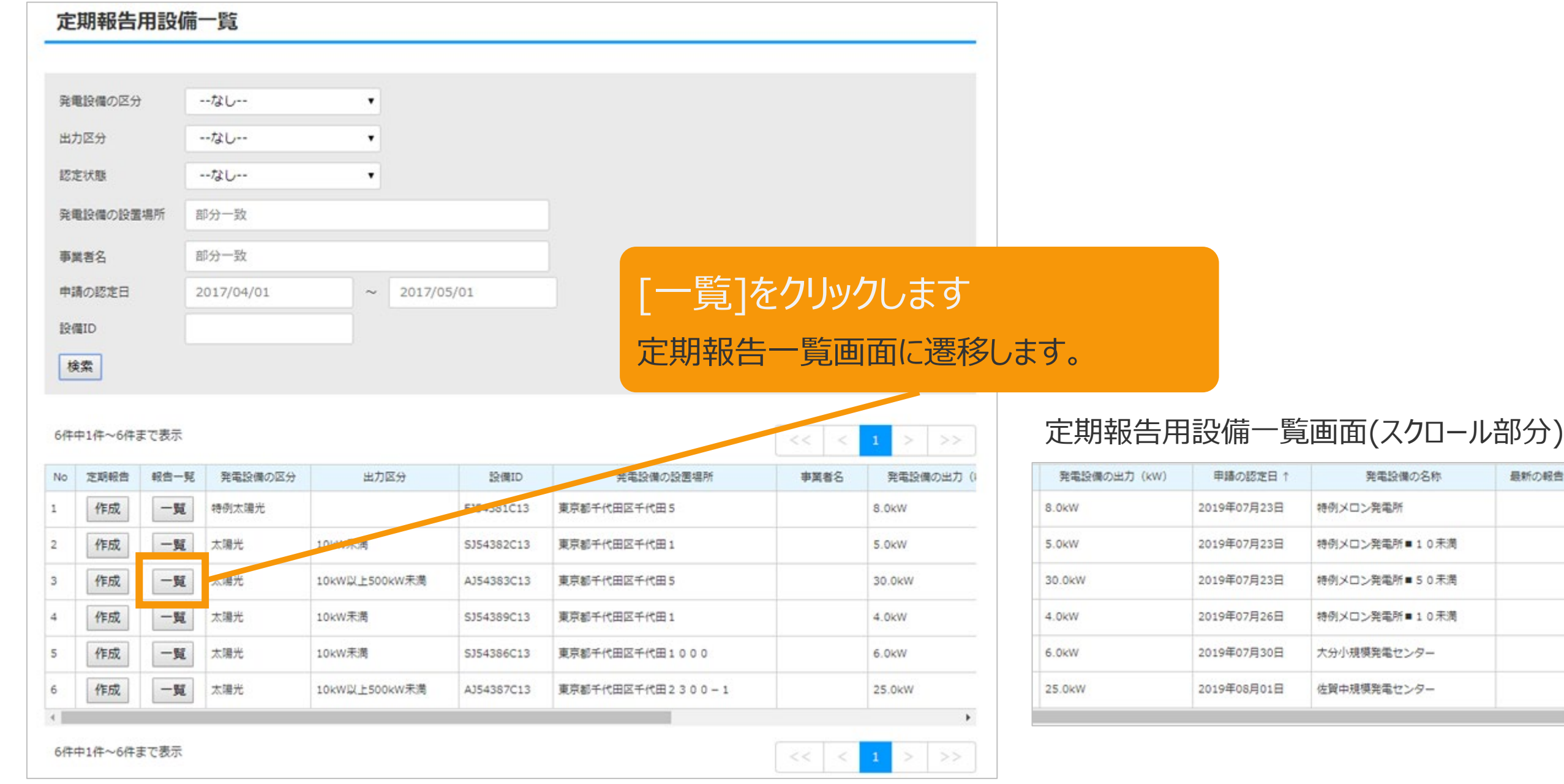

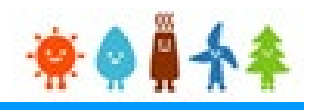

### 4-1.定期報告の確認(続き)

### 該当設備の定期報告一覧が表示されます。

※一覧に表示されるのは、受理されたものまたは現在報告中のものとなります。

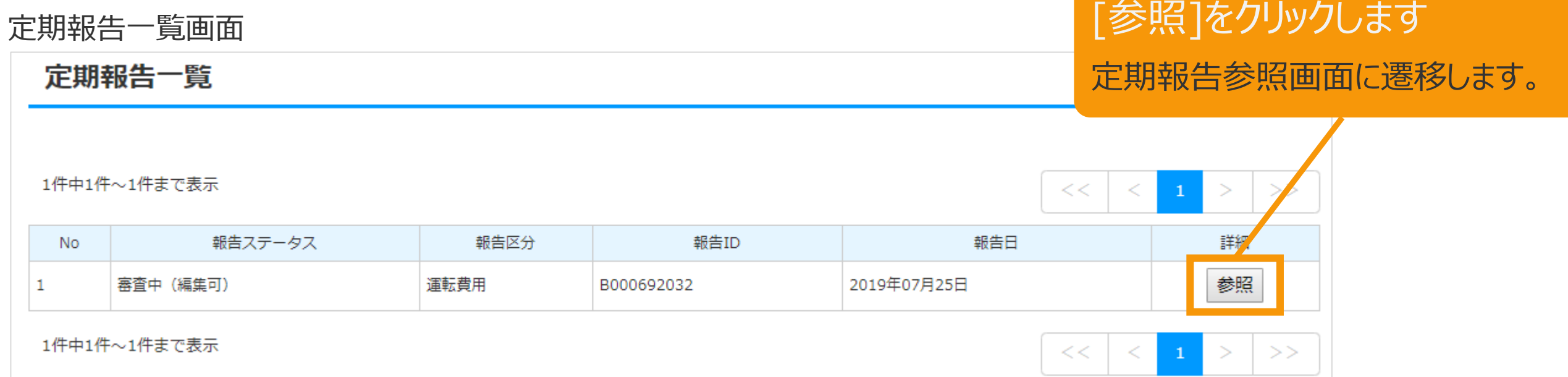

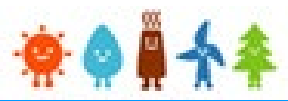

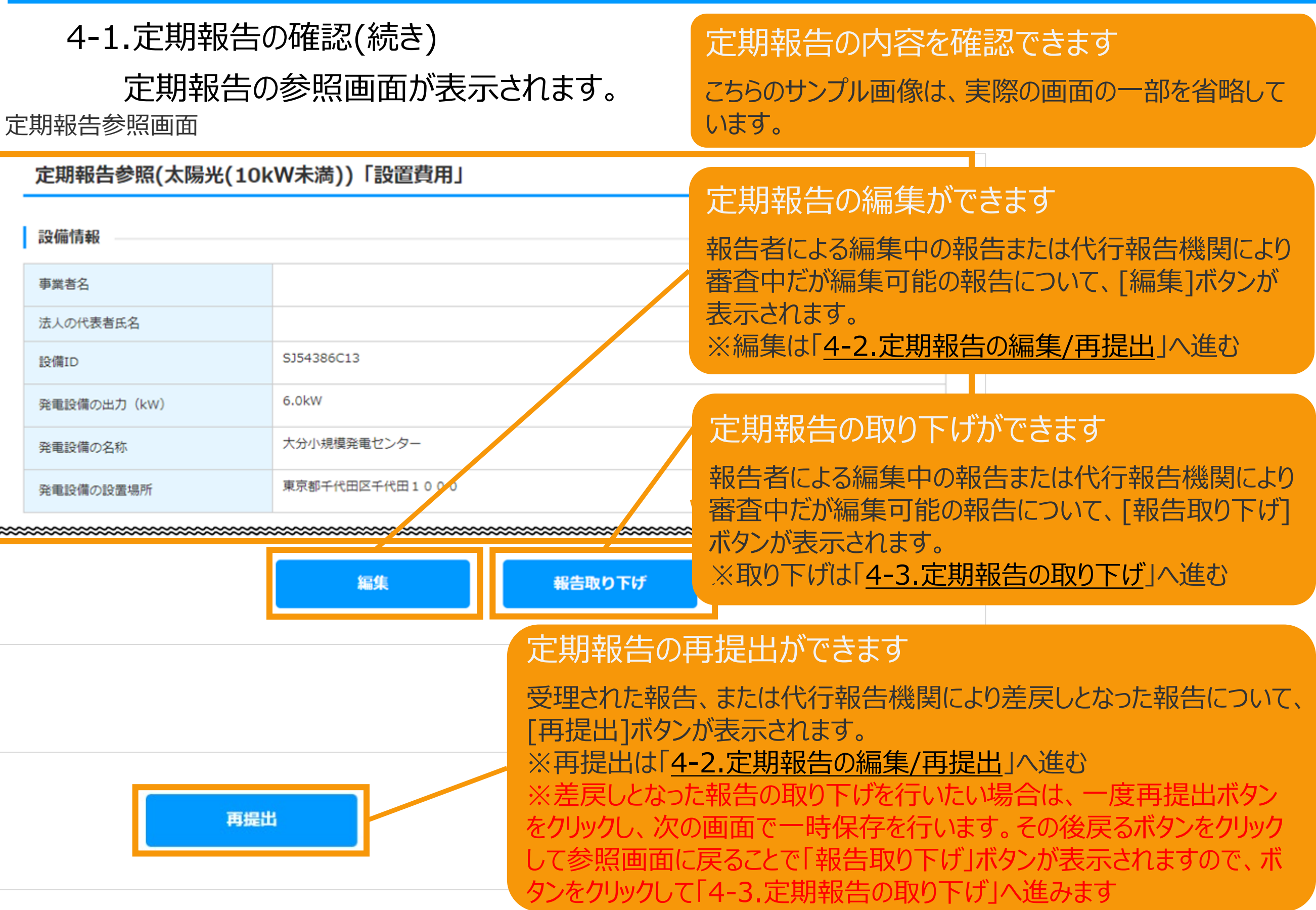

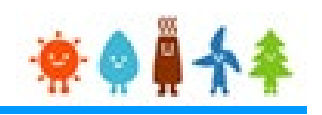

### <span id="page-81-0"></span>4-2.定期報告の編集/再提出

### [編集]ボタンまたは[再提出]ボタンをクリックすると定期報告登録画面が表示されます。

※ボタンをクリックした定期報告が設置費用報告の場合は、設置費用報告登録画面が開き、

運転費用報告の場合は運転費用報告登録画面が開きます。増設費用報告の場合は、増設費用登録画面が開きます。 ※編集の場合は、保存済みの定期報告データがそのまま引き継がれて画面が表示されます。

※差戻された報告内容の再提出の場合は、差戻された定期報告データがそのまま引き継がれて画面が表示されます。

※受理済の報告内容の再提出の場合は、

受理された定期報告データから連絡先情報以外が引き継がれて画面が表示されます。

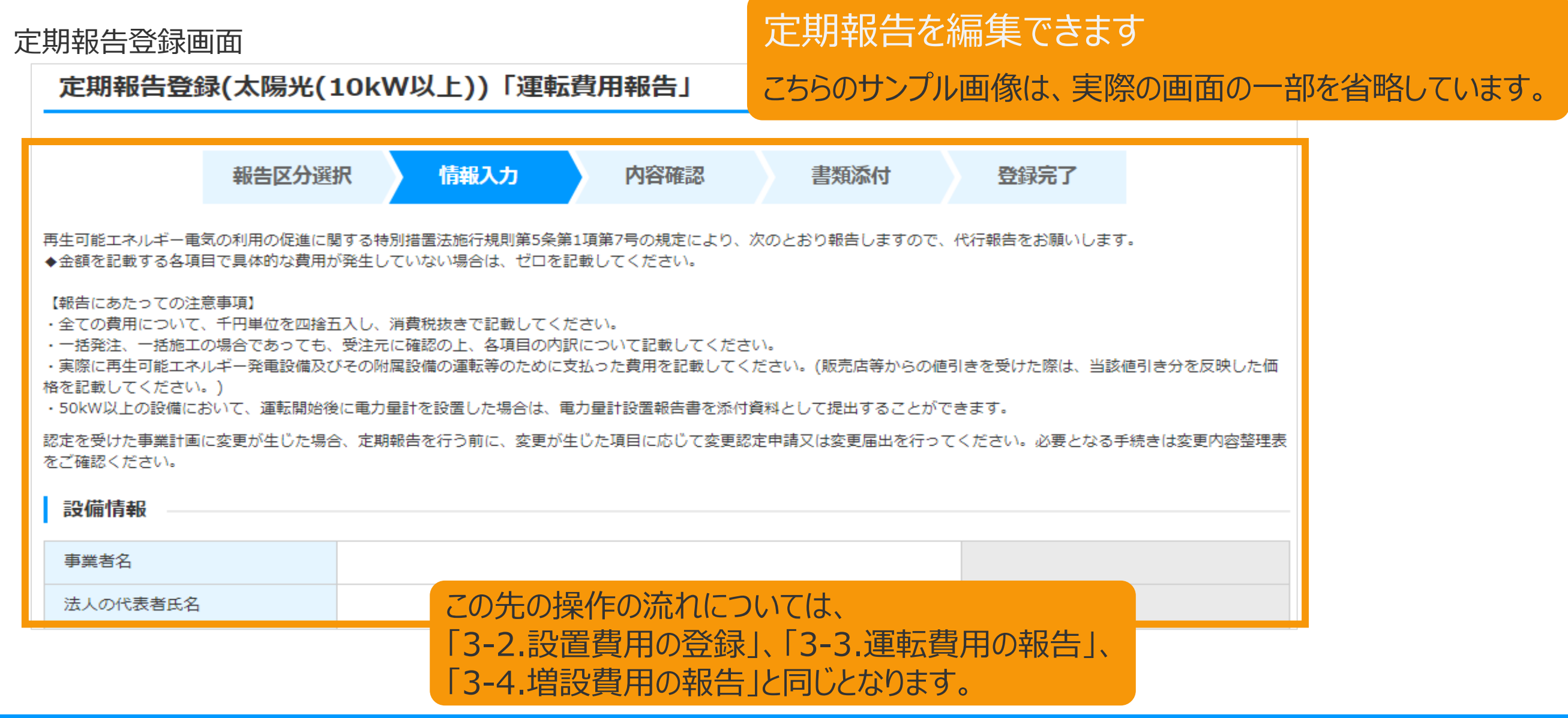

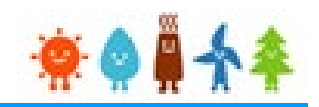

## <span id="page-82-0"></span>4-3.定期報告の取り下げ

[取り下げ]ボタンをクリックすると定期報告取り下げ画面が表示されます。

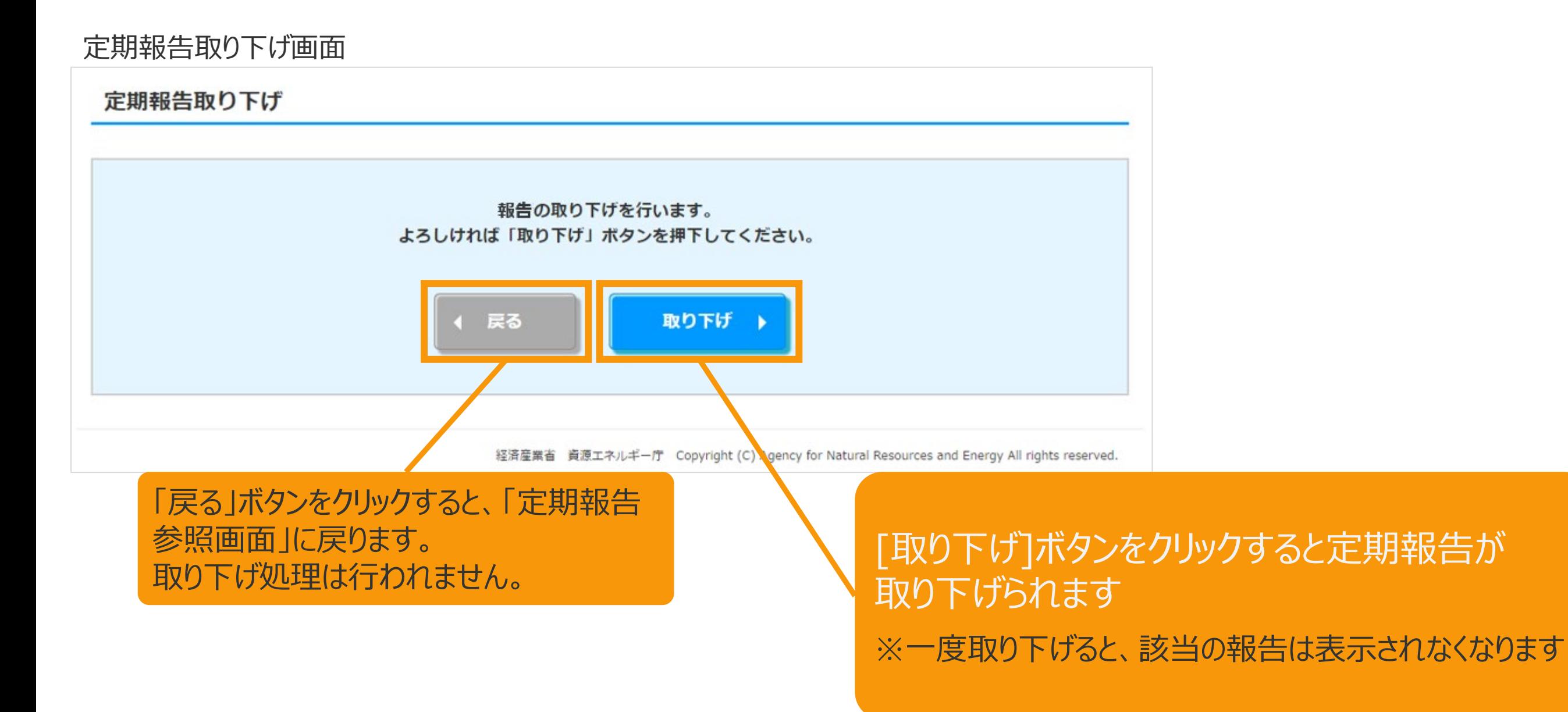

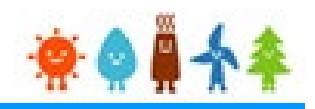

## 4-3.定期報告の取り下げ(続き) 取り下げ完了のメッセージが表示されます。

定期報告取り下げ画面

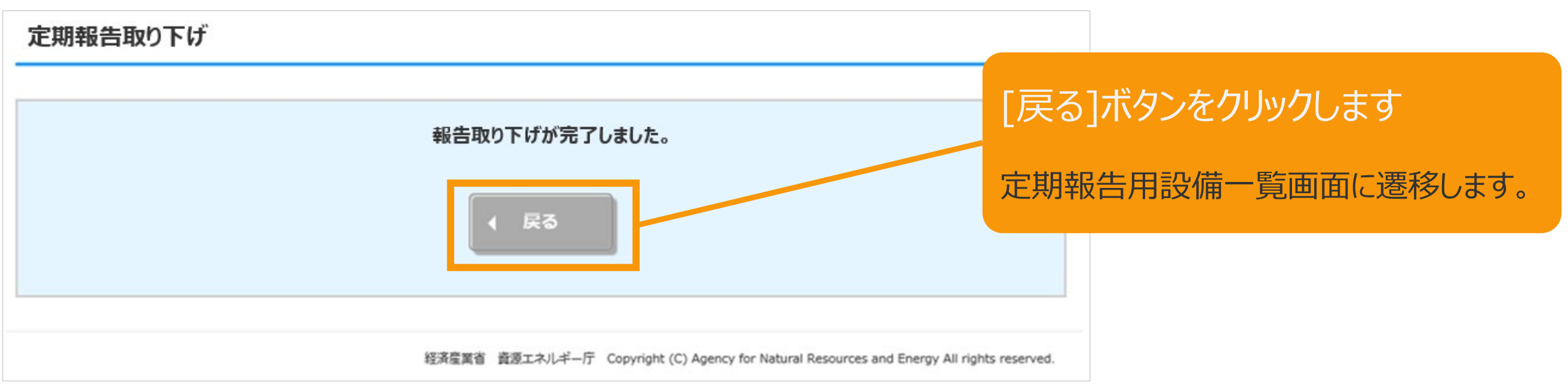